RISO MAKES NO WARRANTY OF ANY KIND WITH REGARD TO THIS USER'S GUIDE, INCLUDING, BUT NOT LIMITED TO, THE IMPLIED WARRANTIES OF MERCHANTABILITY AND FITNESS FOR A PARTICULAR PURPOSE. RISO SHALL NOT BE LIABLE FOR ERRORS CONTAINED HEREIN OR FOR INCIDENTAL OR CONSEQUENTIAL DAMAGES IN CONNECTION WITH THE FURNISHING, PERFORMANCE OR USE OF THIS USER'S GUIDE. RISO ASSUMES NO LIABILITY FOR DAMAGES RESULTING FROM THE USE OF THE INFORMATION CONTAINED HEREIN.

### **FCC Warning**

- For RP3700I, RP3790I, RP3500UI, RP3590UI and RP3100UI Models Only

This equipment has been tested and found to comply with the limits for a Class A digital device, pursuant to Part 15 of the FCC Rules. These limits are designed to provide reasonable protection against harmful interference when the equipment is operated in a commercial environment. This equipment generates, uses, and can radiate radio frequency energy and, if not installed and used in accordance with the instruction manual, may cause harmful interference to radio communications. Operation of this equipment in a residential area is likely to cause harmful interference, in which case the user will be required to correct the interference at his own expense.

#### WARNING

For RP3700W, RP3790W, RP3500AW, RP3590AW and RP3100AW Models Only

This is a Class A product. In a domestic environment this product may cause radio interference in which case the user may be required to take adequate measures.

### WARNING

The Back Light Tube of the LCD of the Control Panel on this model contains mercury which must be recycled or disposed of as hazardous waste.

### **Contents**

| Welcome to the RISO RP Series Model         |                                                                             | 5  |
|---------------------------------------------|-----------------------------------------------------------------------------|----|
| <b>Introduction to Your RIS</b>             | O Printer                                                                   | 7  |
| Safety Guides - Installation                |                                                                             | 8  |
|                                             | Installation                                                                |    |
|                                             | Power Connection                                                            | _  |
|                                             |                                                                             |    |
|                                             |                                                                             |    |
| The Main Display                            |                                                                             | 14 |
| <b>Getting Ready to Use Yo</b>              | ur RISO Printer                                                             | 17 |
| Paper Recommendations                       |                                                                             |    |
|                                             | Size and Weight Restrictions                                                |    |
|                                             | Guides for Trouble-Free Use                                                 |    |
|                                             | Storing Environment                                                         | 18 |
| Originals                                   |                                                                             | 19 |
|                                             | Size and Weight Restrictions                                                | 19 |
| Preparing to Print                          |                                                                             |    |
|                                             | Setting Up the Paper Feed Tray                                              |    |
|                                             | Adding or Replacing Paper                                                   |    |
|                                             | Setting Up the Paper Receiving Tray                                         | 23 |
| Basic Operation                             |                                                                             | 25 |
| Safety Guides - Handling and Operation      |                                                                             | 26 |
|                                             | Operation Environment                                                       |    |
|                                             | Handling Precautions                                                        | 26 |
| Basic Processes                             |                                                                             |    |
|                                             | Master-Making                                                               |    |
|                                             | Printing                                                                    |    |
| Basic Procedure                             |                                                                             | 28 |
| Computer Interface Guid                     | les                                                                         | 31 |
| Connecting to a Computer                    |                                                                             | 32 |
|                                             | Using the Standard Printer Cable                                            |    |
|                                             | Using the Public Telecommunication Lines                                    | 33 |
| Basic Interface Operation                   |                                                                             | 34 |
| <b>Expanding Functions with the Documer</b> | t Memory Card                                                               | 37 |
| •                                           | Storing File Data                                                           | 38 |
|                                             | Recalling the Storage File                                                  | 39 |
|                                             | Specifying the Output Range                                                 |    |
|                                             | Clearing File Data from the Storage Memory                                  |    |
|                                             | Scanning and Saving Document Data                                           |    |
|                                             | Setting up the Advanced Options in Scanning  Confirming the Scanning Result |    |
|                                             | Renaming the Scanned Data File and Its Owner                                |    |
|                                             | Customizing the Initial Owner's Name                                        |    |
| Changing the Data Mode Configuration        | ŭ                                                                           | 53 |

| Basic Features                         |                                                                     | 55       |
|----------------------------------------|---------------------------------------------------------------------|----------|
| Photo/Half-Tone Processing             |                                                                     | 56       |
| · ·                                    | Selecting the Image Processing Mode                                 | 56       |
|                                        | Producing Enhanced Prints                                           |          |
| Reducing and Enlarging Originals       | Llaina [Auta] Cina Adinatanant                                      | 59       |
|                                        | Using [Auto] Size Adjustment                                        |          |
|                                        | Adding Margins on Prints                                            |          |
| Changing Image Contrast on Prints      |                                                                     |          |
|                                        | nd RP3590)                                                          |          |
|                                        | Selecting Paper Automatically                                       |          |
|                                        | Selecting Paper Manually                                            |          |
|                                        |                                                                     |          |
|                                        |                                                                     |          |
| . •                                    |                                                                     |          |
| ,                                      |                                                                     |          |
|                                        |                                                                     |          |
|                                        |                                                                     |          |
| Changing Print Job Flow                | Older to a the Ourse of De se                                       | 74       |
|                                        | Skipping the Current PageCanceling the Current Print Job            | 75<br>76 |
| Confirming Current Settings            | Candoming the Candom 1 mit 000                                      |          |
| Standard Features                      |                                                                     | 79)      |
|                                        |                                                                     |          |
| •                                      |                                                                     |          |
| . •                                    |                                                                     |          |
| _                                      |                                                                     |          |
| •                                      |                                                                     |          |
| ,                                      | Printing Originals Multi-Up                                         | 89       |
|                                        | Printing Tickets                                                    |          |
|                                        |                                                                     |          |
| Preventing Paper Feed/Ejection Error   | O a tallina the De title Fred Obert                                 |          |
|                                        | Controlling the Double-Feed Check  Controlling the Jump Wings       |          |
| Adjusting the Auto-Control Stacking Tr | ay                                                                  |          |
|                                        |                                                                     |          |
|                                        |                                                                     |          |
|                                        |                                                                     |          |
| -                                      |                                                                     |          |
|                                        | nter                                                                |          |
|                                        |                                                                     |          |
| changing i recess flow on the i filter | Setting up Auto Process                                             |          |
|                                        | Setting up Semi-Auto Process                                        |          |
| Rotating Images by 180 Degrees         |                                                                     | 116      |
| Recalling Functions Quickly            |                                                                     |          |
|                                        | Registering Frequently-Used Functions Changing Registered Functions |          |

| <b>Advanced Features</b>          |                                                                            | 123 |
|-----------------------------------|----------------------------------------------------------------------------|-----|
| Storing Settings in Memory        |                                                                            | 124 |
| 3 3 ,                             | Saving the Current Print Job Setting                                       |     |
|                                   | Renaming a Saved Print Job Setting                                         | 127 |
|                                   | Erasing a Saved Print Job Setting                                          |     |
|                                   | Recalling a Saved Print Job Setting                                        | 130 |
| Automatic Sorting into Groups     |                                                                            |     |
|                                   | Setting Up Single-Original Program                                         |     |
|                                   | Setting Up Multiple-Original Program                                       |     |
|                                   | Renaming/Changing a Saved Program Setting  Erasing a Saved Program Setting |     |
|                                   | Recalling a Saved Program Setting                                          |     |
| Heing Custom Paner                | Treedining a Gaved Fregram Cetting                                         |     |
| Osing Custom Paper                | Registering Custom Paper Sizes                                             |     |
|                                   | Changing Settings and Names of Custom Paper Sizes                          |     |
|                                   | Erasing Registered Custom Paper Sizes                                      |     |
|                                   | Printing on Envelopes                                                      |     |
| Customizing the Initial Settings  |                                                                            | 154 |
|                                   | Changing the Initial Settings                                              |     |
|                                   | Configurable Functions and Their Options                                   | 157 |
| Replenishing and Disp             | osing Consumables                                                          | 163 |
| Checking Remaining Amounts of Cor | nsumables                                                                  |     |
|                                   | isuillables                                                                |     |
|                                   |                                                                            |     |
|                                   |                                                                            |     |
|                                   |                                                                            |     |
| Changing Print Color              |                                                                            |     |
|                                   | Changing Print Cylinders (Drums)                                           | 171 |
| Maintenance                       |                                                                            | 175 |
|                                   |                                                                            | 176 |
| <b>,</b>                          | Replacing the Lithium Battery                                              |     |
| Cleaning                          |                                                                            |     |
| 3                                 | Thermal Print Head                                                         |     |
|                                   | Stage Glass and Stage Cover                                                |     |
|                                   | Pressure Roller                                                            |     |
|                                   | Printer Exterior                                                           |     |
|                                   | Optional ADF Scanner Glass and White Roller                                | 1/8 |
| Troubleshooting                   |                                                                            | 179 |
| Advisory Messages                 |                                                                            | 180 |
|                                   | Error Messages                                                             |     |
| Troubleshooting Tips              | Warning Messages                                                           |     |
| Troubleshooting rips              |                                                                            | 192 |
| Appendices                        |                                                                            | 197 |
|                                   |                                                                            | 198 |
| Specifications - RP3700           |                                                                            | 199 |
| •                                 |                                                                            |     |
| •                                 |                                                                            |     |
| •                                 |                                                                            |     |
| •                                 |                                                                            |     |
| •                                 |                                                                            |     |
|                                   |                                                                            |     |
| inaex                             |                                                                            | 205 |

# Welcome to the RISO RP Series Model

Thank you for purchasing a RISO RP series model, which combines the clear reproduction of a printing machine with the convenient functions of a copier, keeping the operation sound as low as possible.

With its large-sized direct-touch-control LCD and dialog messages, this equipment has been specially designed for simple operation.

#### **About This User's Guide**

Important!

This guide provides all information necessary to use your RISO RP series model. It is designed to help you take advantage of the features built into your RISO RP series model, and provides information on maintenance and troubleshooting.

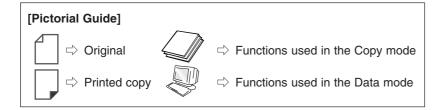

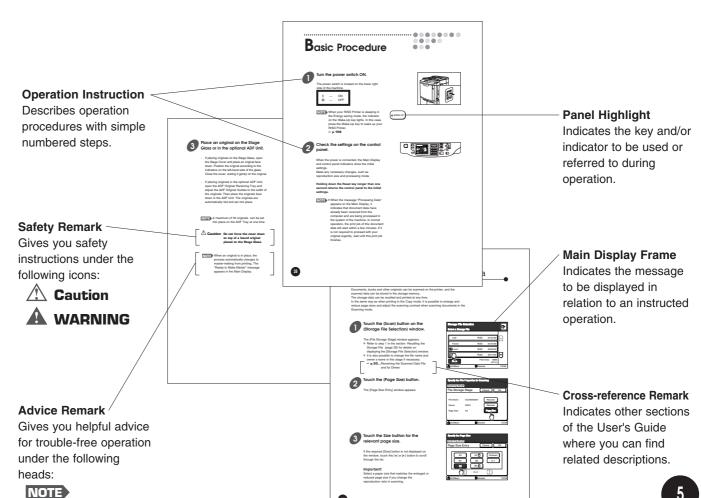

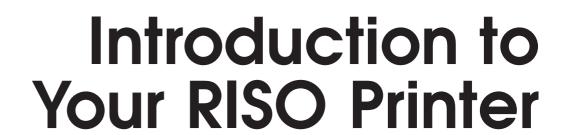

This section provides the basic information about your RISO Printer, including initial installation and names of parts.

| Safety Guides - Installation     | 8  |
|----------------------------------|----|
| Knowing the Parts and Components | 10 |
| The Control Panel                | 12 |
| The Main Display                 | 14 |

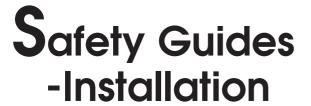

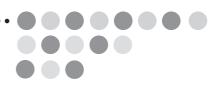

This section explains the precautions you have to observe when installing your RISO Printer. Read this section before installing your RISO Printer.

**NOTE** Your dealer will help you to determine a proper location for your unit at the time of delivery.

### Installation

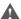

### WARNING

· Do not place water containers or metallic objects on the unit. If water drips inside the unit or a metallic object drops inside it, it can result in a fire or an electric shock.

### riangle Caution

- · Install the unit near the electrical outlet to avoid using an extension cord between the unit and the electrical outlet.
  - If an extension cord is unavoidable, do not use one longer than 15 ft. (5 m).
- Place the unit on a flat and stable surface (maximum of 3/8 inches (10 mm) differential allowed). Injury might occur if the unit falls.
- Do not place heavy objects on the unit. The objects might fall and cause injury.
- · Keep the unit away from dusty or humid areas. Otherwise, a fire or an electric shock might
- · Unplug the power cord before moving the unit. Otherwise, the power cord might be damaged and a fire or an electric shock might occur.

### Important!

- Avoid installing your RISO Printer in the locations listed below. Failure to observe this precaution may lead to machine failure or human injury.
  - Extremely bright locations such as locations close to windows or locations that are exposed to direct sunlight (provide a curtain if you have no choice but to install your RISO Printer in such a location)
  - Locations that are subject to sudden temperature change
  - Extremely hot and humid locations or cold and dry locations
  - Heated locations
  - Locations exposed to direct cold air, direct hot air, or direct radiant heat
  - Badly ventilated locations
  - Locations where it is impossible to provide a clearance of 4 inches (10 cm) or wider behind your RISO Printer

### **Power Connection**

### **A** WARNING

- · Do not overload an electrical outlet or extension cord, nor damage the power cord by placing heavy objects on it or pulling or bending it. Otherwise, a fire or an electric shock might occur.
- · Do not plug or unplug the power cord if your hands are wet. Otherwise, an electric shock might occur.

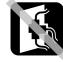

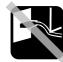

### riangle Caution

- Do not pull the power cord but hold the plug itself when unplugging it. Otherwise, it could become damaged and a fire or an electric shock might occur.
- · Pull out the power plug from the electrical outlet more than once a year and clean the teeth of the plug and their surroundings. If dust piles on them, a fire might occer.

### Important!

- · Check the power plug for poor connections. Plug the power cord securely into a nearby electrical outlet.
- Be sure to turn off the POWER switch when connecting or disconnecting a cable.

# Knowing the Parts and Components

(8)

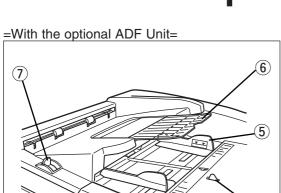

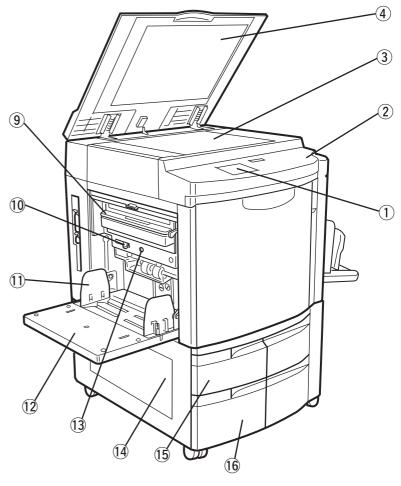

### **Upper Area**

- 1 Main Display (187 p.12)
- 2 Control Panel (187 p.12)
- ③ Stage Glass (☞ p.177)
- 4 Stage Cover (FF p.177)
  Secures the original placed on the Stage Glass.

#### =With the optional ADF Unit=

- 5 ADF Original Guide Holds and guides originals in the ADF Unit.
- 6 ADF Original Receiving Tray
  Receives originals after scanning in the ADF Unit.
- 7 ADF Original Release Lever Releases the original fed in the ADF Unit for removal or realignment.
- (8) Original Size Sensor

### **Paper Feed Area**

- Master Disposal Box (FF p.170) Holds discarded masters.
- 10 Paper Feed Pressure Adjustment Lever (187 p.20)

Adjusts the paper feed pressure according to the paper being used.

- (1) Feed Tray Paper Guide (\*\* p.20)
  Holds and guides paper.
- 12 Standard Paper Feed Tray (\*\* p.20)
- (3) Feed Tray Descent Button (12 p.22)

  Lowers the Standard Paper Feed Tray for replacing or adding printing paper.

#### =For RP3790 and RP3590 only=

- (14) Multi-Tray Transfer Unit
- 15 Paper Feed Tray 1
- 16 Paper Feed Tray 2

### **Knowing the Parts and Components**

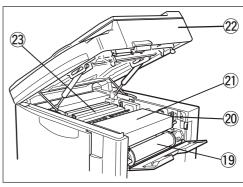

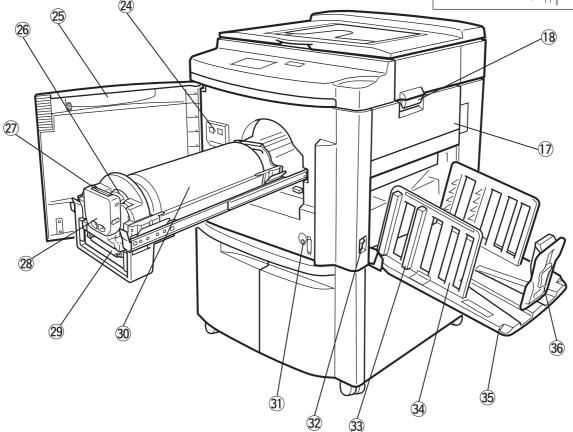

### **Master-Making Area**

- Master Roll Cover ( p.167)
  Protects the Master Roll.
- (18) Scanner Table Release Lever (№ p.167)
  Unlocks and opens the Scanner Table.
- 19 Master Roll (\*\* p.167)
- Master Making Unit Release Lever (p.167)
  Opens the Master Making Unit.
- Master Making Unit ( p.167)
  Makes a master.
- ② Scanner Table (\*\* p.167)
- 23 Master Disposal Unit

#### Front Area

- (24) Counter
- 25 Front Cover
- 26 Ink Cartridge (10 p. 165)

- ② Ink Cartridge Release Button (☞ p.165)
- ②8 Ink Cartridge Securing Cover (№ p.165)
- 29 Print Cylinder (Drum) Handle
- 30 Print Cylinder (Drum) ( p.171)
- Print Cylinder (Drum) Release Button (Fig. p.171)
  Positions and unlocks the Print Cylinder (Drum) for removal.
- 32 Main Power Switch (\*\* p.28, 34)

### **Paper Receiving Area**

- 33 Paper Arranger (100 p.23)
- Receiving Tray Paper Guide (\*\* p.23)
  Aligns printed paper neatly.
- 35 Paper Receiving Tray (™ p.23)
- 36 Paper Stop ( p.24)
  Stops printed paper ejected into the Paper Receiving Tray.

# The Control Panel

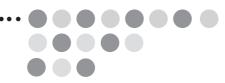

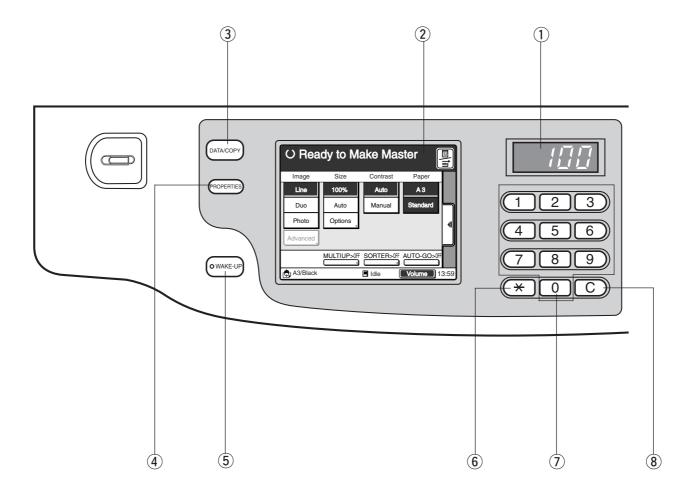

- 1 Print Quantity Display
  - Counts the number of printed copies.
- 2 Main Display

Shows the current equipment status or gives instructions for operation.

(3) Data Source Selection Key

Switches the mode between [Data mode] and [Copy mode].

4 Properties Key

Shows the current settings on the Main Display.

**5** Wake-Up Key

Wakes up the printer in Energy Saving mode.

(6) \* Kev

Shifts the cursor on the Main Display.

Print Quantity Keys (0 to 9 Keys)

Use these keys to enter the number of copies to be printed, or to enter other numeric values.

8 C Key

Cancels the number entered and resets the Print Quantity Display to zero. Or deletes a word in naming programed items.

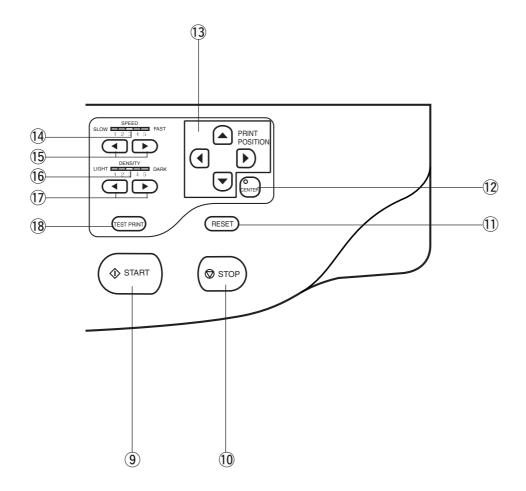

### 9 Start Key

Starts printing or master-making process. The indicator is "GREEN" when the key is active. This key is also used to resume operation after troubleshooting.

10 Stop Key

Interrupts printing or other ongoing operations.

11 Reset Key

Returns all settings to initial status.

- 12 Print Position Center Key (\*\* p.69)
  Moves print position back to center.
- (13) Print Position Adjustment Keys (147 p.69)

Adjust print position.

14 Print Speed Indicator (\*\* p.67)
Shows the selected print speed.

### (5) Print Speed Adjustment Keys (13° p.67)

Adjust print speed (on a 1 to 5 scale).

- (16) Print Density Indicator
  (187 p.68)
  Shows the selected print density.
- Print Density Adjustment Keys
   (□ p.68)

Adjust print density (on a 1 to 5 scale).

**18** Test Print Key (№ p.72)

Prints a sample from the current master to allow you to check print quality and printing position.

# The Main Display

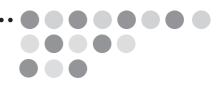

In the Main Display, various windows appear according to the current operation as illustrated below. Among them, the Main-panel window acts as the home of the multiwindow guidance display, indicating the current printer configuration and status.

### Main-panel window

Main-panel window shows two kinds of screens, [Master-making mode] and [Printing mode], enabling you to make basic operations such as master-making and printing.

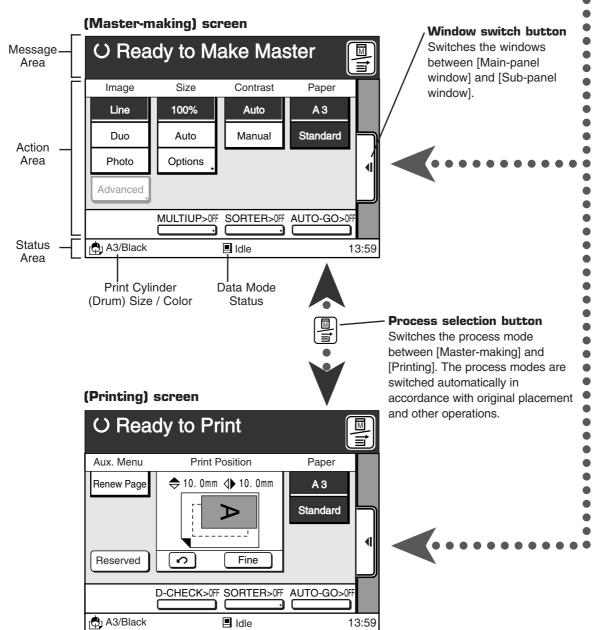

### **Sub-panel window**

Sub-panel window consists of four tabs and enables you to make various advanced settings. You can bring the desired tab to the front by touching it.

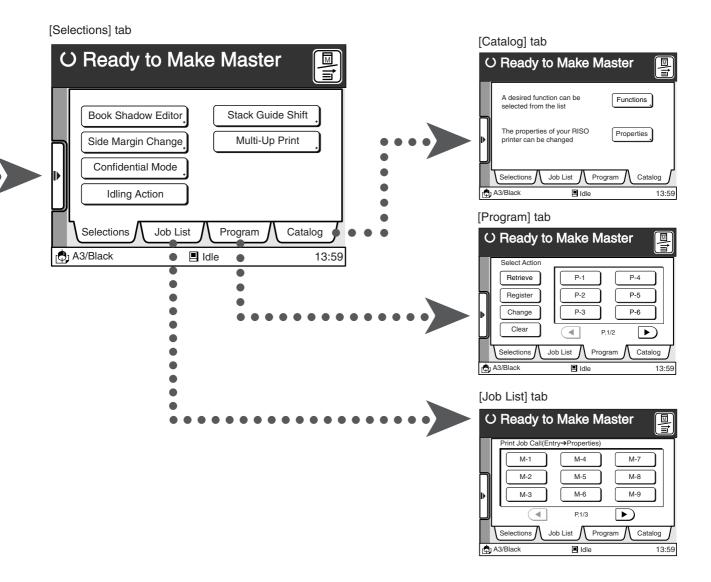

#### Advice windows

Advice windows show you error messages or warning messages when an error occurs. Take appropriate measures referring to these messages.

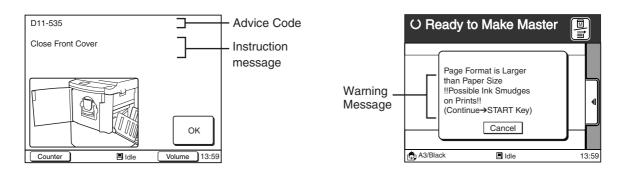

NOTE Refer to [Troubleshooting] for further details when trouble arises. p.179... Troubleshooting

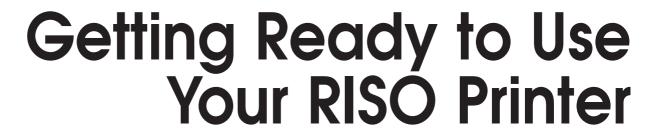

This section describes how to set your RISO Printer for initial use, with basic information on printing paper and originals.

| Paper Recommendations | 18 |
|-----------------------|----|
| Originals             | 19 |
| Preparing to Print    | 20 |

## Paper Recommendations

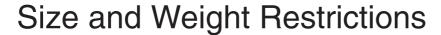

Usable printing paper is as follows:

### **Using the Standard Paper Feed Tray**

### Using the Paper Feed Tray 1, 2 (for RP3790 and RP3590)

Size: Max.  $11^5/8$ "  $\times$  17" (297 mm  $\times$  432 mm) | Weight: Max. 28-lb bond (104 g/m²) Min.  $7^1/8$ "  $\times$  10½" (182 mm  $\times$  257 mm) | Min. 14-lb bond (52 g/m²)

The maximum printing area is as follows:

Ledger cylinder (drum):  $11\%" \times 16\%"$  (290 mm  $\times$  425 mm) A3 cylinder (drum):  $11\%" \times 16\%"$  (290 mm  $\times$  412 mm)

### Important!

#### Do not use the following types of paper, as they can cause jams or misfeeds:

- Extremely thin paper (less than 13-lb bond, or 46 g/m²)
- Extremely thick or heavy paper (greater than 110-lb index, or 210 g/m²)
- · Wrinkled, curled, folded, or torn paper
- · Chemically treated or coated paper (such as thermal or carbon paper)

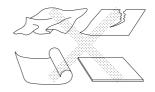

13-lb bond

( 46 g/m<sup>2</sup>)

110-lb index

( 210 g/m<sup>2</sup>)

13%"

< A3 >

### Guides for Trouble-Free Use

#### To prevent paper jams and misfeeds, follow the directions below:

- When using standard or light-weight paper, set the Paper Feed Pressure
   Adjustment Lever and the Paper Stopper Cushion Knob to "NORMAL", and open
   all four Paper Arrangers. p.20, 23-24
- When using thick paper (such as card stock), set the Paper Feed Pressure
   Adjustment Lever and the Paper Stopper Cushion Knob to "CARD", and open the
   two inner Paper Arrangers. 
   P.20, 23-24
- When using slippery paper, set the Paper Feed Pressure Adjustment Lever to "CARD". P.20
- Slide the Feed Tray Paper Guides, Receiving Tray Paper Guides, and Paper Stop
  to fit the paper size.
- Use flat printing paper that is free of folds. If curled paper is unavoidable, place the printing paper so that the curl faces down.

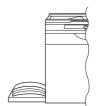

### Storing Environment

Store printing paper in a level, dry area. Storing the paper in an excessively humid area could cause paper jams as well as poor print quality.

After unpacking printing paper, keep the remaining paper wrapped and store it in a moisture-proof box. It is highly recommended to put silica gel in the paper storage box.

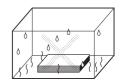

# **O**riginals

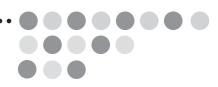

### Size and Weight Restrictions

### Using the Stage Glass

The Stage Glass can be used to print from bound originals or sheet originals. Usable originals are as follows:

Size: Max. A3 (297 mm × 420 mm) or Ledger (11" × 17") | Weight: Max. 22-lb (10 kg) Min.  $2'' \times 3\frac{1}{2}''$  (50 mm × 90 mm)

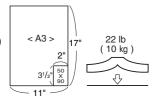

The margins indicated on the figure to the right are required for the original. Reduce the original if necessary to fit it inside these margins.

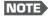

- If an original is wrinkled, curled, or creased, flatten it thoroughly so that the originals can be pressed directly onto the Stage Glass during processing.
  - If correction fluid or glue is used on an original, thoroughly dry it before you place the original on the Stage Glass.

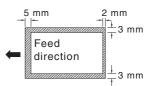

### Using the Optional ADF

You can use the optional ADF (Automatic Document Feeder) to feed automatically up to 50 original sheets.

Usable original sheets are as follows:

Size: Max. A3 (297 mm × 420 mm) or Ledger (11" × 17") | Weight: Max. 28-lb bond (110 g/m²) Min.  $4" \times 5\%"$  (100 mm × 148 mm) Min. 15-lb bond (50 g/m<sup>2</sup>)

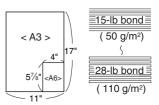

**NOTE** Use the Stage Glass when printing the following originals:

- Patched or worn originals
- · Wrinkled, curled, folded, or torn originals
- Transparent originals (such as tracing paper or OHP transparencies)
- Chemically treated originals (such as thermal or carbon paper)
- · Originals with correction fluid or glue
- Extremely thin originals (less than 15-lb bond (50 g/m²))
- Extremely thick originals (greater than 28-lb bond (110 g/m²))
- Heavy drawing paper
- Bound originals
- · Originals with staples or clips

# Preparing to Print

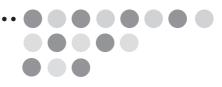

### Setting Up the Paper Feed Tray

### Standard Paper Feed Tray

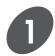

Open the Paper Feed Tray.

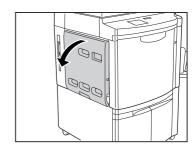

Load printing paper and slide the Feed Tray Paper Guides to fit the paper width.

Push down the Feed Tray Paper Guide Lock Levers to lock the guides.

### Important!

Do not mix printing paper of different sizes.

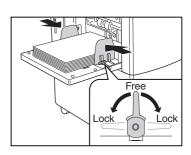

### Set the paper feed pressure.

Position the Paper Feed Pressure Adjustment Lever at either "NORMAL" or "CARD" according to the paper to be used.

- NORMAL Standard paper
- CARD Thick paper such as card stock

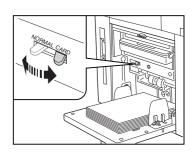

### Paper Feed Tray 1 and/or 2 (for RP3790 and RP3590 only)

Only regular-sized paper (including registered custom paper) in the following range can be loaded into the Paper Feed Trays. Other size/type of paper should be placed on the Standard Paper Feed Tray.

Size: Max. 11%"  $\times$  17" (297 mm  $\times$  432 mm) Weight: Max.28-lb bond (104 g/m²) Min. 7%"  $\times$  10%" (182 mm  $\times$  257 mm) Min. 14-lb bond (52 g/m²)

### Draw the Paper Feed Tray.

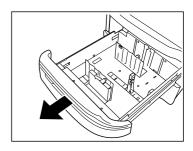

### Unlock the Paper Side Guides.

Turn the Side Guide Locking Levers to the left and widen the Paper Side Guides.

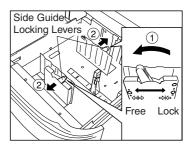

### Adjust the Paper Top Guide to the paper size.

Pull off the Paper Top Guide while pressing the release buttons and insert it into the corresponding Paper size slit.

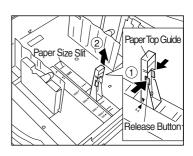

When loading A3 size paper, pull off the Paper Top Guide and place it on the holder.

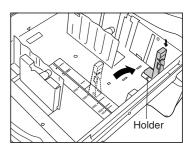

### **Preparing to Print**

### NOTE

When loading Ledger size paper, remove the A3 Top Guide (secured on the inside plate) and secure it on the position illustrated to the right.

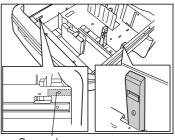

Secure here

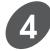

### Load printing paper.

Aligning the center of the paper to the ▼ mark, load printing paper in the Paper Feed Tray. The top of the paper stack should be below the ▼ ▼ mark on the Paper Side Guides.

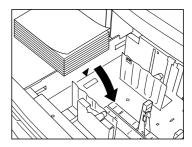

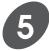

### Slide the Paper Side Guides to fit the paper width.

Turn the Side Guide Locking Levers to the right to lock the guides.

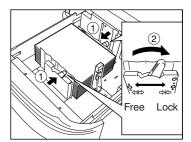

#### Important!

Do not mix printing paper of different sizes.

### Adding or Replacing Paper

If you want to add paper or use paper of different size on the Standard Paper Feed Tray, lower the tray so that you can load the paper easily.

When the Feed Tray Descent Button is pressed lightly, the Paper Feed Tray lowers to the bottom. When you keep on pressing it on the other hand, the tray stops immediately when you release it.

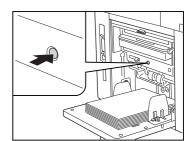

#### Important!

Do not mix different paper sizes in the Paper Feed Tray.

### Setting Up the Paper Receiving Tray (Except for RP3790 and RP3590)

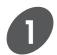

Open the Paper Receiving Tray.

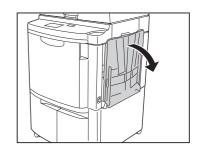

Raise and slide the Receiving Tray Paper Guides to fit the paper width.

> Holding the Receiving Tray Paper Guide Adjustment Knob, slide the guides.

- NOTE For thick paper, set the guides a little wider than the actual paper width.
  - · When you change the horizontal print position, adjust the position of the Receiving Tray Paper Guides as well.
  - When using the optional Auto-control Stacking Tray, you can adjust the paper guide positions on the Control Panel. P. 104

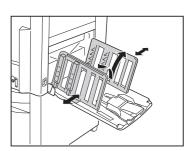

### Adjust the Paper Arrangers.

Select the best combination of Paper Arranger settings, referring to the following instruction.

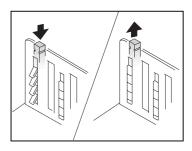

**NOTE** = How to Set Paper Arrangers =

· Ordinary paper

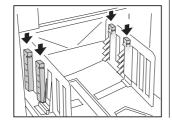

Open all four Paper Arrangers.

· Ordinary paper with images lopsided on page

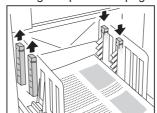

Open two Paper Arrangers on the more heavily printed side.

Thick paper

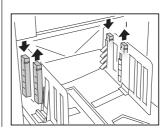

Open two Paper Arrangers closest to the machine.

### **Preparing to Print**

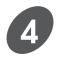

Raise and slide the Paper Stop to fit paper length.

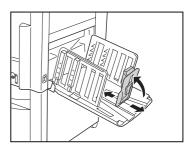

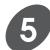

### Set the Paper Stopper Cushion.

Position the Paper Stopper Cushion Knob at either "NORMAL" or "CARD", according to the paper to be used.

NORMAL Standard paper

CARD Thick paper such as card stock

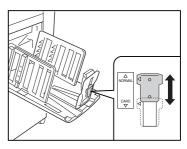

### Auto-control Stacking Tray (Optional for RP3700, RP3500 and RP3100)

You can take the printed copies out of the Auto-control Stacking Tray smoothly by pressing the button on the side of the tray.

When the button is pressed, the Paper Stop retreats to allow you to take the prints.

When no paper is placed there in the same case, on the other hand, the Paper Guides and the Paper Stop will return to the initial position for storage.

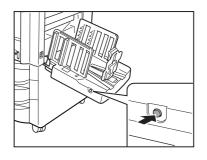

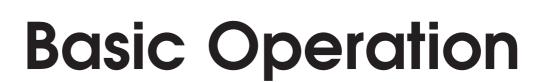

This section describes the basic operation procedures in the copy mode.

| Safety Guides - Handling and Operation | 26 |
|----------------------------------------|----|
| Basic Processes                        | 27 |
| Basic Procedure                        | 28 |

# Safety Guides - Handling and Operation

This section describes the precautions to be observed when handling your RISO Printer. Read this section before operating your RISO Printer.

### Operation Environment

### Important!

Operate the unit under the following appropriate environment conditions.

Temperature range: 59°F to 86°F (15°C to 30°C) Humidity range: 40% to 70% (noncondensing)

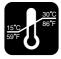

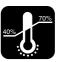

### **Handling Precautions**

### **A** WARNING

- Do not insert or drop any metallic material or flammable substance into this unit through any opening. Otherwise, a fire or an electric shock might occur.
- Do not remove the covers. Otherwise, you might be electrically shocked by the high-voltage parts inside.
- Do not disassemble or rebuild this unit by yourself. Otherwise, a fire or an electric shock might occur.
- If this unit gets uncomfortably hot, smokes or smells bad, immediately turn off the power, unplug the electrical (power) cord and contact your service representative because a fire or an electric shock might occur.
- If something drops inside this unit, turn off the power switch first, then unplug the electrical (power) cord and contact your service representative. If you continue using it, a fire or an electric shock might occur.
- Never stick your hands or fingers in the openings around the Paper Feed Tray and the Paper Receiving Tray during operation.
- Keep loose clothing or long hair away from moving parts to avoid becoming entangled.
- Before cleaning any part of this unit, turn off the power.

### $\triangle$ Caution

- Do not open any covers or move this unit during operation.
- Unplug the electrical (power) cord, if you do not use this unit for a long time.

#### Important!

- Do not unplug the electrical (power) cord or turn off the power during operation.
- Be sure to open and close any cover gently.
- Do not place heavy objects on or apply shocks to this unit.
- This unit has precision parts and driving parts inside. Do not handle this unit in other ways than
  described in this guide.
- · Contact your local service representative before moving this unit.

### **△** Caution - Handling of Ink

- If ink gets into your eyes, flush it out immediately with plenty of water.
- · If ink comes into contact with your skin, wash it off thoroughly using soap.
- · Allow plenty of ventilation during printing.
- · If you feel unwell during use, seek medical advice.
- · Only use the ink for printing purposes.
- · Keep the ink out of the reach of children.

#### Important! - Materials Not to Be Printed

Remember not to infringe copyrights or violate laws when using the equipment, even during personal use. Consult your local authorities for further details. In general, use discretion and common sense.

## **Basic Processes**

The basic processes of your RISO Printer can be divided into two stages: making a master of an original/PC data (master-making), and then printing copies from the master. Your RISO Printer has been designed so that these two processes flow smoothly from one to the other, with the current action shown clearly in the display.

### Master-Making

When you create a master, an original is scanned. The master is imaged and then automatically placed on the Print Cylinder (Drum).

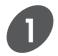

Set an original in place.

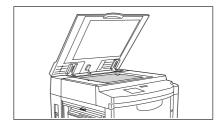

Scan the original.

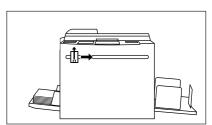

Create a master.

The master is placed on the Print Cylinder (Drum) and a proof copy is produced.

**NOTE** When document data is sent from a PC to your RISO Printer, the first 2 steps (original scanning) are skipped.

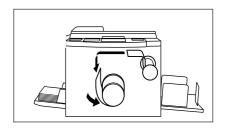

### **Printing**

When you print, the Print Cylinder (Drum) rotates to print the specified number of copies.

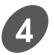

Enter the number of copies you want

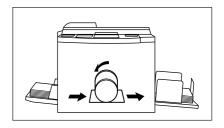

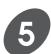

Start printing.

# **B**asic Procedure

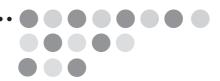

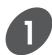

### Turn the power switch ON.

The power switch is located on the lower right side of the machine.

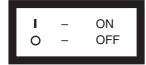

When your RISO Printer is sleeping in the Energy saving mode, the indicator on the Wake-Up key lights. In this case, press the Wake-Up key to wake up your RISO Printer.

ு p.159

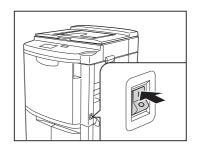

o WAKE-UP

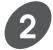

### Check the settings on the control panel.

When the power is connected, the Main Display and control panel indicators show the initial settings.

Make any necessary changes, such as reproduction size and processing mode.

Holding down the Reset key longer than one second returns the control panel to the initial settings.

NOTE • When the message "Processing Data" appears on the Main Display, it indicates that document data have already been received from the computer and are being processed in the system of the machine. In normal operation, the print job of this document data will start within a few minutes. If it is not required to proceed with your original urgently, wait until this print job finishes.

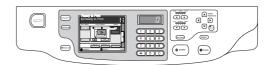

### **Basic Procedure**

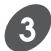

### Place an original on the Stage Glass or in the optional ADF Unit.

- If placing originals on the Stage Glass, open the Stage Cover and place an original face down. Position the original according to the indicators on the left-hand side of the glass. Close the cover, resting it gently on the original.
- If placing originals in the optional ADF Unit, open the ADF Original Receiving Tray and adjust the ADF Original Guides to the width of the originals. Then place the originals face down in the ADF Unit. The originals are automatically fed and set into place.

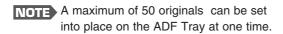

⚠ Caution Do not force the cover down on top of a bound original placed on the Stage Glass.

**NOTE** When an original is in place, the process automatically changes to master-making from printing. The "Ready to Make Master" message appears in the Main Display.

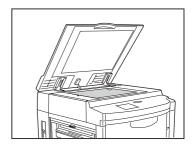

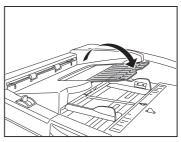

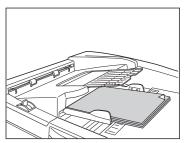

### **Basic Procedure**

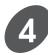

### Press the Start key.

After an original is scanned, a master is created. A sample is automatically printed to allow you to check the print quality, position and density.

p.69.. To change the position of the printed image, press the Print Position Adjustment keys on the control panel.

p.68.. To change the print density of the printed copies, change the print density setting.

If settings are changed, press the Test Print key to check the results with sample prints.

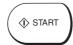

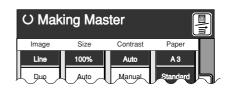

TEST PRINT

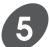

### Enter the number of copies to be printed.

Specify the number of copies to be printed using the Print Quantity keys; the number is displayed in the Print Quantity Display.

If you enter a number incorrectly, press the C key to reset the Print Quantity Display to zero, then enter the correct number.

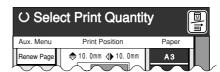

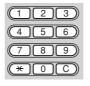

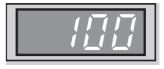

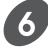

### Press the Start key again.

The specified number of copies is printed.

MOTE If printing stops and the "Add Paper" message appears in the Main Display, paper has run out in the Paper Feed Tray. Load paper into the tray.

P.67.. To change the print speed, press the Print Speed Adjustment keys.

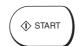

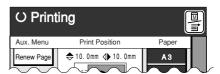

### 7

### Press the Reset Key.

After printing has finished, press the Reset Key to restore the initial settings.

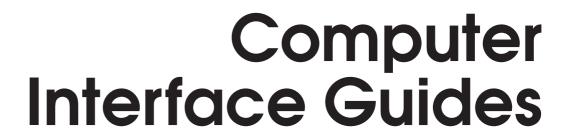

This section describes various operation patterns and functions which are available for printing out the document files created on your computer in the Data mode.

| Connecting to a Computer                          | 32 |
|---------------------------------------------------|----|
| Basic Interface Operation                         | 34 |
| Expanding Functions with the Document Memory Card | 37 |
| Changing the Data Mode Configuration              | 53 |

# Connecting to a Computer

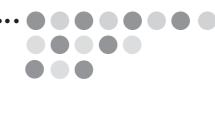

You can connect your RISO Printer to a computer in two ways, i.e. with direct cable connection (Local connection mode) and over the public telecommunication lines (Remote transmission mode).

For direct cable connection, the standard parallel port (IEEE 1284A) is provided on your RISO Printer.

For data transmission over the public telecommunication lines, on the other hand, the standard serial port (DB-9) is mounted there.

An extra network port can be added to enable the connection of standard Ethernet cables (10Base-T and 100Base-TX) by building the optional network interface card into your RISO Printer.

p.198

### Using the Standard Printer Cable

To print out the document file created on your Windows PC which is placed beside your RISO Printer, connect the standard parallel printer cable, IEEE 1284-compliant one, between the printer port of your computer and the parallel port of your RISO Printer.

With this connection, you will be able to send the document data created on your Windows PC directly to your RISO Printer.

In this case, you are required to select "Local connection" as communication mode.

#### Important!

- Always use a commercially available IEEE 1284-compliant printer cable.
- Be sure to turn off the personal computer and the RISO Printer when connecting the cable.
- The allowable maximum input / output voltage of the parallel port is 5 V.

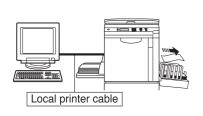

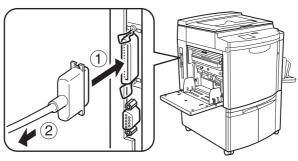

- ①To the parallel port of your RISO Printer ②To the printer port of your Windows PC
- If you want to connect your RISO Printer to a Macintosh or use your RISO Printer in the LAN (Local area network) environment, you are required to install the optional network interface card into the RISO Printer and add the Ethernet network port (RJ45) to allow the connection of the 10Base-T or 100Base-TX Ethernet cable.

### Using the Public Telecommunication Lines

To print out the document file sent from a remote location over the public telecommunication lines, connect the standard serial communication cable (RS-232C) between the modem (or terminal adapter) and the DB-9 serial port of your RISO Printer. With this connection, you will be able to receive the document data created on the computer in a remote location over the public telecommunication lines. In this case, you are required to select "Remote transmission" as communication mode on your RISO Printer.

#### Important!

- This function is available only when the optional Document Memory Card DMC-32 (pre-installed in RP3790) is installed.
- Be sure to turn off the modem (or terminal adapter) and the RISO Printer when connecting the cable.
- The allowable maximum input / output voltage of the serial port is 12 V.
- Poor contact trouble may occur when a 9-pin-to-25-pin adapter is used for this connection.
- In some countries, this communication mode may not be available due to the unsuitable local telecommunication environment.

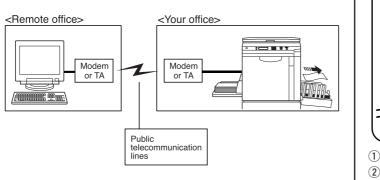

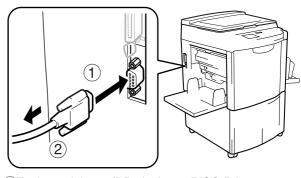

- ①To the serial port (DB-9) of your RISO Printer
- 2To the modem (or terminal adaptor)

NOTE To assist you to transmit the document data from the remote location to the RISO Printer, the dedicated communication utility software, RISORINC Manager, is included in the accessory software CD-ROM.

## **B**asic Interface **Operation**

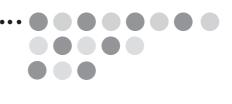

This section explains the basic procedures for direct printing in the data mode.

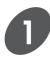

### Turn the power switch ON.

The power switch is located on the lower right side of the printer.

When your printer is sleeping in the Auto Sleep mode, the indicator on the Wake-Up key lights.

In this case, press the Wake-Up key or send document data to wake up your printer. 🖙 p.159

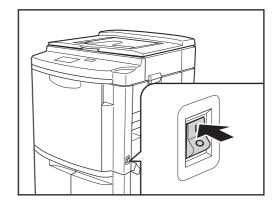

### Check the current paper size and print color.

If you require another size of paper and/or print color, replace paper on the Paper Feed Tray and/ or the Print Cylinder(Drum).

p.20 ... Setting Up the Paper Feed Tray

p.171 ... Changing Print Color

### **Basic Interface Operation**

## 3

### Send the document data to the printer.

Using the dedicated printer driver or the communication utility software, send your selected document file from the computer to the printer. The printer processes the received document data according to the current mode configuration and the print conditions specified on the computer. If required, operate the control panel of the printer to finish your print job.

**NOTE** To interrupt operation, press the Stop key.

For detailed descriptions about the operation with the computer, consult the user's guides included in the accessory software CD-ROM or those of the related software.

NOTE The dedicated printer driver program, which is included in the accessory software CD-ROM, is required to be installed in the computer in advance.

You can change the print job flow specified when the current document data are sent to the printer according to the current print job requirements.

#### [Renew Page] button

Cancels the print job of the current page and starts to make another master for the current page.

### [Skip Page] button

Cancels the print job of the current page and starts to make a master for the following page.

#### [Clear All] button

Cancels the total print job of the multiple pages specified for the current document data.

Display transition pattern for the full automatic process operation in the Local connection mode.

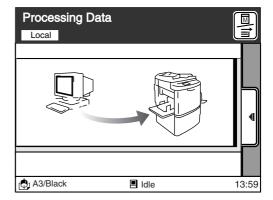

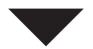

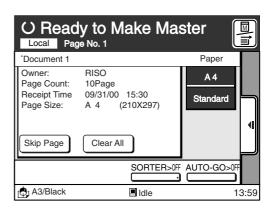

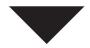

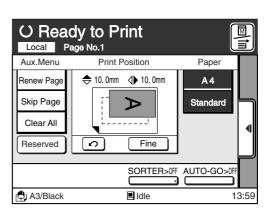

### **Basic Interface Operation**

### **Auto Process Function**

You can specify how to process print jobs in the Data mode, i.e., to process without interruption or to interrupt print jobs after a specified process step, on the printer. By interrupting print jobs, you can check print position and quality with sample copies before printing process or change the print job flow according to your print requirements.

The operations listed in the chart below are available after each process step when the print job is interrupted.

| After printing process                                     | After master-making process                 |
|------------------------------------------------------------|---------------------------------------------|
| 180-degree image rotation for the following page           | Print position/quality check  p.69          |
| ☞ p.116                                                    | Job flow change ([Renew Page], [Skip Page], |
| <ul> <li>Paper replacement</li></ul>                       | [Clear All]) 🖙 <b>p.35</b>                  |
| • Received file information review 🖙 p.35                  | Print density/speed change  p.67,68         |
| • Job flow change ([Skip Page], [Clear All]) 🖙 <b>p.35</b> |                                             |

After interruption, you can resume the print job by pressing the Start key.

The figure below shows the key operation timing with the respective Auto-process options.

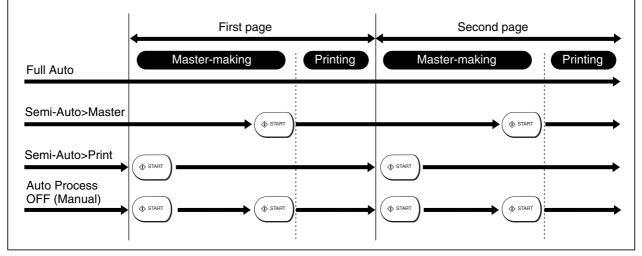

#### Important!

- Refer to the dedicated user's guide for the printer driver for details on the settings and operations with the printer driver.
- The timing for halting direct printing set with the printer driver will always take precedence of the setting on the printer. However, it is possible to amend the timing on the printer if necessary while all operations are suspended.

Using the optional Document Memory Card DMC-32 (pre-installed in RP3790), you can enhance the printer's abilities in the Data mode with additional functions. This chapter provides explanations on the usage and necessary precautions for each of these functions, as well as explaining how to make the various settings.

By installing the Document Memory Card onto the printer, the following functions can be used when printing in the Data mode.

### ●File Storage

It is possible to save the file data received from personal computers or scanned on the Stage Glass in the storage memory.

These data can be recalled as many times as required for printing purposes.

They will not be cleared even if the printer's main power switch is turned off or the Reset key is pressed.

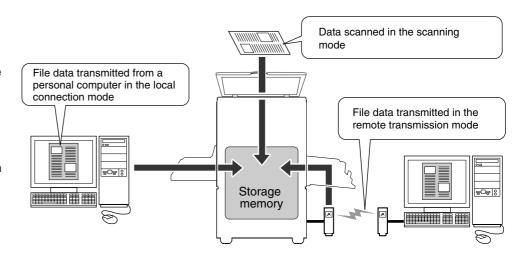

### ●Remote Data Transmission

The Document Memory Card enables the printer to receive file data from remote locations via public telecommunication lines with a modem or TA.

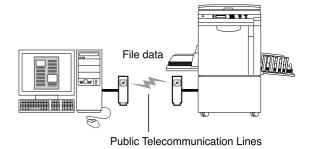

### Scanning

It is possible to scan various originals with the printer's scanner and then save it in the storage memory. This enables the data to be called and printed out as many times as required.

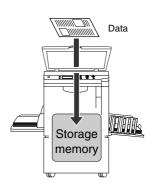

### Storing File Data

### Storing in the Local connection mode

The data is stored as shown below in accordance with the output instructions set with the printer driver.

Refer to the printer driver's user's guide for further details on the various output instructions available.

#### [Print & Storage]

The file data transmitted from a personal computer is printed directly and is also saved into the storage memory.

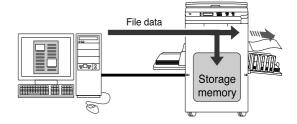

### [Storage Only]

The file data transmitted from a personal computer is saved in the storage memory (not printed directly).

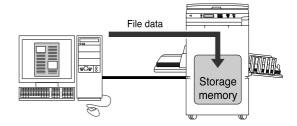

### Storing in the Remote transmission mode

The file data received in the remote transmission mode is automatically saved into the storage memory (not printed directly).

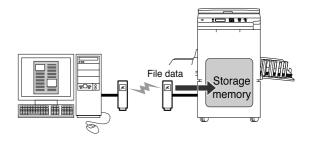

### Storing in the Scanning mode

The documents, books and other originals scanned with the printer's scanner is saved into the storage memory (not printed directly).

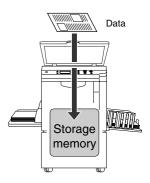

Data information other than those listed below will not be recorded when saving file data in the storage memory.

• Print Job Name • Owner • Page Count • Current Date/Time (date and time the data was stored) • Page Size • Print Cylinder (colour) • Protection Status • Receipt Error Status • Image Rotation Option

### Important!

You cannot make any operation on the storage data under the following circumstances.

- While the file data is being received or developed.
- When the printer has any print job waiting to be printed in the local connection mode.

#### Important!

In case of natural disasters or other unexpected events which may cause damages to the printer and/or storage memory, it is recommended that all important data is backed up onto the personal computer.

### Recalling the Storage File

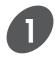

Touch the (Storage) button on the basic window of the Data mode indicated to the right.

The [Storage File Selection] window appears.

### In the Local connection mode

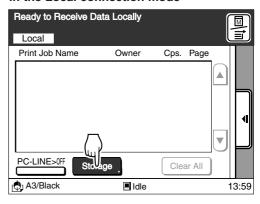

### In the Remote transmission mode

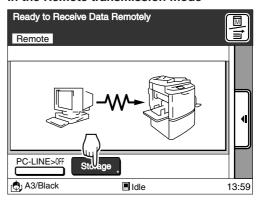

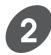

### Select the desired file data.

A list of the stored data will be displayed on the window.

The name of the data (file), the owner's name and the date and time when the data was stored will also be displayed in each line of the list.

- If the required file name is not displayed on the screen, touch the [▲] or [▼] button to scroll through the list.
- The mode in which the storage file was created will be displayed as an icon on the left of the File Name.

| Icon   | Mode                     |
|--------|--------------------------|
| (None) | Local connection mode    |
| 8      | Remote transmission mode |
| S      | Scanning mode            |

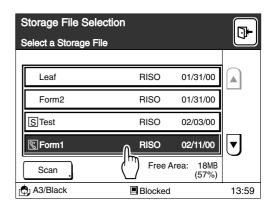

# 3

### Touch the (Output) button.

The storage file will be recalled and the data information is displayed on the [File Properties] window.

Touch the [Cancel] button to cancel recalling and return to the basic window.

Touch the [Exit] button on the upper right corner of the window to terminate the operation.

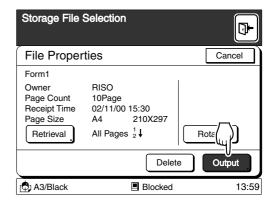

### About the [File Properties] window

The following details relating to the storage file can be confirmed on the [File Properties] window.

#### 1) File details

Displays the file name, the owner's name, the total page count and other document details stored, as well as the date when the storage file was created.

#### 2 [Rotate] button

Activates the 180-degree image rotation function. When this function is activated, the button color is reversed.

### 3 Status display

The status of the file data will be displayed in the following cases.

- When the [RMT Error Transact] setting in [Properties] window has been set to [Pause] and a communication error occurs in the Remote transmission mode.
  - p.154...Customizing the Initial Settings
- When the [Protection] setting has been set to [ON] on the data transmission side and a communication error occurs in the Remote transmission mode.

### 4 [Retrieval] button

Changes the output range of page data.

p.41...Specifying the Output Range

### 5 [Delete] button

Erases selected unwanted storage files.

**p.43...** Clearing File Data from the Storage Memory

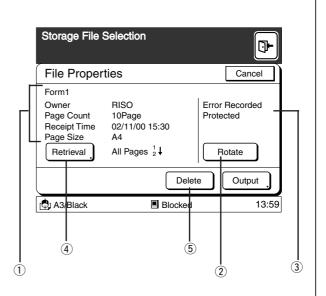

### Specifying the Output Range

You can specify the range of the pages (odd/even page only) and the output sequence (ascending/descending order). It is also possible to specify only the page to be output.

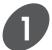

# Touch the (Retrieval) button on the (File Properties) window.

The [Output Range Change] window appears. Refer to steps 1 and 2 in the section "Recalling the Storage File" (page 39) for details on the displaying the [File Properties] window.

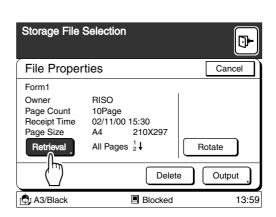

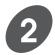

# Specify the output range or a page to be output.

Specify either [Output Order] or [Page Selection] in accordance with requirements for the output range.

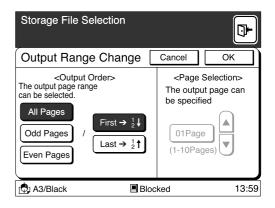

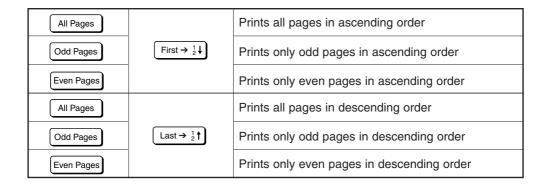

# 3

### Touch the (OK) button.

The [File Properties] window appears again. The modified settings will be displayed in the [Retrieval] field.

Touch the [Cancel] button to cancel the current operation and return to the [Storage File Selection] window.

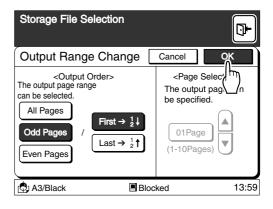

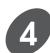

### Touch the (Output) button.

The selected storage file is recalled and the Main-panel window appears.

Press the Start key to start master-making operation.

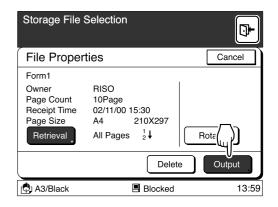

### Clearing File Data from the Storage Memory

To make room for the coming file data, you are required to clear the unwanted file data from the storage memory.

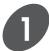

## Touch the (Delete) button on the (File Properties) window.

A confirmation message box appears. Refer to step 1 and 2 in the section "Recalling the Storage File" (page 39) for details on displaying the [File Properties] window.

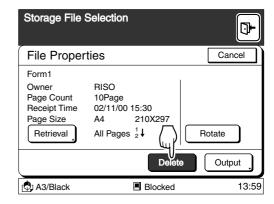

2

### Touch the (OK) button.

The selected storage file will be deleted and the confirmation message box disappears.

Touch the [Cancel] button to cancel the current operation and return to the [Storage File Selection] window.

Touch the [Exit] button on the upper right corner of the window to finish the current Storage File Selection operation.

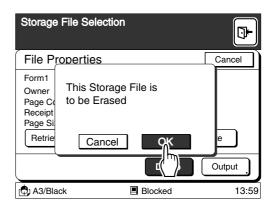

### Scanning and Saving Document Data

Documents, books and other originals can be scanned on the printer, and the scanned data can be stored in the storage memory.

The storage data can be recalled and printed at any time.

In the same way as when printing in the Copy mode, it is possible to enlarge and reduce page sizes and adjust the scanning contrast when scanning documents in the Scanning mode.

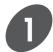

# Touch the (Scan) button on the (Storage File Selection) window.

The [File Storage Stage] window appears.

- Refer to step 1 in the section "Recalling the Storage File" (page 39) for details on displaying the [Storage File Selection] window.
- It is also possible to change the file name and owner's name in this stage if necessary.
   p.50...Renaming the Scanned Data File and Its Owner.

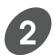

### Touch the (Page Size) button.

The [Page Size Entry] window appears.

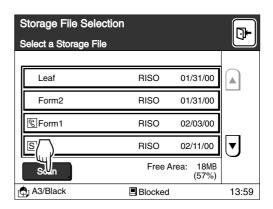

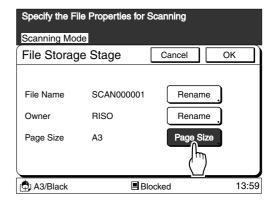

# Touch the Size button for the relevant page size.

If the required [Size] button is not displayed on the window, touch the  $[\blacktriangleleft]$  or  $[\blacktriangleright]$  button to scroll through the list.

#### Important!

Select a paper size that matches the enlarged or reduced page size if you change the reproduction ratio in scanning.

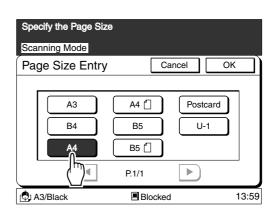

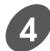

### Touch the (OK) button.

The [File Storage Stage] window appears again.

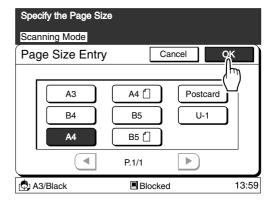

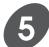

### Touch the (OK) button again.

The scanning mode basic window appears.

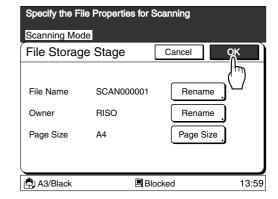

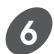

### Change the settings for scanning if necessary.

The following settings can be changed in the scanning mode.

Refer to the relevant page for details of the settings concerned.

- Image Processing mode... [Line], [Duo], [Photo] ☞ p.56
- Reproduction size... [Margin +], [Zoom], [Free] ☞ p.59
- Scanning Contrast... [Auto], [Manual] ☞ p.64

- NOTE The reproduction options [Auto] and [Standard] are not available in the Scanning mode.
  - In addition to the above settings, it is also possible to select the [Book Shadow Editor], [Regist. Mark Skip] and [Halftone Curve Adjustment] functions on the [Advanced Options] window.
    - p.48...Setting up the Advanced Options in Scanning

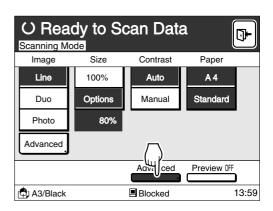

NOTE When the [Preview] function is activated, a test print will be created after the scanning operation to allow you to check the scanning result with an actual printout.

> p.49... Confirming the Scanning Result

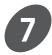

### Place an original on the Stage Glass or in the optional ADF Unit.

- If placing originals on the Stage Glass, open the Stage Cover and place an original face down. Position the original according to the indicators on the left-hand side of the glass. Close the cover, resting it gently on the original.
- · If placing originals in the optional ADF Unit, open the ADF Original Receiving Tray and adjust the ADF Original Guides to the width of the originals. Then place the originals face down in the ADF Unit. The originals are automatically fed and set into place.

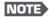

- A maximum of 50 originals can be set into place on the ADF Unit at one time.
  - Even if multiple originals are scanned in an operation using the ADF unit, the whole scanned data are stored in a data file.

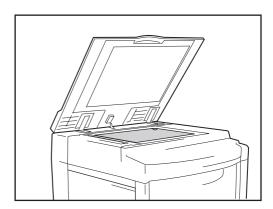

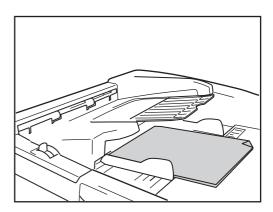

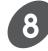

### Press the Start key.

The scanning operation starts.

The window returns to the scanning mode basic window after scanning.

- · Repeat steps 6 and 7 until all originals are scanned when multiple originals are placed on the Stage Glass.
- · All originals set in the optional ADF unit will be scanned consecutively.

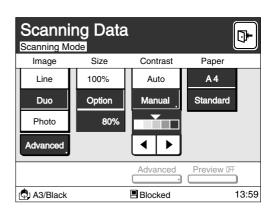

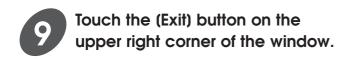

The confirmation message box appears.

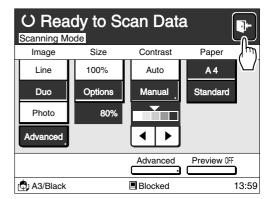

10

### Touch the (OK) button.

The Scanning mode is ended and the window returns to the [Storage File Selection] window. Touch the [Cancel] button to return to the scanning mode basic window.

The original image scanned in the Scanning mode will be saved as storage data and can be recalled and printed at any time.

p.39... Recalling the Storage File

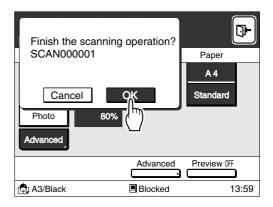

### Setting up the Advanced Options in Scanning

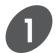

# Touch the (Advanced) button on the scanning mode basic window.

The [Advanced Options] window appears.
Refer to steps 1 to 5 in the section "Scannig and Saving Document Data" on page 44 for details on the procedure required for displaying the scanning mode basic window.

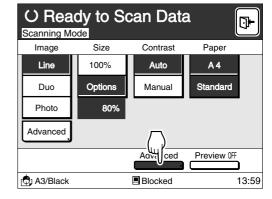

# Touch the function name to be applied in Scanning.

The relevant function setup window appears.
The functions selectable on the [Advanced
Options] window are listed below.
Refer to the relevant pages for details on setting
up the functions.

- Book Shadow Editor 🖙 p.81
- Registration Mark Skip p.106
- Halftone Curve Adjustment 🖙 p.110

# Touch the (OK) button when all settings have been completed.

The window returns to the [Advanced Options] window.

Touch the [Cancel] button to cancel the operation.

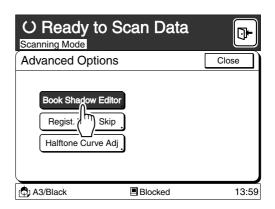

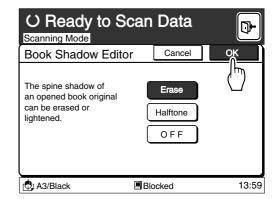

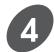

### Touch the (Close) button.

The window returns to the scanning mode basic window.

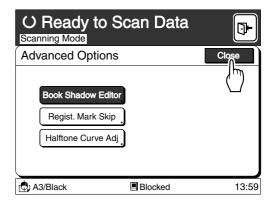

### Confirming the Scanning Result

You can check the scanning result with an actual printout (a test print) by activating the [Preview] function.

## Touch the (Preview) button on the scanning mode basic window.

The [Preview] function will be set at [ON], and the display above the button will change from [OFF] to [ON].

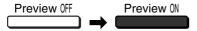

When scanning is performed with the [Preview] function set at [ON], the master-making operation simultaneously starts, and a test print will be output. The test print allows you to check the finished result of the data created in the Scanning mode.

**NOTE** Touch the button once again to deactivate the function.

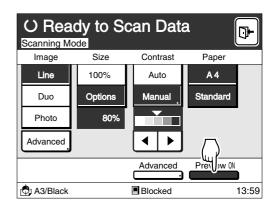

### Renaming the Scanned Data File and Its Owner

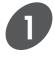

# Touch the (Rename) button for the (File Name) or (Owner) field on the (File Storage Stage) window.

The [Rename] window appears.
Refer to step 1 in the section "Scanning and Saving Document Data" on page 44 for details on the procedure required for displaying the [File Storage Stage] window.

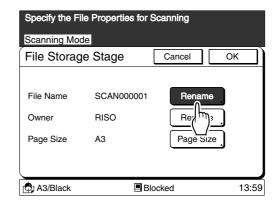

# 2

## Enter each required character one-by-one.

You can switch between uppercase window and lowercase window by touching the [Shift] button.

- Up to twenty spaces can be input for the file name.
- Up to eight spaces can be input for the owner's name.
- Numerals can also be input with the Print Quantity keys.
- Touch the [◄ C] button to erase an entered letter (one letter will be erased whenever the button is touched).

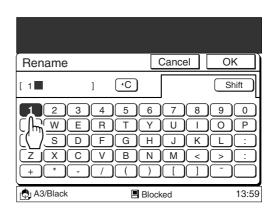

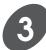

### Touch the (OK) button.

The display returns to the [File Storage Stage] window, showing the new names of the data file and owner.

NOTE You can customize the initial owner's name.

p.51...Customize the Initial Owner's

Name

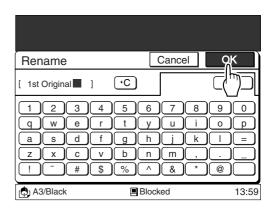

### Customizing the Initial Owner's Name

You can customize the initial owner name which is automatically allocated to the data file created.

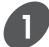

### Display the (Properties) window.

Refer to the steps 1 to 2 in the section "Customizing the Initial Settings" on page 154 for details on the procedure required for display the [Properties] window.

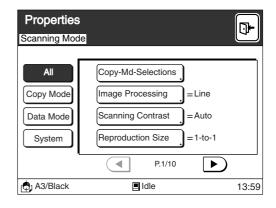

# Touch the (Data Mode) selection button.

Only the functions to be used in the Data mode will be displayed.

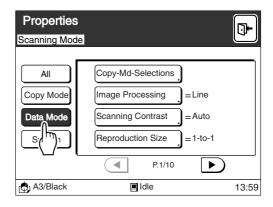

# Display the (Owner Name Entry) button.

Touch the [◄] or [►] button to scroll through the list.

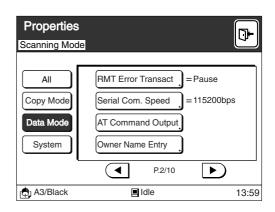

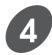

## Touch the (Owner Name Entry) button.

The [Rename] window appears.

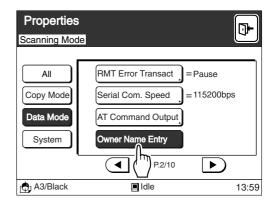

# Enter each required character one-by-one.

You can switch between uppercase window and lowercase window by touching the [Shift] button.

- · Up to twelve spaces can be input.
- Numerals can also be input with the Print Quantity keys.
- Touch the [◄ C] button to erase an entered letter (one letter will be erased whenever the button is touched).

# Touch the (OK) button.

The window returns to the [Properties] window.

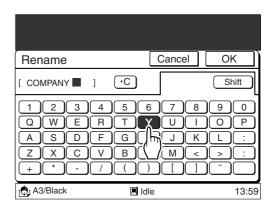

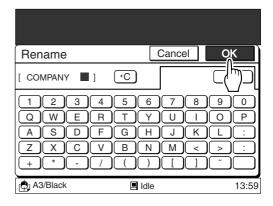

# Touch the (Exit) button on the upper right corner of the window.

The new owner name will be displayed at the next time the [File Storage Stage] window is opened.

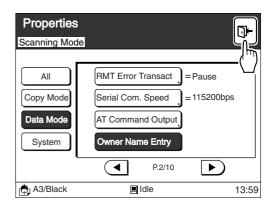

# Changing the Data Mode Configuration

You may be required to change the Data mode configuration according to your operation requirements for printing out the document data sent from the computer. The following items can be configured on the Main Display. For the detailed descriptions and procedures, refer to the chapter "Customizing the Initial Settings" on page 154.

### [Communication Mode]

Selects the current communication mode between the Local connection mode and the Remote transmission mode.

### [Remote (RMT) Data Receiver]

Selects the data receiving device for the Remote transmission mode.

### [Remote (RMT) Error Transaction]

Selects how to process communication errors in the Remote transmission mode.

### [Serial Communication (Com.) Speed]

Selects the serial communication speed between the printer and the data receiving device for the Remote transmission mode.

### [AT Command Output]

Outputs a selected AT command to the connected data receiving device.

p.154...[Customizing the Initial Settings]

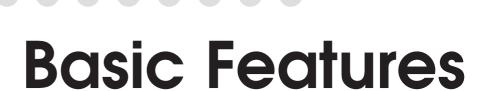

This section describes how to select the best image processing mode in accordance with the original type, as well as the functions that can be set up in the Main-panel window or with the control panel keys.

| Photo/Half-Tone Processing                       | 56 |
|--------------------------------------------------|----|
| Reducing and Enlarging Originals                 | 59 |
| Changing Image Contrast on Prints                | 64 |
| Selecting Printing Paper (For RP3790 and RP3590) | 65 |
| Changing Print Speed                             | 67 |
| Changing Print Density                           | 68 |
| Repositioning the Print                          | 69 |
| Automatic Printing (Auto Process)                | 71 |
| Producing Proof Copies                           | 72 |
| Extending the (Reserved) Period                  | 73 |
| Changing Print Job Flow                          |    |
| Confirming Current Settings                      | 77 |
|                                                  |    |

# Photo/Half-Tone **Processing**

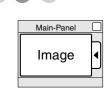

If an original contains photographs or half-tone images, or a multi-colored original is used, select [Photo] or [Duo] processing.

### Selecting the Image Processing Mode

### Touch either the (Duo) Button or the (Photo) Button on the Main-panel window.

### [Duo]

Reproduces photograph or half-tone images clearly without deteriorating the sharpness of lines and texts.

This processing mode is recommended for multi-colored originals or photo originals with sharp lines and texts included.

### [Photo]

Reproduces different shades of photograph or half-tone images most clearly.

Lines and texts become less sharp if they are included in an original.

NOTE The image scanning contrast will automatically be specified as [Manual] when either [Photo] or [Duo] has been selected.

p.64... Changing Image Contrast on Prints

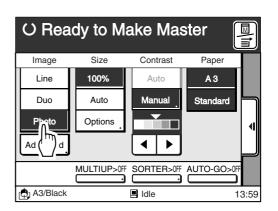

### **Producing Enhanced Prints**

You can enhance photograph or half-tone images on an original copy in two ways: adjusting shades in images and processing images with a dot screen.

NOTE This feature is not available in the [Line] processing mode.

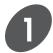

### Touch the (Advanced) button.

The [Duo - Advanced] or [Photo - Advanced] window appears in accordance with the Image Processing mode selected.

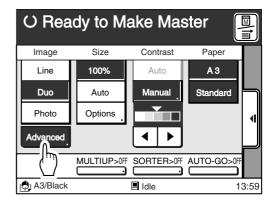

### Adjust the (Dot Process) and / or (Contrast Enhance) parameters.

### [Dot Process]

A type of dot screen can be selected. Four types of dot screens are available.

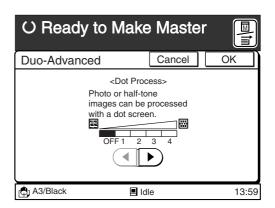

| Indicator        |               | OFF  | 1    | 2             | 3              | 4     |
|------------------|---------------|------|------|---------------|----------------|-------|
| Screen Type      |               | None | Fine | Slightly fine | Slightly rough | Rough |
|                  | RP3700 / 3790 | -    | 212  | 106           | 71             | 53    |
| Equivalent (lpi) | RP3500 / 3590 | -    | 141  | 71            | 47             | 35    |
|                  | RP3100        | -    | 60   | -             | -              | 40    |

### [Contrast Enhance] (Except for RP3100)

The contrast in photo images can be enhanced in two ways.

| Lighter Lightens the dark areas |                               |  |  |
|---------------------------------|-------------------------------|--|--|
| Darker Darkens the light areas  |                               |  |  |
| OFF                             | Does not enhance the contrast |  |  |

NOTE This function is only available in the photo processing mode.

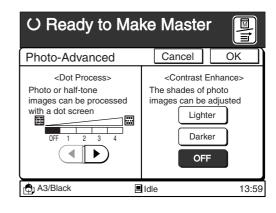

### Photo/Half-Tone Processing

### [Lighter]

For photographs that have too dark shades, select this setting.

The contrast in the dark-shade areas will be enhanced to reproduce clearer images.

### [Darker]

For photographs that have too light shades, select this setting.

The contrast in the light-shade areas will be enhanced to reproduce clearer images.

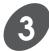

### Touch the (OK) button

The window returns to the Main-panel window.

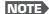

- To cancel this operation, touch the [Cancel] button.
  - · The Reproduction pattern of the gradation can also be adjusted when [Duo] or [Photo] is selected as the image processing mode.
    - p.110... Producing Enhanced Photo Images
  - You can customize initial settings. p.154... Customizing the Initial Settings

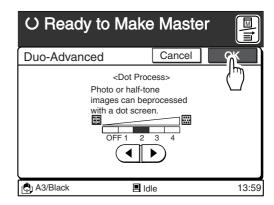

# Reducing and Enlarging Originals

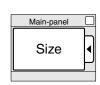

Originals can be reduced or enlarged, using the following functions.

**p.124...** Reproduction percentage can be adjusted and saved in memory for quick recall.

### [Auto] (Except for RP3100)

The enlargement/reduction ratio is automatically calculated from the sizes of original and printing paper in this option, thus enabling the original to be automatically enlarged or reduced to fit the size of the printing paper.

#### [Standard]

To reduce or enlarge any standard-size original to another standard size, select this button. Eight preset reduction/enlargement percentages are available.

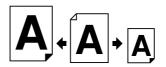

### [Margin +]

You can reduce the original to between 90% and 99%. This option is useful when you want to add margins on prints or when the images exceed the boundaries of the print area.

#### [Zoom]

You can specify any reduction or enlargement ratio between 50% and 200% in increments of 1%.

#### [Free]

You can specify the vertical and horizontal enlargement/reduction rates separately, between 50% and 200% in increments of 1%.

### Using [Auto] Size Adjustment (Except for RP3100)

# Touch the (Auto) button in the (Size) column on the Main-panel window.

The enlargement/reduction ratio is automatically calculated from the sizes of original and printing paper.

When you touch the [100%] button, the reproduction size returns to the original size (100%).

### Important!

- This function is not available when any non-standardsized original or printing paper is used or when the Multi-up function is activated.
- If the Auto paper size selection mode is selected (for RP3790 and RP3590 only), the [Auto] reproduction ratio selection is not available. Select a paper size in advance.
   p.65... Selecting Printing Paper

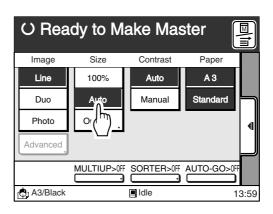

## Using Other Options: [Standard], [Zoom] or [Free]

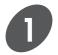

Touch the (Options) button in the (Size) column on the Main-panel window.

The [Reproduction Options] window appears.

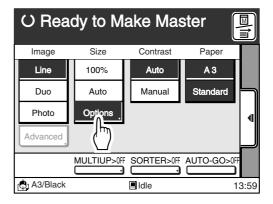

Select a desired reproduction option.

Touch a desired option button to display the corresponding enlargement/reduction setup tab.

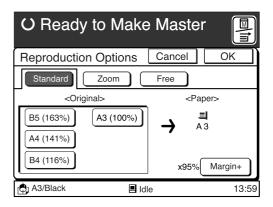

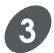

## Specify a desired reproduction

### =[Standard]=

Select the current original size.

- This option is not available when any non-standard-sized original or printing paper is used.
  - · Touch the [Cancel] button to cancel the current settings and return to the Mainpanel window.

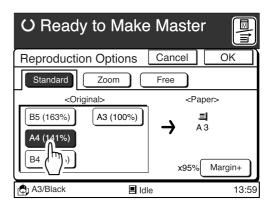

#### **Parameters**

|             | USA Models             | Metric Models          |  |  |
|-------------|------------------------|------------------------|--|--|
| Reduction   | 50%, 61%, 65%, 78%     | 61%, 71%, 82%, 87%     |  |  |
| Enlargement | 200%, 154%, 129%, 121% | 163%, 141%, 122%, 116% |  |  |

### =[Zoom]=

Specify the enlargement/reduction ratio between 50% and 200% by touching either of the [▲] [▼] buttons.

The ratio is changed by 1%.

- NOTE The ratio can also be specified with the Print Quantity keys.
  - When you press the [C] key, the percentage returns to the original size (100%).
  - Touch the [Cancel] button to cancel the current settings and return to the Mainpanel window.

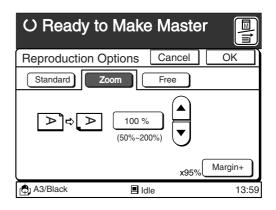

### =[Free]=

Specify the enlargement/reduction ratio both vertically and horizontally separately between 50% and 200% by touching the [▲] [▼] buttons. The ratio is changed by 1%.

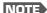

- The ratio can also be specified with the use of the Print Quantity Keys while selecting the desired reproduction ratio zone by touching it or shifting the cursor with the \* key.
  - · When you press the [C] key, the reproduction size returns to the original size (100%).
  - Touch the [Cancel] button to cancel the current settings and return to the Main-panel window.

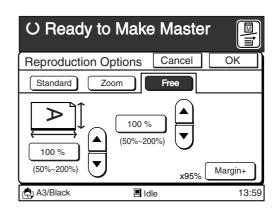

### **Reducing and Enlarging Originals**

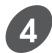

### Touch the (OK) button.

The window returns to the Main-panel window. The current reproduction ratio will be displayed below the [Options] button.

NOTE Touch the [100%] button to return to the original size (100%).

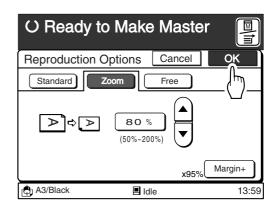

### Adding Margins on Prints

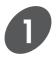

Touch the (Options) button in the (Size) column on the Main-panel window.

The [Reproduction Options] window appears.

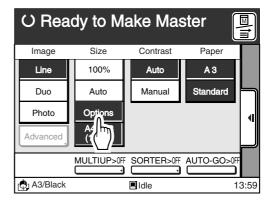

### Touch the (Margin +) button.

The current [Margin +] reduction ratio will be displayed on the left-hand side of the [Margin +] button.

- The [Margin +] reduction ratio can be changed.
  - p.154... Customising the Initial Settings
  - Touch the [Margin +] button once more to cancel this option.
  - The [Margin +] option can be used in combination with the [Standard], [Zoom] or [Free] reproduction option.

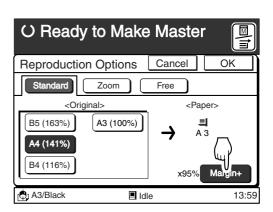

### **Reducing and Enlarging Originals**

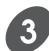

### Touch the (OK) button.

The display returns to the Main-panel window.

- The [Margin +] icon ( ) will be displayed below the [Options] button once this option has been activated.
- The reproduction ratio display below the [Options] button will not change even when the [Margin +] option has been selected in combination with the [Standard], [Zoom] or [Free] option.

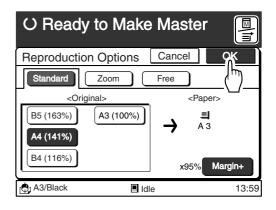

# Changing Image Contrast on Prints

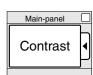

To achieve different tones on printed copies from those of an original, adjust the scanning contrast.

### [Auto]

The scanning contrast will be adjusted automatically according to the darkness of the original scanned.

### [Manual]

The scanning contrast can be selected manually.

### Important!

The Auto Scanning Contrast Adjustment mode is available only for the Line processing mode. However, this mode is not available with the Book Shadow Editing feature ([Book shadow Editor]) even when the Line processing mode is selected.

**NOTE** [Auto] scanning contrast adjustment is not selectable when the Editing board (optional) is in use.

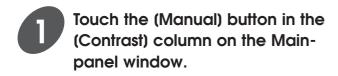

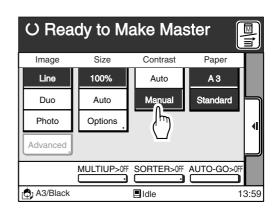

# 2

### Change the scanning contrast.

The mark  $(\neg)$  on the indicator will move when the  $[\neg]$  or  $[\neg]$  button is touched and indicates the contrast currently selected.

| Indicator            |       |                   |          |                  |      |
|----------------------|-------|-------------------|----------|------------------|------|
| Scanning<br>Contrast | Light | Slightly<br>light | Standard | Slightly<br>dark | Dark |

☐ ······ For newspaper or colored originals.

For poor copies or pencil-written originals.

- After adjusting the scanning contrast, make another master to make the adjustment effective for further printed copies.
  - You can customize initial settings.
  - p.154... Customizing the Initial Settings

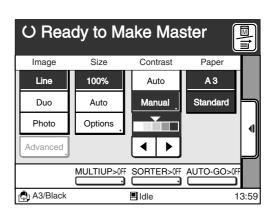

# Selecting Printing Paper (For RP3790 and RP3590)

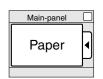

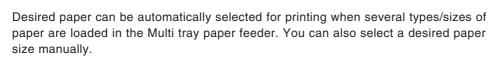

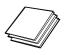

### [Auto]

Automatically selects a paper feed tray (Standard Tray, Tray 1 or Tray 2) depending on the combination of the reproduction size and original size .

### [Manual]

Allows you to select a Paper size or feed tray.

## Selecting Paper Automatically

# Touch the (Auto) button in the (Paper) column on the Main-panel window.

### Important!

- When the auto paper size selection mode is selected, the Multi-Up printing and the [Auto] reproduction size selection mode are not available.
- When the [Triple-Tray Source] function is not activated, the Standard Paper Feed Tray will not be included in the auto paper size selection mode.
- The Paper Feed Tray with non-standard-size paper cannot be selected in the auto paper size selection mode.

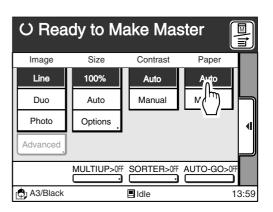

### Selecting Paper Manually

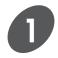

### Touch the (Manual) button in the (Paper) column on the Main-panel window.

The [◄] [▶] buttons and the Paper Feed Tray icons appear with the corresponding paper size below the icons.

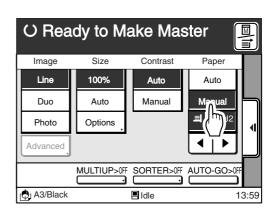

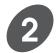

# Select a desired paper size or feed

Touch the [◄] [▶] buttons. You can see if paper is loaded in trays with the icons shown in the display.

|        | Standard<br>Paper Feed Tray | Paper Feed Tray 1 | Paper Feed Tray 2 |
|--------|-----------------------------|-------------------|-------------------|
| Loaded | ≡                           | <b>■</b> 1        | <b>■</b> 2        |
| Empty  | <u></u>                     | <b>⊎</b> 1        | <b>⊎</b> 12       |

Besides the above, the paper size assigned to the relevant paper feed tray will be displayed under the icon. If the paper size is set at other than [Auto] in the [Paper Data Entry] window, a bar appears under the paper size display to show you that a specific paper size is assigned to the tray. p.97... Changing Printing Paper Information

### - About Feed Tray Relay feature -

You can make a large amount of prints with a single operation using Paper Feed Trays (1 and 2) in sequence. The Standard Paper Feed Tray can be included in this feature if the [Triple-Tray Source] function is set at [ON]. p.154... Customizing the Initial Settings

- · Printing Paper will be supplied in the following order: Standard Paper Feed Tray → Paper Feed Tray 2 → Paper Feed Tray 1 When paper in the Paper Feed Tray 1 runs out, the Standard Paper Feed Tray re-starts feeding.
- You can load paper during the printing operation as described below.
  - While paper is being supplied from the Paper Feed Tray 1 or 2, you can load paper on the Standard Paper Feed Tray.
  - While paper is being supplied from the Standard Paper Feed Tray, you can load paper in the Paper Feed Tray 1 and 2.

NOTE You cannot open either of the Paper Feed Trays (1 or 2) while the other one is feeding paper.

### Important!

- The paper with the identical size, type, finish and feed direction should be loaded on each Paper Feed Tray.
- · Be sure to define the paper information correctly.
- p.97... Changing Printing Paper Information

# Changing Print Speed

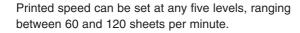

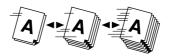

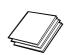

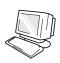

# Press the Print Speed Adjustment Keys to change print speed.

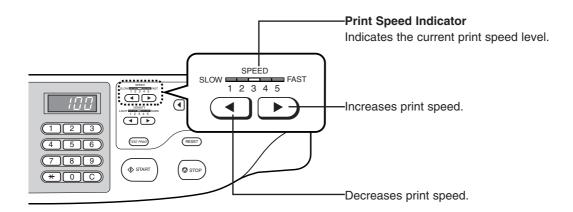

| Indicator                 | Level   | Level   | Level   | Level   | Level   |
|---------------------------|---------|---------|---------|---------|---------|
|                           | 1       | 2       | 3       | 4       | 5       |
| Print speed (copies/min.) | Approx. | Approx. | Approx. | Approx. | Approx. |
|                           | 60      | 80      | 100     | 110     | 120     |

NOTE You can customize initial settings.

p.154... Customizing the Initial Settings

# Changing Print Density

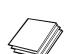

Print density can be set at any of five levels.

$$A \rightarrow A \rightarrow A$$

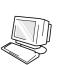

# Press the Print Density Adjustment keys to change print density.

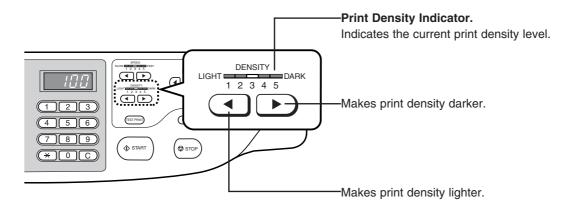

When the print density setting is changed, press the Test Print key to check the results with proof copies.

You can customize initial settings.

p.154... Customizing the Initial Settings

# Repositioning the Print

The print position can be adjusted vertically (up and down) and horizontalty (to the right and left). The allowable range is  $\pm 10$ mm ( $\pm \frac{9}{8}$ ").

Print position can be adjusted during printing without stopping the operation by pressing the Print Position Adjustment keys (except for the Print Position Center key).

**NOTE** If you adjust the print position, be sure to produce test prints to verify the new print position.

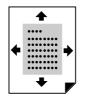

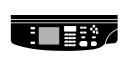

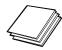

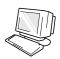

### Press the Print Position Adjustment keys.

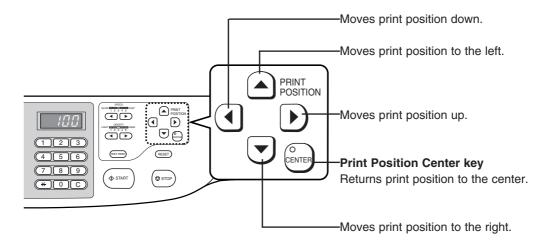

The print position moves by 0.5mm with each press of the key. This distance can be changed to 0.25mm by touching the [Fine] button on the Main-panel window.

When the Print Position Adjustment key is pressed, the shift distance of the print position and the result of the adjustment appear in the [Print Position] frame in the Mainpanel window.

Besides, the current print position will be memorized, thus allowing you to recover it for the print job of the following original by touching the [Recall] button.

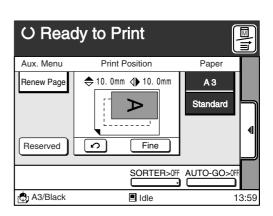

### **Repositioning the Print**

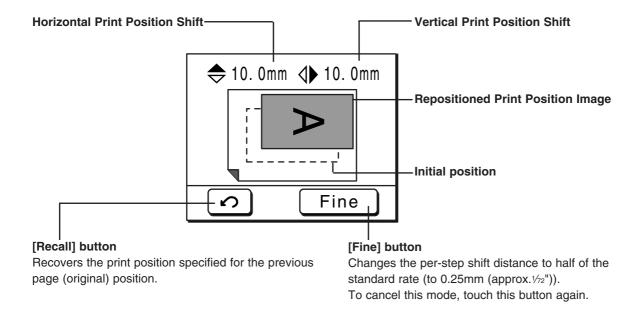

### Important!

The memorized print position data will be erased after the main power switch is turned off or the Reset key is pressed, preventing the recovery of the print position specified for the previous original.

The position of the original image can also be adjusted at the time of master-making.

**p.106...** Skipping the Registration Mark

p.108... Adjusting the Side Margins

# Automatic Printing (Auto Process)

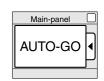

If you do not need to check print samples before making prints, touch the [AUTO-GO] button before pressing the Start key to activate the Auto Process feature.

This feature enables nonstop operation from master-

making through printing.

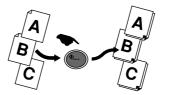

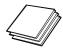

If you need to check or adjust the print position, cancel the Auto Process feature by touching the [AUTO-GO] button again or activate the [Semi-Auto(Master)] feature in the [Properties] window.

p.114... Changing Process Flow on the Printer

Touch the (AUTO-GO) button on the Main-panel window.

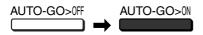

NOTE If the Auto Process feature is adjusted to be activated as initial status in the [Properties] window, the Auto Process feature will always be activated even after the printer is reset or restarted.

p.154... Customizing the Initial Settings

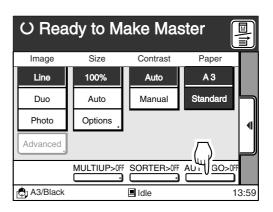

# Producing Proof Copies

If changes have been made to the print position and other settings, check the print quality by producing proof copies.

By holding down the Test Print key, you can print continuously.

Test printing does not affect the quantity in the Print Quantity Display.

Press the Test Print key.

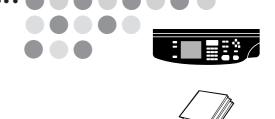

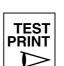

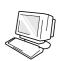

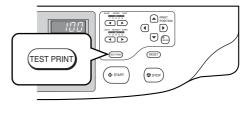

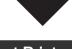

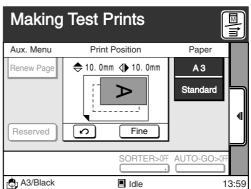

# Extending the (Reserved) Period

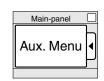

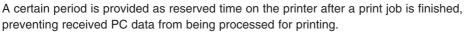

During the reserved time, you can make additional copies from the current master.

The reserved period can be extended according to the requirements of the current print job.

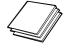

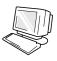

# Touch the (Reserved) button on the Main-panel window.

The [Reserved] period will be extended. Touch the [Reserved] button once more to cancel this function.

- The [Auto Sleep] and [Auto Power-OFF] options function even during the extended [Reserved]
  - The default setting for the [Reserved] period is as follows:

Standard ...... 30 seconds Extension ...... 5 minutes

· The default settings can be changed. p.154... Customizing Initial Settings

# In the Copy Mode

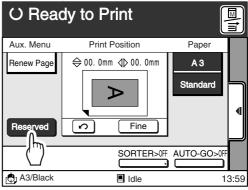

### In the Data Mode

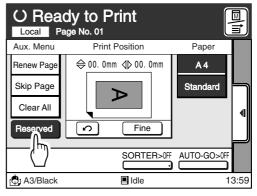

# Changing Print Job Flow

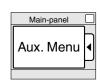

You can change the Print job flow specified when the current document data was sent to the printer according to the current print job requirements.

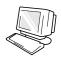

The following job flows are available for the current print job in the Data mode.

## [Renew Page]

Cancels the print job of the current page and starts to make another master for the current page.

#### [Skip Page]

Cancels the print job of the current page and starts to make a master for the following page.

### [Clear All]

Cancels the total print job of the multiple pages specified for the current document data.

## Important!

This feature is available only when [Full auto process] or [Semi-Auto (Master)] is not selected as process flow with the printer driver.

The print job flow can be changed in both process modes, "master-making" and "printing".

#### Main-panel window (Master-making)

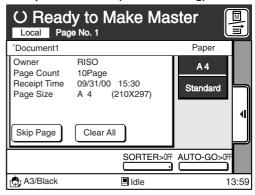

# Main-panel window (Printing)

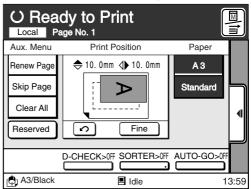

# Skipping the Current Page

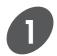

# Touch the (Skip Page) button.

The confirmation message box appears.

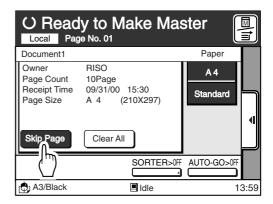

2

# Touch the (OK) button.

The current page is skipped and the next page is developed.

**NOTE** To cancel this operation, touch the [Cancel] button.

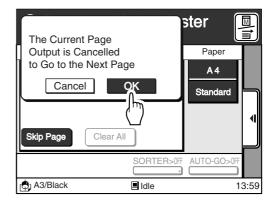

**NOTE** The [Skip Page] button is not available during operation.

Press the Stop key to interrupt the operation.

# Canceling the Current Print Job

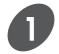

# Touch the (Clear All) button.

The confirmation message box appears.

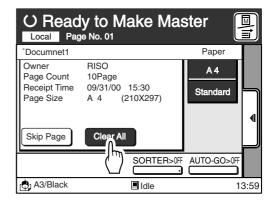

# Touch the (OK) button.

The current print job is canceled.

The window returns to the initial window of the data mode if no other job is in the print queue. The next print job will be processed if it is in the print queue.

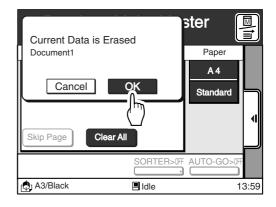

NOTE The [Clear All] button is not available during operation.

> Press the Stop key to interrupt operation. A Print job can also be canceled by pressing the Data Source Selection key or the Reset key after the job has been processed.

# Confirming **Current Settings**

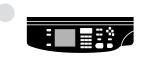

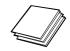

You can check the current settings of the print job. This combination of settings can also be registered in the memory for quick recall.

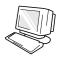

# Press the Properties key.

A list of the current settings of the print job will be displayed.

You can scroll up and down the display by touching the [▲] and [▼] buttons.

- The combination of the current settings can be saved in memory for later recall by touching the [Job List Entry] button.
  - p.124... Storing Setting in Memory
  - To close the [Current Job Design] window, touch the [Close] button.

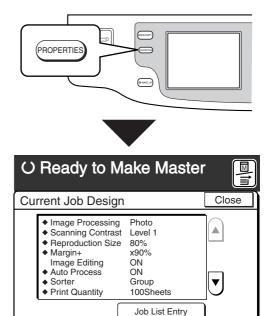

Idle

#### -In the Copy mode-◆Image Processing ◆Scanning Contrast ◆Reproduction Size ◆Margin + ●Image Editing\* ◆Auto Process ◆Sorter\* ◆Print Quantity ◆Program Printing ◆Print Position Adj ◆Fine Adjust Mode ◆Print Speed **◆Print Density** ◆Multi-Up ◆Book Shadow Editor ◆D-Feed Check ◆Semi-Auto (Master) Paper Type Entry ●Paper Finish Entry ◆Job Separation\*

**♦**Jump Wing Control ◆Side Margin Change ◆Halftone Curve Adj ◆Regist. Mark Skip ◆Feed Tray\* ●Feed Tray Relay\*

The following properties can be checked in the [Current Job Design] window

- ●Stack Guide Adjust\* ●Paper Size Entry
- ◆Mirror Image Print

## -In the Data mode-

- Print Job Name
- ●Protection Option\*
- Image Rotation
- ◆Print Density
- ◆Jump Wing Control
- ◆Sorter\*
- ◆Feed Tray\*
- Owner Name
- ■Communication Status\* ◆Print Quantity
- Paper Type Entry
- Confidential Mode
- Paper Finish Entry
- ◆Print Position Adj

●Page Count

- ●Feed Tray Relay\*
- ■Current Date/Time
- ●Data Source\*

A3/Black

- ◆Fine Adjust Mode
- ◆Job Separation\*
- ●Page Size
- ◆Auto Process
- ◆Print Speed
- ◆D-Feed Check
- ●Stack Guide Adjust\* ●Paper Size Entry
- \* ····· These items appear in the [Current Job Design] window depending on the printer model and the configuration of optional devices.
- ..... These itemes can be registered on the [Current Job Design] window.

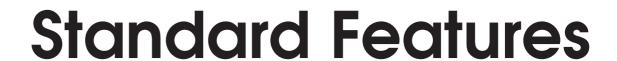

This section describes the features that enhance your RISO printer. All of the functions explained in this section can be registered in the [Selections] window.

| Idling Action                             | 80  |
|-------------------------------------------|-----|
| Reproducing Bound Documents               | 81  |
| Renewing Masters                          | 83  |
| Protecting Confidential Documents         | 84  |
| Printing Originals Side by Side           | 86  |
| Changing Printing Paper Information       | 97  |
| Preventing Paper Feed/Ejection Error      | 101 |
| Adjusting the Auto-Control Stacking Tray  | 104 |
| Skipping the Registration Mark            | 106 |
| Adjusting the Side Margins                | 108 |
| Producing Enhanced Photo Images           | 110 |
| Reversing Images                          | 112 |
| Confirming the Usage Count of the Printer | 113 |
| Changing Process Flow on the Printer      | 114 |
| Rotating Images by 180 Degrees            | 116 |
| Recalling Functions Quickly               | 1   |
|                                           |     |

# **Idling Action**

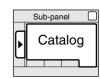

The Idling Action assures consistent print quality even after a long break by rotating the Print Cylinder (Drum) to ensure even ink distribution, and saves you from wasting paper due to faint images in printing.

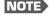

- NOTE When [Auto Idling Action] is set to [ON], idling action is automatically activated just before the master-making operation if the specified period has passed without any printing operation. (In this case, the [7] icon appears in the message area.)
  - · You can select the minimum period required for the automatic activation and the times of rotation for the idling action.
    - p.154... Customizing the Initial Settings

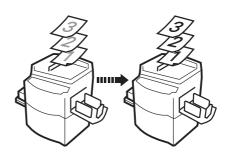

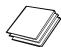

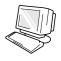

Display the (Catalog) tab on the sub-panel window and then touch the (Functions) button.

The [Functions] widow appears.

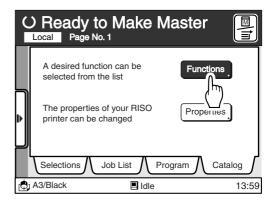

Touch the (Idling Action) button.

The [n] icon appears in the message area.

NOTE To cancel this operation, touch the [Idling Action] button again.

Touch the (Close) button.

The window returns to the Main-panel window. Set the original in place for master-making.

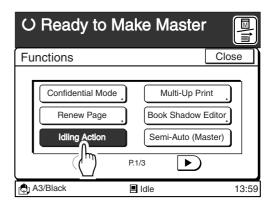

Press the Start key.

The idling action is started.

Then master-making operation starts subsequently.

# Reproducing Bound Documents

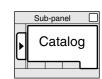

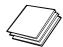

## [Book Shadow Edit]

The Book Shadow Edit feature can be used to process originals that are printed on facing pages of a book, such as an atlas, printed report, or other types of bound originals.

When this feature is active, the binding "spine" shadow can be erased or lightened.

# Important!

The original without a margin is not applicable to this feature.

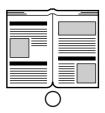

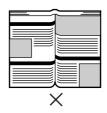

The Duo mode and Auto scanning contrast adjustment mode are not available for this feature.

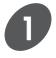

Display the (Catalog) tab on the sub-panel window and then touch the (Functions) button.

The [Functions] window appears.

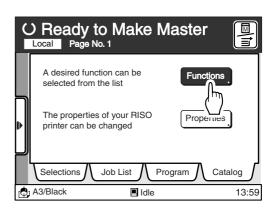

Touch the (Book Shadow Editor) button.

The [Book Shadow Editor] window appears.

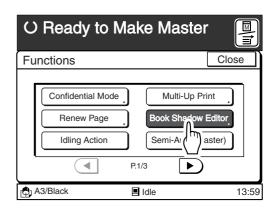

# **Reproducing Bound Documents**

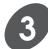

# Select the process mode desired.

Touch the [Erase] button or the [Halftone] button.

| Erase    | Erases the book spine shadow                                  |
|----------|---------------------------------------------------------------|
| Halftone | Prints the book spine shadow lightly with halftone processing |
| OFF      | Inactivates book shadow editor processing                     |

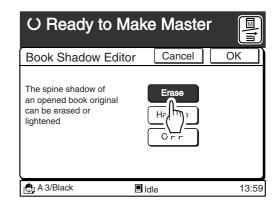

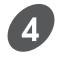

Touch the (OK) button.

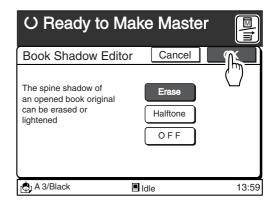

# Renewing Masters

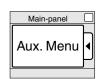

You can renew (remake) a master from the most recently scanned/developed page data. Besides, the Image rotation feature is selectable in the Data mode.

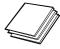

# Important!

- The [Renew Page] function is not available in the following cases.
  - After turning on the Main Power switch or pressing the Reset key.
  - After the confidential operation.
  - After Multi-up printing.
  - After printing out the optional Key/Card counter's volume check sheet.
  - When an error occurs before the master-making operation completes.
- If the [Renew Page] button is not displayed on the Main-panel window, activate the [[Renew Pg] Display] function on the [Properties] window.
- The [Renew Page] function can also be activated on the [Functions] window.

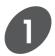

# Touch the (Renew Page) button on the Main-panel window.

The instruction message box appears.

Touch the [Cancel] button to cancel this operation.

In the Data mode, touch the [Rotate] button to rotate the image by 180 degrees, if necessary. To cancel this function, touch the button again.

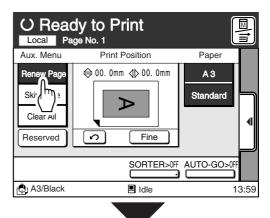

2

Press the Start key.

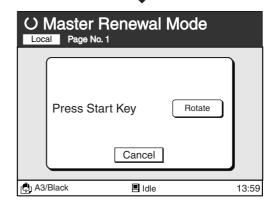

# Protecting Confidential Documents

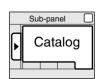

# [Confidential Mode]

After printing is complete, the master remains on the Print Cylinder (Drum). Copies of this master can be printed at any time by pressing the Start key. To protect confidential documents from unauthorized duplication, activate the Confidential feature to discard the master after printing.

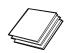

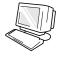

- Confirm that printing has ended.
- Display the (Catalog) tab on the sub-panel window, and then touch the (Functions) button.

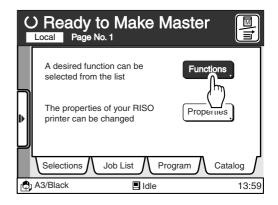

Touch the (Confidential Mode) button.

The instruction message box appears.

Touch the [Cancel] button to cancel this operation.

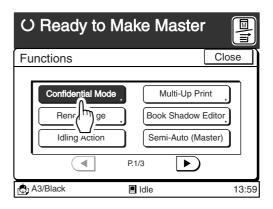

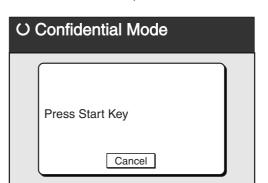

Idle

13:59

A3/Black

# **Protecting Confidential Documents**

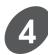

# Press the Start key.

The current master is discarded and replaced with a blank one.

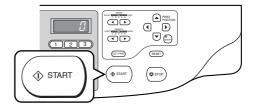

- The [Renew Page] function is not available after the Confidential mode is activated.
  - · The master is discarded into the Master Disposal Box.

For strictly confidential documents, empty the Master Disposal Box.

# Printing Originals Side by Side

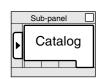

# [Multi-Up Printing]

The same or different originals can be printed side by side and, if required, each original can have different settings: reproduction size (Reduce/Enlarge), scanning contrast and processing (Line/Photo/Duo).

You can select how they are arranged side by side on a single sheet, from the following pattern: 2-by-1 (2UP), 2-by-2 (4UP), 4-by-2 (8UP) and 4-by-4 (16UP).

Irregular sized original, such as tickets, are also applicable for this feature ([Multi-Up Tickets] feature).

# Important!

The Auto reproduction ratio selection mode is not available for the Multi-Up printing. (The reproduction ratio returns to 100%.)

# <Reference for Original Placement Direction and Print Results>

Only one original placement direction is available for each Multi-Up pattern.

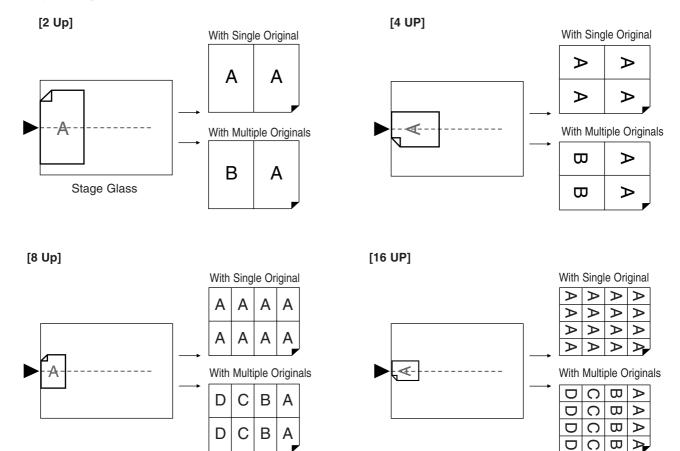

# [Multi-up Ticket]

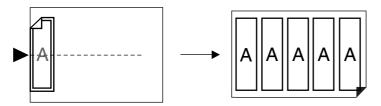

A single original is only available for the [Multi-Up Ticket] feature.

# <Reference Charts for Multi-Up Printing Operation>

Refer to the charts below for the combinations of the respective Multi-Up patterns: original size, printing paper size and size adjustment requirement.

# = USA Models = [2UP / 8UP]

| Original    | Original     |        | Original Size |        |           |  |
|-------------|--------------|--------|---------------|--------|-----------|--|
| Placement 4 | <b>←</b>   A | 2      | 2UP           | 8UP    |           |  |
| Direction   |              | Letter | Statement     | Letter | Statement |  |
| Printing    | Ledger       | 100%   | 127%          | 50%    | 66%       |  |
| Paper       | Legal        | 77%    | 100%          | -      | 50%       |  |
| Size        | Letter       | 66%    | 100%          | -      | 50%       |  |
| OIZG        | Statement    | 50%    | 66%           | -      | -         |  |

# [4UP / 16UP]

| Original          | riginal Original Size |        |       |        |           |           |
|-------------------|-----------------------|--------|-------|--------|-----------|-----------|
| Placement         | <b>←</b> [<           |        | 4UP   |        |           | 16UP      |
| Direction         |                       | Ledger | Legal | Letter | Statement | Statement |
| Printing          | Ledger                | 50%    | 60%   | 66%    | 100%      | 50%       |
| •                 | Legal                 | -      | 50%   | 50%    | 77%       | -         |
| Paper –<br>Size – | Letter                | -      |       | 50%    | 66%       | -         |
|                   | Statement             | -      | -     | -      | 50%       | -         |

# **Printing Originals Side by Side**

# = Metric Models =

# [2UP / 8UP]

| Original      |     |      | Original Size |      |      |     |     |     |     |
|---------------|-----|------|---------------|------|------|-----|-----|-----|-----|
| Placement     |     | 21   | JP            |      | 8UP  |     |     |     |     |
| Direction     | 2 1 | A4   | B5            | A5   | B6   | A4  | B5  | A5  | B6  |
| Drinting      | A3  | 100% | 116%          | 141% | 163% | 50% | 58% | 71% | 82% |
| Printing      | B4  | 87%  | 100%          | 122% | 141% | -   | 50% | 61% | 71% |
| Paper<br>Size | A4  | 71%  | 82%           | 100% | 116% | -   | -   | 50% | 58% |
| Size          | B5  | 61%  | 71%           | 87%  | 100% | -   | -   | -   | 50% |

## [4UP / 16UP]

| Original  |            |     | Original Size |     |     |      |      |     |      |     |
|-----------|------------|-----|---------------|-----|-----|------|------|-----|------|-----|
| Placement | <b>4</b> 4 |     |               | 4UP |     |      |      |     | 16UP |     |
| Direction |            | А3  | B4            | A4  | B5  | A5   | B6   | A5  | B6   | A6  |
| Printing  | A3         | 50% | 58%           | 71% | 82% | 100% | 116% | 50% | 58%  | 71% |
| Paper     | B4         | -   | 50%           | 61% | 71% | 87%  | 100% | -   | 50%  | 61% |
| Size      | A4         | -   | -             | 50% | 58% | 71%  | 82%  | -   | -    | 50% |
| Oize      | B5         | -   | -             | -   | 50% | 61%  | 71%  | -   | -    | -   |

Refer to the section "Printing Tickets" for the [Multi-up Ticket] feature.

p.93... Printing Tickets

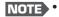

- An original should have a top margin of 5mm (approx.1/4").
  - p.19... Originals
  - The margin will remain regardless of the reproduction size.
  - The original size that can be set in the ADF unit (optional) is A6 ( $100 \times 148 \text{ mm}$ or  $4" \times 5\%$ ") to A3 (297mm  $\times$  420mm) or Ledger (11"  $\times$  17").
  - The following functions can be specified for each original.
    - Image processing ([Line], [Duo], [Photo], [Dot], etc.)
    - Scanning contrast adjustment
    - Reproduction size (Reduction/Enlargement)

# Printing Originals Multi-Up

Di su

Display the (Catalog) tab on the sub-panel window and then touch the (Functions) button.

The [Functions] window appears.

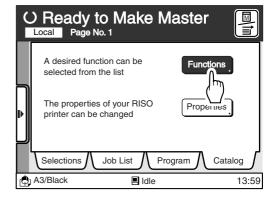

Touch the (Multi-Up Print) button.

The [Multi-Up Print] window appears.

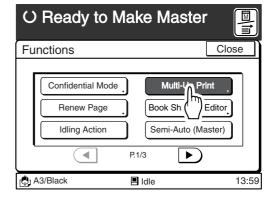

Select a desired Multi-Up pattern.

Touch the corresponding button.

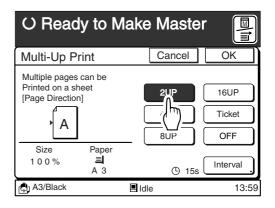

# **Printing Originals Side by Side**

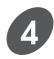

# Specify the (Multi-Up Interval) when necessary.

When multiple originals are used in the Multi-Up printing feature, place them on the Stage Glass individually. The printer scans the first original and then provides an interval to enable you to place the next original.

- The [Multi-Up Interval] can be set between 0 and 99 seconds. (The default setting is 0 (zero) second.)
- The current [Multi-Up Interval] setting can be confirmed on the Main Display.

#### O Ready to Make Master OK Cancel Multi-Up Print Multiple pages can be Printed on a sheet 2UP 16UP [Page Direction] 4UP Ticket Α Size Paper 100% A3/Black Idle 13:59

# Changing the [Multi-Up Interval]

1. Touch the [Interval] button on the [Multi-Up Print] window.

The [Multi-Up Interval] window appears.

#### O Ready to Make Master М Multi-Up Print Cancel OK Multiple pages can be Printed on a sheet 2UP 16UP [Page Direction] 4UP Ticket Α 8UP Paper Size 100% 劃 (b) 15s A 3 A3/Black Idle 13:59

- Specify the [Interval] by touching the [▲] and [▼] buttons.
  - This value can also be specified with the Print Quantity keys.
  - Press the [C] key to return the value to 0 (zero).

## Important!

Ensure that a sufficient period has been set for the [Multi-Up Interval] to allow you to place the next original on the Stage Glass when performing Multi-Up printing with multiple original, or when changing the settings for each original.

## 3. Touch the [OK] button.

The window returns to the [Multi-Up Print] window.

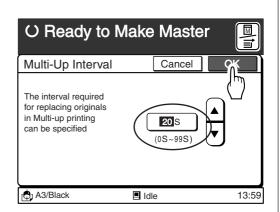

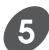

# Touch the (OK) button.

The [Functions] window appears again.

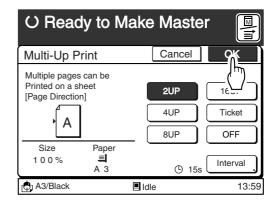

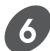

# Touch the (Close) button.

The window returns to the [Catalog] window.

The icon which shows the current [Multi-Up] setting is displayed above the [MULTIUP] button on the Main-panel window when the [ [MULTIUP>] Display ] feature is activated.

p.154... Customizing the Initial Settings

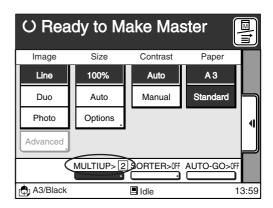

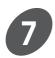

# Place an original face-down on the Stage Glass or in the optional ADF Unit.

# If the optional ADF Unit is installed on your printer:

You can place all originals there at the same time. In this case, you have only to press the Start key after selecting a desired Multi-Up pattern and placing originals, in order to make desired-pattern Multi-Up prints.

By activating the Auto Process feature, besides, different Multi-Up prints can be produced without interruption until all originals placed there are processed.

For the Auto Process feature, refer to page 71.

When different settings are required for each original, place originals on the Stage Glass or in the optional ADF Unit individually.

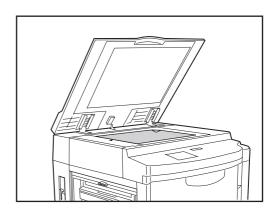

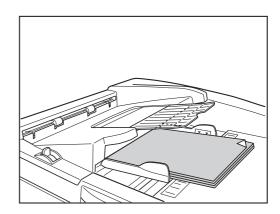

# **Printing Originals Side by Side**

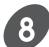

# Make other necessary settings.

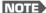

- **NOTE** The following functions can be specified for each original.
  - Image processing ([Line], [Duo], [Photo], [Dot], etc.)
  - Scanning contrast adjustment.
  - Reproduction size (Reduction/Enlargement)
  - · You can recall the saved settings quickly.
    - p.124... Storing Settings in Memory

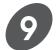

# Press the Start key.

## < When printing the same original Multi-Up >

The original is scanned twice or four times and a sample Multi-Up print is produced.

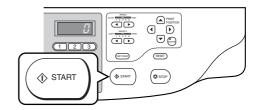

# < When printing multiple originals Multi-Up >

## Important!

The Stage Glass and the optional ADF unit cannot be used together in the multiple-originals Multi-Up printing. If the first original has been scanned with the Stage Glass, therefore, ensure that the second and subsequent originals are also set on the Stage Glass.

### When the originals are set on the Stage Glass or separately in the ADF unit

Ensure that the [Multi-Up Interval] is set at a value other than [0 second]. After the first original is scanned, a beep sounds to request the next original to be placed.

During the beep, change the settings if necessary, and place the second original on the Stage Glass or in the optional ADF Unit. Then press the Start key. (This procedure must be repeated twice for the [8 Up] and [16 UP] printing.)

#### • In the ADF unit

A test print will be printed after all originals are scanned.

### Important!

There will be half or three quarter blank on the printed copies if:

- The next original has not been set in place during the [Multi-Up Interval].
- The Stop key has been pressed during the operation.

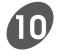

# Enter the number of copies to be printed.

Specify the number of copies to be printed using the Print Quantity keys.

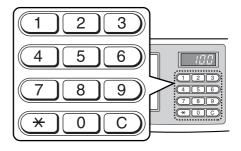

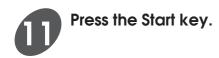

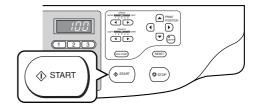

# **Printing Tickets**

The number of duplicated images (tickets) per copy is determined by the following formula:

[Length of the printing paper] ÷ [Width of the ticket]

The range of the width of the tickets to be specified is shown on the Main Display. The length of the printing paper is automatically sensed by the printer.

### (Example)

Width of the original: 50mm Length of the printing paper: 297mm (A4 size)  $297(mm) \div 50(mm) = 5$  (pieces) with 47 (mm) left over. In this example, five pieces of tickets will be printed per copy.

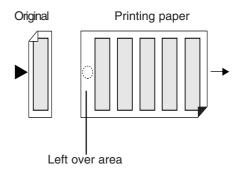

Display the (Catalog) tab on the sub-panel window and then touch the (Functions) button.

The [Functions] window appears.

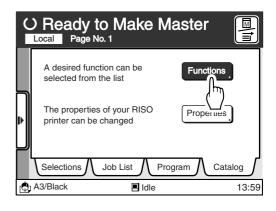

Touch the (Multi-Up Print) button.

The [Multi-Up Print] window appears.

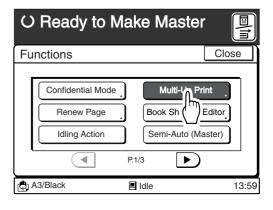

# **Printing Originals Side by Side**

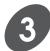

# Touch the (Ticket) button.

The [Multi-Up Ticket] window appears.

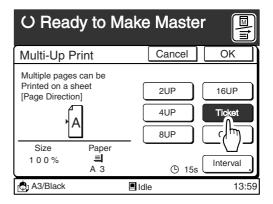

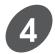

# Specify the width of the tickets by touching the $(\blacktriangle)$ and $(\blacktriangledown)$ buttons.

The range of the width of the tickets to be specified is shown on the window.

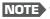

- NOTE The value can be specified with the Print Quantity keys also.
  - Press the [C] key to return to the default setting.

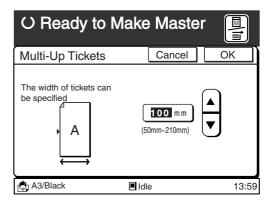

# Important!

Take note of the following points when specifying the width of the tickets if you change the reproduction ratio.

- · Specify the enlarged / reduced width of the
- Set printing paper that matches the enlarged / reduced size of the ticket beforehand.

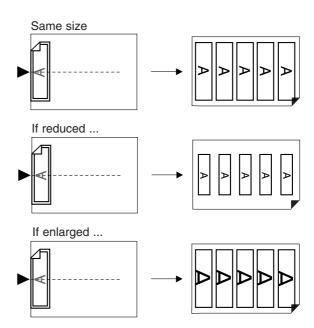

# **Printing Originals Side by Side**

5

# Touch the (OK) button.

The window returns to the [Multi-Up Print] window.

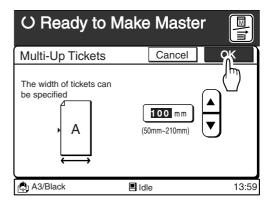

6

# Touch the (OK) button again.

The window returns to the [Functions] window.

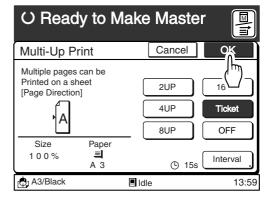

7

# Place an original face-down on the Stage Glass.

The original should be placed on the Stage Glass as shown below.

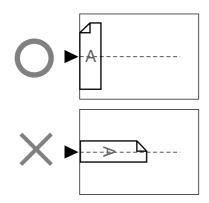

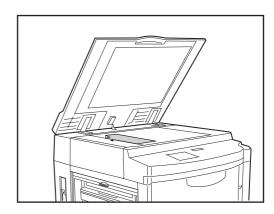

# Printing other Originals Side by Side

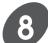

# Make other necessary settings.

- NOTE The following functions can be specified for each original.
  - Image processing ([Line], [Duo], [Photo], [Dot], etc.)
  - Scanning contrast adjustment
  - Reproduction size (Reduction/ Enlargement)

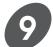

# Press the Start key.

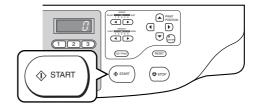

Enter the number of copies to be printed.

> Specify the number of copies to be printed using the Print Quantity keys.

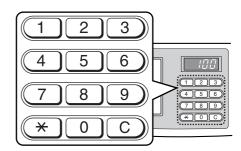

Press the Start key again.

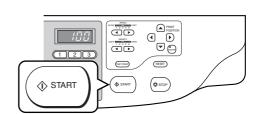

# Changing Printing **Paper Information**

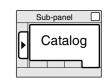

For trouble-free printing, change the following information of the printing paper to be used when different type/size of paper has been loaded.

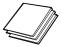

#### [Size]

Select the size of the printing paper to be used.

Select the type of the printing paper to be used. (The Paper Feed Pressure Adjustment lever must also be adjusted when the paper type has been changed.)

#### [Finish]

Select the type of finish of the printing paper, whose information will be displayed on the PC monitor in the Data mode with use of the utility software RISO-MONITOR.

When paper with a different size to the previous one has been set in place, the [Paper Stock Change] window will be displayed to enable you to change the setting. On the other hand, when a different type of paper with the same size is set, modify the setting by yourself on the [Paper Data Entry] window.

Display the (Catalog) tab on the sub-panel window and then touch the (Functions) button.

The [Functions] window appears.

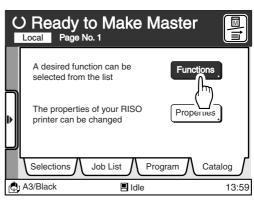

Display the (Paper Data Entry) button.

Touch the [◄] or [▶] button to display this function button.

NOTE The number of function buttons will differ depending on the printer model and the configuration of the optional devices.

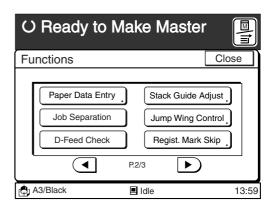

# **Changing Printing Paper Information**

Touch the (Paper Data Entry) button.

The [Paper Data Entry] window appears.

# Touch the Paper Size button.

The [Paper Size Entry] window appears.

NOTE When using RP3790 or RP3590, select a Paper Size button on the corresponding tray field.

# Touch the required Paper Size button.

When selecting [Auto] in this window, the sizes of the paper loaded on the corresponding tray will be automatically detected and the current paper size will be indicated in the Main-panel window. Touch the [◄] or [►] button to display other paper size buttons.

When a specific paper size is selected on this window, a bar will appear under the paper size display on the [Paper] field in the Main-panel window.

### Important!

If an irregular-size printing paper is to be used, register the size on the [Custom Paper Entry] window in the [Properties].

p.144... Registering Nonstandard Paper

# Touch the (OK) button.

The window returns to the [Paper Data Entry] window.

Touch the [Cancel] button to return to the [Paper Data Entry] window without changing the setting.

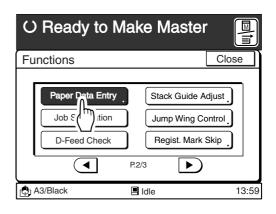

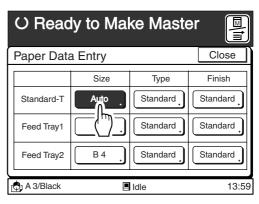

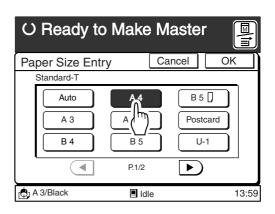

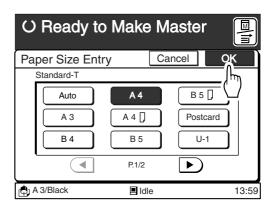

# **Changing Printing Paper Information**

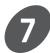

# Touch the Paper Type button.

The [Paper Type Entry] window appears.

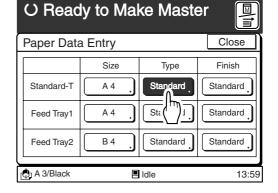

# Touch the required Paper Type button.

| Standard   | Standard paper                                            |
|------------|-----------------------------------------------------------|
| Card Stock | Thick paper, slippery paper                               |
| Thin/Light | Thin paper, Fine paper                                    |
| Custom     | Paper for which special adjustment is required in feeding |

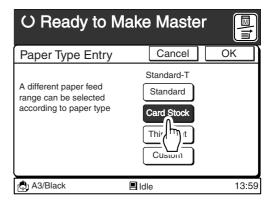

9

# Touch the (OK) button.

The window returns to the [Paper Data Entry] window.

Touch the [Cancel] button to return to the [Paper Data Entry] window without changing the setting.

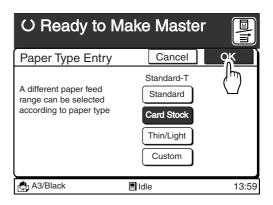

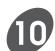

# Touch the Paper Finish button.

The [Paper Finish Entry] window appears.

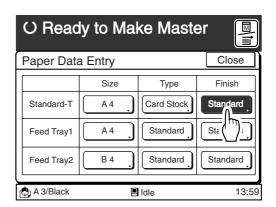

# **Changing Printing Paper Information**

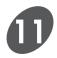

# Touch the required Paper Finish button.

When the optional utility software, RISO-MONITOR, is used, the information specified in this window can be confirmed with your personal computer.

For detailed information about the RISO-MONITOR, refer to the dedicated operation guide.

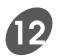

# Touch the (OK) button.

The window returns to the [Paper Data Entry] window.

# 13

# Touch the (Close) button.

The window returns to the [Functions] window.

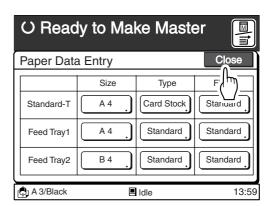

# Preventing Paper Feed/Ejection Error

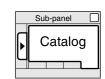

The following functions are provided to allow you to avoid paper feed and ejection errors when you use various types of paper.

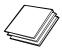

### [Double - Feed (D-Feed) Check] (Except for RP3100)

When this feature is activated, the printer's operation is interrupted if multiple sheets of paper are fed together.

Since this feature is adjusted for standard paper, cancel it when using thick paper. This feature is selected as initial setting.

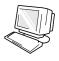

## [Jump Wing Control]

The Jump Wings are automatically adjusted according to the paper size to guide the printed copies to be stacked into the Paper Receiving Tray precisely. For the special-type of paper, you can register a custom setting. Consult your service representative for further details.

# Controlling the Double-Feed Check (Except for RP3100)

Display the (Catalog) tab on the sub-panel window and then touch the (Functions) button.

The [Functions] window appears.

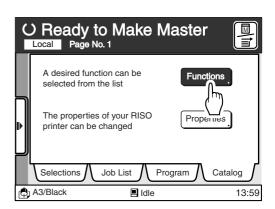

Display the (D-Feed Check) button.

Touch the  $[\blacktriangleleft]$  or  $[\blacktriangleright]$  button to display this function button.

The number of function buttons will differ depending on the printer model and the configuration of the optional devices.

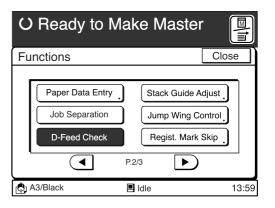

# **Preventing Paper Feed/Ejection Error**

## Touch the (D-Feed Check) button.

This function will be canceled. If this button is touched again, this function will be activated.

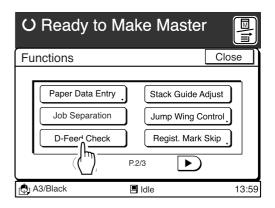

NOTE You can display the [D-Feed Check] button on the Main-panel window by setting the [[D-Check>] Display] to [ON] on the [Properties] window.

# Controlling the Jump Wings

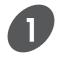

Display the (Catalog) tab on the sub-panel window and then touch the (Functions) button.

The [Functions] window appears.

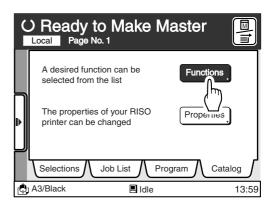

# Display the (Jump Wing Control) button.

Touch the [◄] or [▶] button to display this function button.

The number of function buttons will differ depending on the printer model and the configuration of the optional devices.

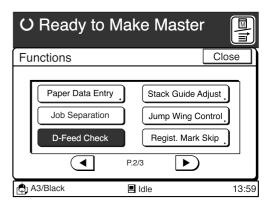

# **Preventing Paper Feed/Ejection Error**

Touch the (Jump Wing Control) button.

The [Jump Wing Control] window appears.

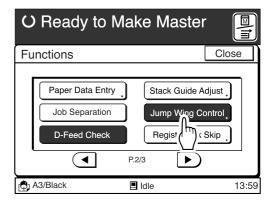

4

# Select a desired mode.

[Auto]....... The Jump Wings will be adjusted automatically according to the printing paper size. (Default setting)

[Special] ... The Jump Wings will be set at the specified position.
Select this mode when using the custom-size paper which requires the special position of the Jump Wings.

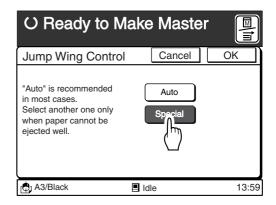

5

# Touch the (OK) button

The window returns to the [Functions] window.

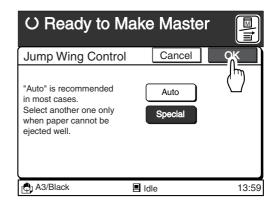

# Adjusting the Auto-Control Stacking Tray

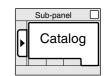

The Paper Guides and the Paper Stop in the Auto-Control Stacking Tray (optional for RP3700, RP3500 and RP3100) are positioned automatically according to the printing paper size.

However, you can adjust their positions on the Main Display if necessary.

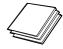

## Important!

The Paper Guides and the Paper Stop do not work when they are closed on the Auto-Control Stacking Tray.

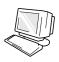

Display the (Catalog) tab on the sub-panel window and then touch the (Functions) button.

The [Functions] window appears.

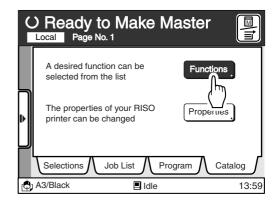

Display the (Stack Guide Adjust) button.

Touch the  $[\blacktriangleleft]$  or  $[\blacktriangleright]$  button to display this function button.

The number of function buttons will differ depending on the printer model and the configration of the optional devices.

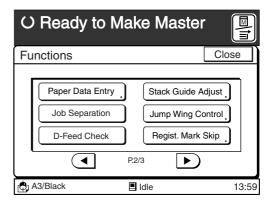

Touch the (Stack Guide Adjust) button.

The [Stack Guide Adjust] window appears.

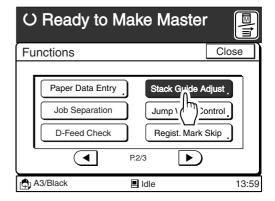

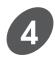

# Touch the desired buttons for the fine adjustment.

The Paper Guides and Paper Stop will move in increments of 1mm (approx. 3/64") whenever the buttons are touched.

- · The shift amount of the Side Guides and the Paper Stop will be displayed on the Main Display.
- · If you make fine adjustments, the Paper Guides and the Paper Stop will not work automatically unless you touch the [Auto] button, or press the Reset key .

NOTE The positions of the Paper Guides and the Paper Stop will return to the predetermined position in accordance with the size of the paper when the [Auto] button is touched.

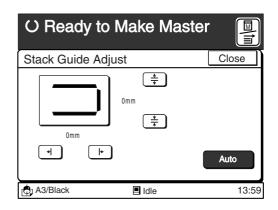

| Button   | Movable Part Direction of movement |                                 |  |  |
|----------|------------------------------------|---------------------------------|--|--|
| <b>+</b> | Paper Stop                         | Towards the outside of the tray |  |  |
| 4        |                                    | Towards the printer             |  |  |
| <u>*</u> | Paper Guides                       | Towards the inside of the tray  |  |  |
| <u>*</u> |                                    | Towards the outside of the tray |  |  |

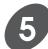

# Touch the (Close) button.

The window returns to the [Functions] window.

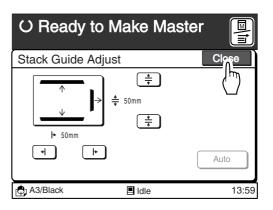

# Skipping the Registration Mark

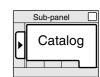

You can specify the scanning start point between 0mm and 99mm (approx. 0" and \%") from the top of an original. This feature enables you to skip the registration marks\* on the original and print on the finish-sized paper without any of these marks.

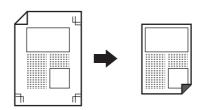

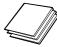

## \* About the Registration Mark

In the field of commercial printing, it is normal to print on paper that is larger than the finished size and then cut down to the finished size afterwards. The symbol that indicates the position to cut in this event is known as the registration mark.

## Important!

- When enlargement or reduction is performed, the image reproduction is made after skipping the registration mark.
- Multi-Up printing is not available when the [Regist. Mark Skip] function is activated.
  - **p.86...** Printing Originals Side by Side

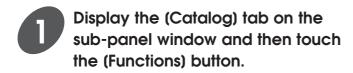

The [Functions] window appears.

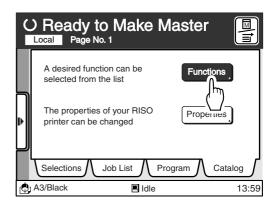

# Display the (Regist. Mark Skip) button.

Touch the  $[\blacktriangleleft]$  or  $[\blacktriangleright]$  button to display this function button.

The number of function buttons will differ depending on the printer model and the configuration of the optional devices.

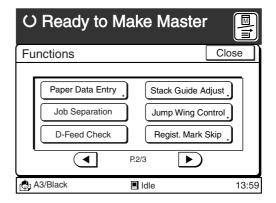

# Skipping the Registration Mark

# Touch the (Regist. Mark Skip) button.

The [Regist. Mark Skip] window appears.

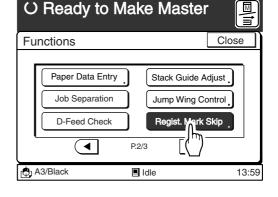

# Set the scanning start position (the amount to skip).

The amount to be skipped is specified in increments of 1mm (approx.  $\%_4$ ") for every time the  $[\blacktriangle]$  or  $[\blacktriangledown]$  button is touched.

- The amount to be skipped can be specified between 0mm and 99mm (0" to %") from the top.
- This value can also be specified with the Print Quantity Keys.
- Press the [C] key to clear the value entered with the Print Quantity Keys.

In addition to the amount to be skipped, the top margin of 5mm (3/16") is required.

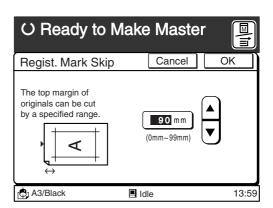

# Touch the (OK) button.

The window returns to the [Functions] window.

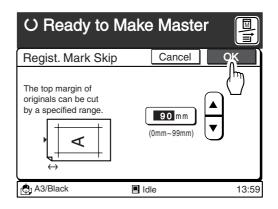

# Adjusting the Side Margins

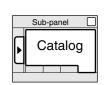

# (Side Margin Change)

You can change the image positions horizontally when making masters.

When it is necessary to adjust the side positions before making masters in order to print multiple pages with the use of the ADF unit (optional), this operation only needs to be performed once to apply to all subsequent pages.

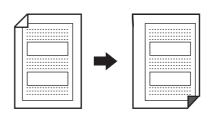

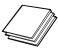

# Important!

- As this function is not a function to add side margins on printed copies, it cannot be used when there are no side margins on the originals.
- This function cannot be used when the Multi-Up printing function is activated.

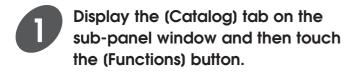

The [Functions] window appears.

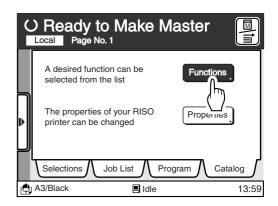

Display the (Side Margin Change) button.

Touch the  $[\blacktriangleleft]$  or  $[\blacktriangleright]$  button to display this function button.

The number of function buttons will differ depending on the printer model and the configuration of the optional devices.

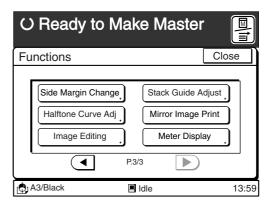

#### **Adusting the Side Margins**

Touch the (Side Margin Change) button.

The [Side Margin Change] window appears.

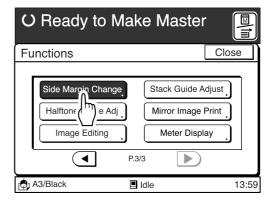

Specify the side and amount of the margin to be adjusted with the (🔺) or (🔻) button.

You can shift the original image by between 0mm and 10mm to both left and right directions. Press the [C] key to return the margin value to [0].

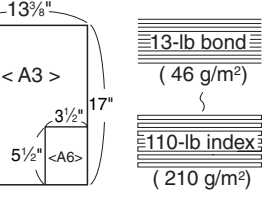

Touch the (OK) button.

The window returns to the [Functions] window.

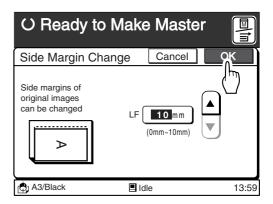

# Producing Enhanced Photo Images (For RP3700 and RP3790 only)

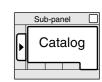

You can select from three stages of lightness (highlight) and darkness (shadow) for the gradation when printing photographs or halftone images.

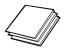

#### Important!

This function is available when the Image Processing mode is set to [Duo] or [Photo].

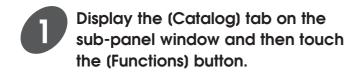

The [Functions] window appears.

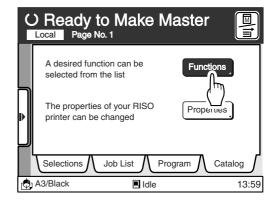

Display the (Halftone Curve Adj.) button.

Touch the  $[\blacktriangleleft]$  or  $[\blacktriangleright]$  button to display this function button.

The number of function buttons will differ depending on the printer model and the configuration of the optional devices.

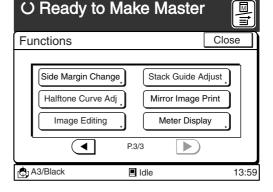

Touch the (Halftone Curve Adj.) button.

The [Halftone Curve Adj.] window appears.

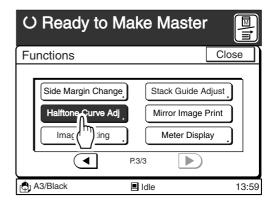

#### **Producing Enhanced Photo Images**

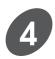

### Touch the (◄) or (►) button on the function to be adjusted.

The [Highlights] parameter adjusts the light areas subject to strong light rays on the photograph, and the [Shadows] parameter adjusts the dark areas subject to weak light rays.

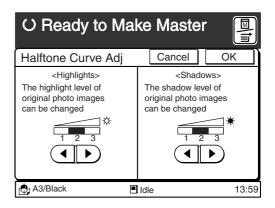

| Level1 | Lowers the highlight or shadow level of original photo images.        |
|--------|-----------------------------------------------------------------------|
| Level2 | Keeps the current highlight or shadow level of original photo images. |
| Level3 | Raises the highlight or shadow level of original photo images.        |

It is possible to set the highlight and shadow levels independently. Using a combination of these two parameters will greatly improve the reproduction quality of photographs.

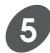

#### Touch the (OK) button.

The window returns to the [Functions] window.

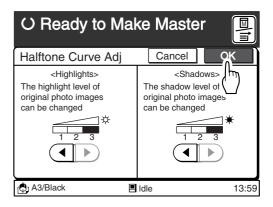

# Reversing Images

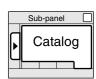

#### (Mirror Image Print)

You can reverse the image on prints.

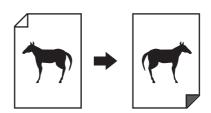

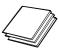

Display the (Catalog) tab on the sub-panel window and then touch the (Functions) button.

The [Functions] window appears.

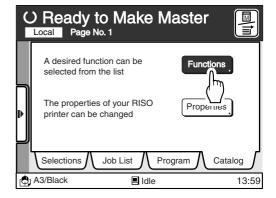

Display the (Mirror Image Print) button.

Touch the  $[\blacktriangleleft]$  or  $[\blacktriangleright]$  button to display this function button.

The number of function buttons will differ depending on the printer model and the configuration of the optional devices.

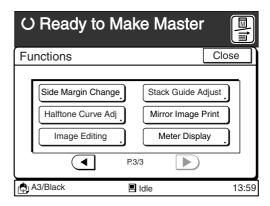

Touch the (Mirror Image Print) button.

If you touch the button again, this function will be canceled.

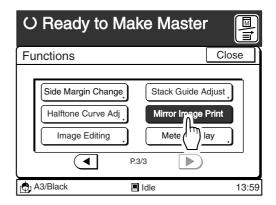

# Confirming the Usage Count of the Printer

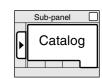

The following information about the operation of the printer can be confirmed on the Main Display.

Copy Count : The total number of copies printed on the printer.
 Master Count : The total number of masters used on the printer.

Print Drum Meter: The number of copies printed with the Print Cylinder (Drum)

currently set in place.

When several Print Cylinders (Drums) are in use, set the Print Cylinder (Drum) for which the copy count is required in the printer beforehand.

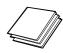

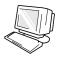

Display the (Catalog) tab on the sub-panel window and then touch the (Functions) button.

The [Functions] window appears.

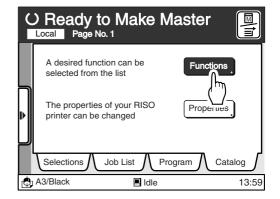

Display the (Meter Display) button.

Touch the  $[\blacktriangleleft]$  or  $[\blacktriangleright]$  button to display this function button.

The number of function buttons will differ depending on the printer model and the configuration of the optional devices.

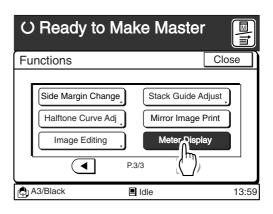

Touch the (Meter Display) button.

The [Meter Display] window appears.

To close the window, touch the [Close] button.

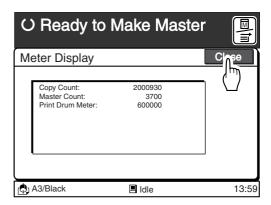

# Changing Process Flow on the Printer

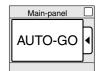

Although the Process flow in the Data mode is usually specified with the printer driver, the setting can also be changed on the printer if the [Full Auto] process is not selected at the time of data transmission.

Refer to page 36 for further information on the configurable settings during the respective pauses.

p.36... Auto Process Function

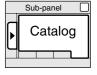

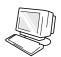

#### Important!

Select [Manual] for the process flow with the printer driver when you want to change the process flow on the printer.

**NOTE** Refer to the dedicated user's guide for the printer driver for details on making the settings with the printer driver.

### Setting up Auto Process

### Touch the (AUTO-GO) button on the Main-panel window.

Each time you touch the button, the status of the function is switched between [ON] and [OFF].

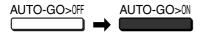

**NOTE** For further details on the Auto-process, refer to the chapter [Automatic Printing (Auto Process)] on page 71.

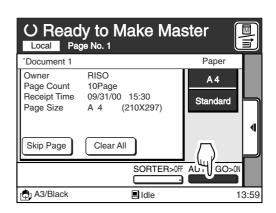

### Setting up Semi-Auto Process

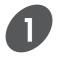

Display the (Catalog) tab on the sub-panel window and then touch the (Functions) button.

The [Functions] window appears.

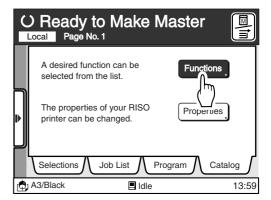

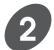

#### Touch the (Semi-Auto (Master)) or (Semi-Auto (Print)) button.

#### [Semi-Auto (Master)]

Automatically starts master-making operation for the next original (page data) after previous printing has finished. After the master-making and testprinting, the print job is suspended.

#### [Semi-Auto (Print)]

Automatically starts printing operation after master-making operation. After the printing of the current page, the print job is suspended.

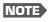

- Touch the corresponding button again to cancel the respective functions.
  - The [Semi-Auto (Master)] and [Semi-Auto (Print)] functions cannot be selected together.

#### Important!

Even if you specify the process flow on the printer, the current setting will be neglected when the next document data is transmitted with another process flow setting.

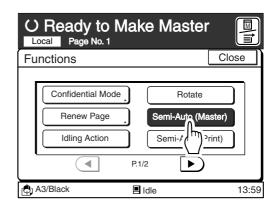

# Rotating Images by 180 Degrees

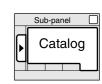

You can rotate images in the received document data by 180 degrees before printing them out. This function will be useful to improve paper ejection condition in case printed copies cannot be ejected well due to the presence of large solid areas at the page top, or to print on special paper whose feed direction is limited to one way. This function is available only before master-making process.

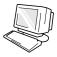

When you select the 180-degree image rotation feature for the current print job on the computer, avoid selecting this function. Otherwise, the 180-degree image

Display the (Catalog) tab on the sub-panel window and then touch the (Functions) button.

The [Functions] window appears.

rotation feature will be canceled.

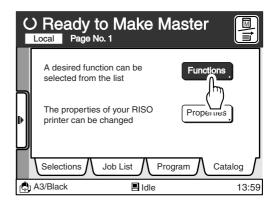

Touch the (Rotate) button.

If you touch the button again, this function will be canceled.

Press the Start key to start the master-making process with the image rotation feature.

The setting of the image rotation option on the printer driver takes precedence over the setting of the same on the printer.

(If the next document data is transmitted with a new setting, the latest setting will be effective.)

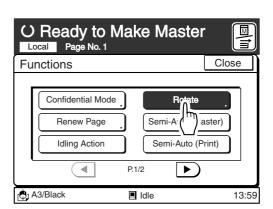

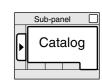

You can prepare shortcut buttons for frequently-used functions on the [Selections] tab of the Sub-panel window to select the functions guickly.

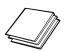

Up to eight functions can be selected (including the factory-set functions) and besides, they can be replaced with other ones later, if necessary.

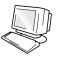

**NOTE** The [Selections] tab displayed in the Copy mode is completely independent from selections displayed in the Data mode.

### Registering Frequently-Used Functions

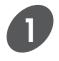

Display the (Catalog) tab on the sub-panel window and then touch the (Properties) button.

The [Properties] window appears.

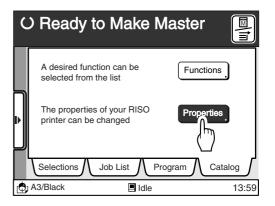

2

#### Select the desired mode.

Touch the [Copy Mode] or [Data Mode] button. The functions which are available in the selected mode are shown in the frame to the right.

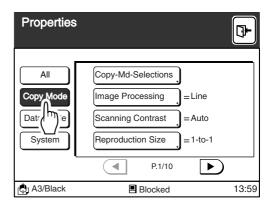

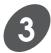

### Select the function button for the registration of functions.

Touch the [Copy-Md-Selections] button for the Copy mode or the [Data-Md-Selections] button for the Data mode.

Then the [Copy-Md-Selections] or [Data-Md-Selections] window appears.

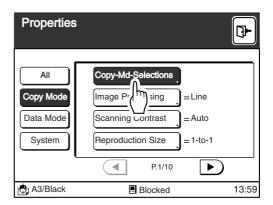

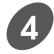

### Select a vacant register frame ((Choice)).

The name of the function currently registered in the selected frame will be displayed beside the frame. [No Entry] will be displayed when no function is assigned to the selected register frame. If no vacant register frame exists, select a frame from which the current function can be erased.

p.121... Changing Registered Functions

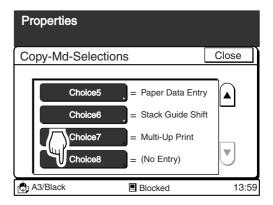

#### 

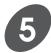

#### Touch the button of the function to be registered.

If the required button is not displayed on the window, touch the [◄] and [▶] buttons to scroll through the list.

- Only non-registered functions can be selected in this window.
  - The functions that cannot be selected will be grayed out.
  - [No Entry] can also be selected. In this event, the selected option frame will disappear from the [Selections] tab of the Sub-panel window.

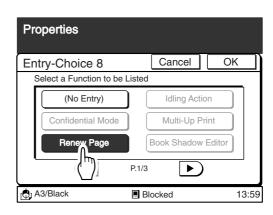

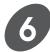

#### Touch the (OK) button.

The selected function name will be displayed beside the corresponding [Choice] frame.

NOTE Touch the [Cancel] button to cancel the registration operation.

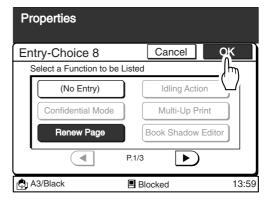

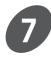

#### Touch the (Close) button.

The window returns to the [Properties] window.

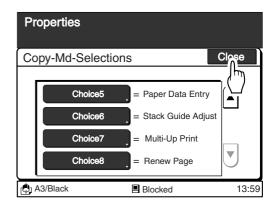

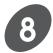

### Touch the (Exit) button on the upper right corner of the window.

The setting change will be confirmed.

- The button of the function registered in the selected [Choice] frame will appear in the [Selections] tab of the Sub-panel window to enable you to select the function with a single touch of the button.
- The function registered in the [Selections] tab will remain there until the same function is erased in the [Properties] window.

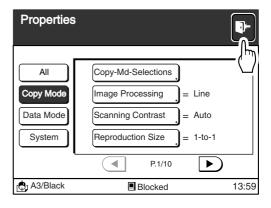

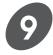

# Display the (Selections) tab on the sub-panel window and confirm the results of the registration.

The newly-registered function button will be displayed.

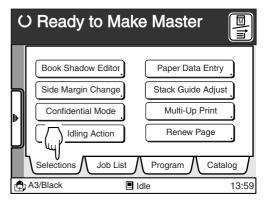

### **Changing Registered Functions**

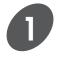

#### Touch the (Choice) frame whose function to be changed in the (Copy (or Data) -Md-Selections) window.

The function entry window appears for the selected [Choice] frame.

- Refer to the steps 1 to 3 in the section [Registering Frequently-Used Functions] on page 117 for the procedures required to display [Copy-Md-Selections] or [Data-Md-Selections] window.
- If a desired button is not displayed on the window, touch the [▲] or [▼] button to scroll through the list.

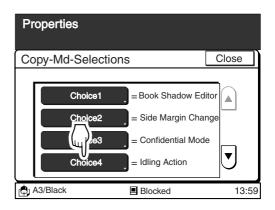

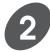

#### Touch the other function button you want to register.

If a desired button is not displayed on the window, touch the [◄] or [▶] button to scroll through the list.

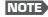

- NOTE Only non-registered functions can be selected in the window. The functions that cannot be selected will be grayed out.
  - [No Entry] can also be selected. In this event, the selected option frame will disappear from the [Selections] tab of the Sub-panel window.

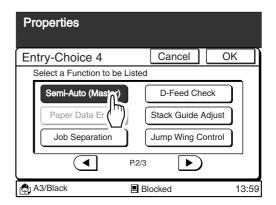

3

#### Touch the (OK) button.

The name of the selected function will be displayed beside the corresponding [Choice] frame.

**NOTE** Touch the [Cancel] button to cancel the modification operation.

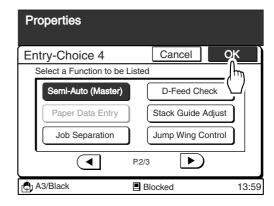

4

#### Touch the (Close) button.

The window returns to the [Properties] window.

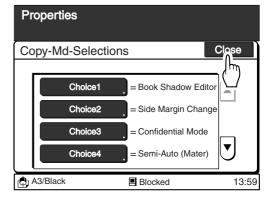

5

### Touch the (Exit) button on the upper right corner of the window.

The setting change will be confirmed. Display the [Selections] tab on the sub-panel window and check the selection has been changed.

 The function registered in the [Selections] tab will remain there until the same function is erased in the [Properties] window.

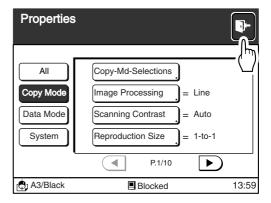

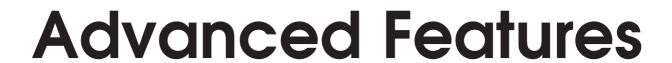

This section describes advanced features that may be used for advanced needs.

| Storing Settings in Memory       | 124 |
|----------------------------------|-----|
| Automatic Sorting into Groups    | 131 |
| Using Custom Paper               | 144 |
| Customizing the Initial Settings | 154 |

# Storing Settings in Memory

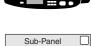

The Print Job Memory feature is a flexible tool for automating frequently used or complicated combinations of settings for print jobs.

You can store up to 24 combinations of frequently used or complex print-job settings and apply them to new print jobs whenever necessary.

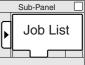

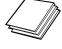

The settings of the following print job elements can be registered in memory for quick recall.

- · Image Processing
- Auto Process
- Print Position Adjustment
- · Print Density
- Semi-Auto (Master)\*
- Jump Wing Control
- Halftone Curve Adjustment\*
- Feed Tray
- · Paper Finish Entry

- Scanning Contrast
- Sorting\*
- Print Position Fine Adjustment
   Print Speed
- Multi-Up Printing
- Job Separation\*
- Registration Mark Skip
- Mirror Image Print
- Paper Size Entry

- · Reproduction Size
- Print Quantity
- · Book Shadow Editor
- Double Feed Check\*
- · Side Margin Change
- · Margin+
- Paper Type Entry

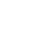

\* .... The items whose memory registration depends on the printer model and the configuration of the optional devices.

### Saving the Current Print Job Setting

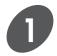

Set up desired settings.

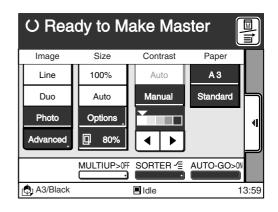

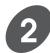

#### Press the Properties key.

The [Current Job Design] window appears.

#### [Current Job Design] window

You can confirm the current print settings on the Main Display when the Properties key is pressed.

- Use the [▲] and [▼] buttons to scroll through the display line-by-line.
- The items displayed on the [Current Job Design] window with the "◆" symbol beside them will be registered in memory. Check the details of the settings to confirm that the parameters are set as required. If the parameters are not correct, close the window and revise the settings.
- For the items which are not shown on the window, the default setting will be registered in memory.

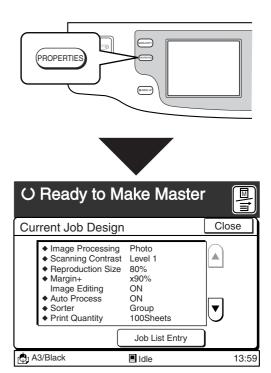

## 3

#### Touch the (Job List Entry) button.

The [Job List Entry] window appears.

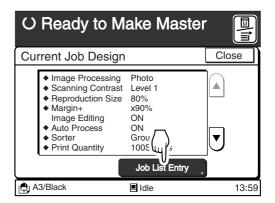

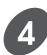

#### Touch the Register button.

A message [Select a Memory Frame for Current Print Job] appears over the buttons.

- Only the Memory Frame buttons which are not occupied with print job settings can be selected.
- If no vacant Memory Frame button is displayed on the window, scroll through the list by touching the [◄] or [►] button.

#### Important!

If no available Memory Frame button exists in the list or a desired one is occupied, erase a job setting once and register the new setting in it.

p.129... Erasing a Saved Print Job Setting

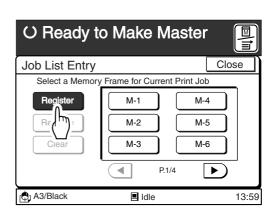

#### **Storing Settings in Memory**

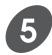

#### Touch a vacant (Memory Frame) button.

The settings confirmed on the [Current Job Design] window will be registered in memory, and a message [(memory name)-Occupied] will be displayed.

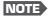

- NOTE The same settings will be registered in memory if another vacant [Memory Frame] button is pressed at the same time.
  - · You can give a desired name to the saved print job setting in this step. ■ p.127... Renaming a Saved Print Job Setting

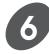

#### Touch the (Close) button.

The window returns to the [Current Job Design] window.

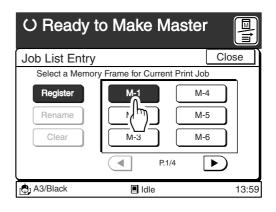

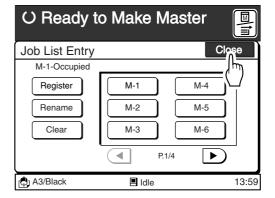

### Renaming a Saved Print Job Setting

0

#### Press the Properties key.

The [Current Job Design] window appears.

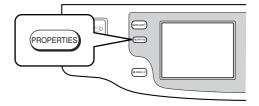

2

#### Touch the (Job List Entry) button.

The [Job List Entry] window appears.

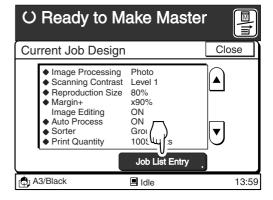

3

#### Touch the (Rename) button.

A message [Select a Memory Frame to be Renamed] appears.

- Only the Memory Frame buttons which are occupied with print job settings can be selected.
- If no desired Memory Frame button is displayed on the window, scroll through the list by touching the [◄] or [►] button.

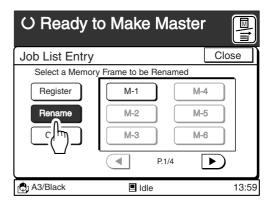

4

### Touch the Memory Frame button to be renamed.

The [Rename] window appears.

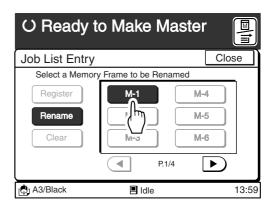

#### **Storing Settings in Memory**

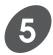

### Enter a new name for the selected print job setting.

The [Rename] window can be switched between the uppercase window and the lowercase window by touching the [Shift] button.

- · Up to ten spaces can be entered.
- Numerals can also be entered with the Print Quantity keys.
- Touch the [¬C] button to erase an entered letter (one letter will be erased each time this button is touched).

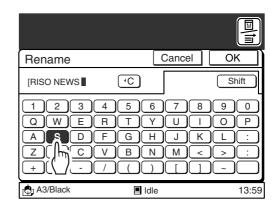

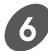

#### Touch the (OK) button.

The window returns to the [Job List Entry] window. The name of the selected print job setting now changes to the new one.

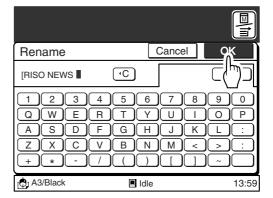

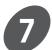

#### Touch the (Close) button.

The window returns to the [Current Job Design] window.

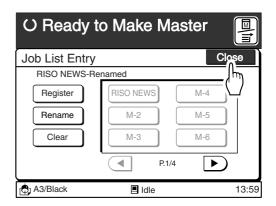

### Erasing a Saved Print Job Setting

#### Press the Properties key.

The [Current Job Design] window appears.

The settings displayed here are the current settings and have no relationship with the job setting to be deleted. A message stating [Same as Default] will be displayed if all settings keep the default status.

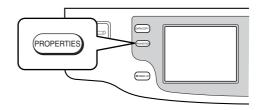

2

#### Touch the (Job List Entry) button.

The [Job List Entry] window appears.

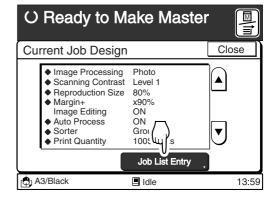

3

#### Touch the (Clear) button.

A message [Select a Memory Frame to be Cleared] appears.

- Only the Memory Frame buttons which are occupied with print job settings can be selected.
- If desired Memory Frame button is not displayed on the window, scroll through the list by touching the [◄] or [►] button.

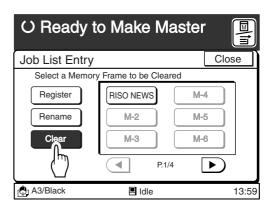

4

# Touch the Memory Frame button whose print job setting you want to erase.

The confirmation message box appears.

**NOTE** Touch the [Cancel] button to cancel this operation.

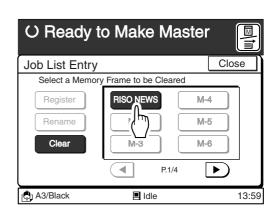

#### **Storing Settings in Memory**

5

#### Touch the (Clear) button.

The window returns to the [Job List Entry] window. The print job settings registered in the selected Memory Frame is erased, and a message [(job name)-Cleared] appears.

NOTE The name of the Memory Frame will return to the default.

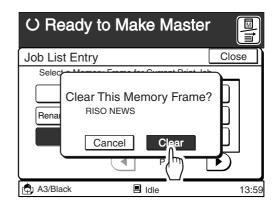

6

#### Touch the (Close) button.

The window returns to the [Current Job Design] window.

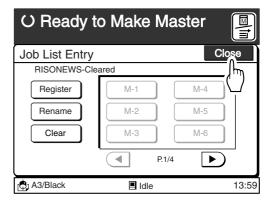

### Recalling a Saved Print Job Setting

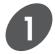

### Display the (Job List) tab on the sub-panel window.

The registered print job settings will be displayed on the [Job List] tab.

**NOTE** If the required print job setting is not displayed on the tab, scroll through the list by touching the [◄] or [►] button.

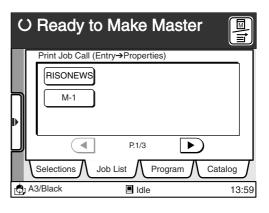

2

#### Select a desired print job setting.

The selected print job setting is recalled, and a message [(job name)-Retrieved] will be displayed.

Press the Properties key when confirming the recalled print job setting.

p.77... Confirming Current Settings

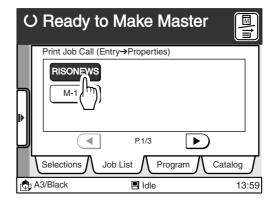

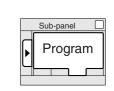

The Programed Printing feature can be used to print and sort printed sheets into various groups automatically. One of two programed printing methods, "Single-original Program" and "Multiple-original Program", can be selected. The programed printing setting can be saved in the dedicated program memory, given a desired program name, allowing you to retrieve it quickly from the program list.

- p.124 ... Frequently used combinations of settings can be saved in memory for quick recall.
- Up to 20 groups can be set up, with a maximum of 9999 copies in each group.
  - The shortcut [PROGRAM] button may be provided on the Main-panel window.
  - The Job Separator (option) is useful for Programed printing.

#### Single-original Program ———

One original is printed in different quantities.

Different originals are printed in different quantities.

**Multiple-original Program** 

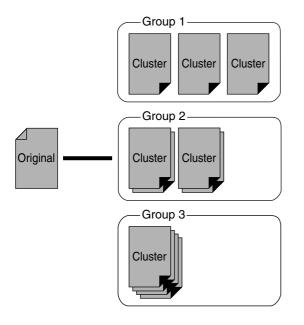

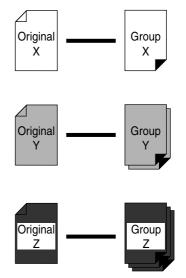

If more than one original (up to 50 sheets) is placed in the optional ADF Unit with the Auto Process feature activated, the Single-original Program set-up runs completely for each original, until all the originals are printed and sorted into groups as specified in the program.

### Setting Up Single-Original Program

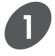

#### Display the (Program) tab on the sub-panel window and then touch the (Register) button.

A message stating [Select a Register Frame for a Program] appears.

- Only the Register Frame buttons which are not occupied with program settings can be selected.
- · If no vacant Register Frame button is displayed on the window, scroll through the list by touching the [◄] or [►] button.

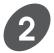

#### Touch a vacant Register Frame button.

The program type selection window appears.

NOTE Up to 12 program settings can be registered in total.

> Delete unwanted programs when the memory is full.

p.139... Erasing a Saved Program Setting

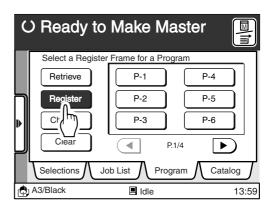

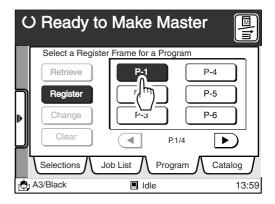

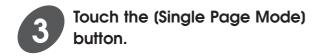

The [Single Page Mode] window appears.

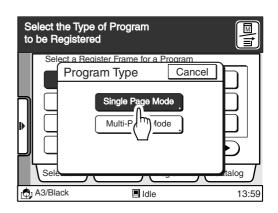

Cps.

0 x

0 x

 $\blacktriangleright$ 

Idle

0

4G

5G

6G

Enter Print Quantity and Set Number

Cancel

Sets

1

1

OK

Rename Clear All

[Total]

13:59

Enter Print Quantity and Set Number

Single Page Mode

Cps

2G

3G

A3/Black

1G 20 x 1

0

⋖

Sets

x 1

0 x 1

- Input the number of copies to be printed for each cluster of the first group using the Print Quantity keys.
  - If you enter a number incorrectly, press the [C] key to reset the number to zero and then enter correct number.
  - If the print quantity is set at [0], the settings for that group will be invalidated. Always ensure that the print quantity is correctly entered.
- Press the (\*) key, and input the number of clusters (sets) of the first group.

**NOTE** You can shift the cursor by touching the relevant field directly.

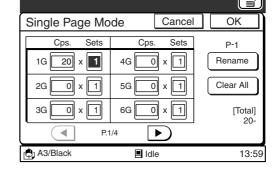

Press the (\*) key again.

The cursor moves to the next field.

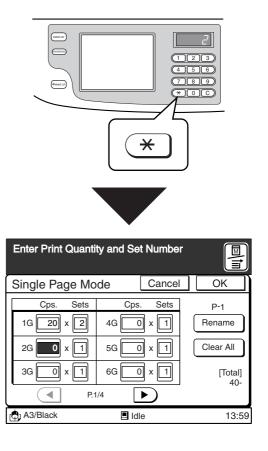

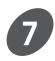

#### Enter the print quantity and the number of clusters (sets) for the remaining groups.

Repeat steps 4 through 6 and specify the print quantity and clusters (sets) for the remaining groups. The total print quantity for all groups will be displayed in the [Total] field.

- NOTE To cancel the current program setting, touch the [Cancel] button.
  - When specified print quantities or sets need to be changed, touch the relevant field directly or press the [¥] key to move the cursor to a desired point, and then re-enter the correct value. The value for selected field will be reset to [0] when the [C] key is pressed.
  - · The values for all print quantities and sets will be cleared when the [Clear All] button is touched.
  - · The name of the program currently selected will be displayed above the [Rename] button.

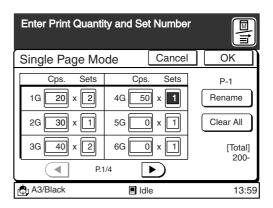

#### Touch the (OK) button.

The current program settings will be registered in the memory, and can be recalled and used for subsequent printing jobs.

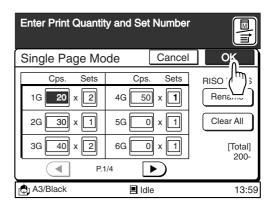

### Setting Up Multiple-Original Program

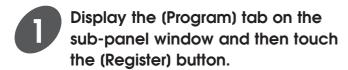

A message stating [Select a Register Frame for a Program] appears.

- · Only the Register Frame buttons which are not occupied with program settings can be selected.
- · If no vacant Register Frame button is displayed on the window, scroll through the list by touching the [◄] or [▶] button.

#### Touch a vacant Register Frame button.

The program type selection window appears.

NOTE Up to 12 program settings can be registered in total.

> Delete unwanted programs when the memory is full.

p.139... Erasing a Saved Program Setting

Touch the (Multi-Page Mode) button.

The [Multi-Page Mode] window appears.

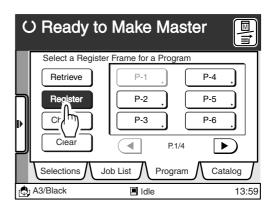

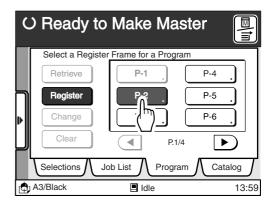

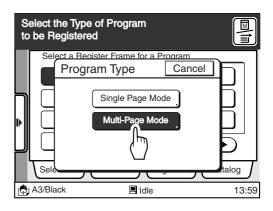

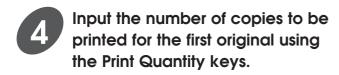

- NOTE If you enter a number incorrectly, press the [C] key to reset the number to zero and then enter the correct number.
  - If the print quantity is set at [0], the settings for this page will be invalidated. Always ensure that the print quantity is correctly entered.

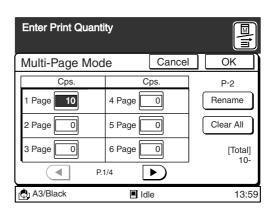

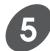

#### Press the (\*) key.

The cursor moves to the next field.

NOTE You can select the [Cps.] field by touching the relevant field directly.

#### **Enter Print Quantity** Cancel OK Multi-Page Mode Cps Cps P-2 1 Page 10 4 Page 0 Rename 0 Clear All 2 Page 5 Page 3 Page 6 Page 0 [Total] P.1/4 ⋖ **)** 🖒 A3/Black Idle 13:59

#### Specify the print quantity for the remaining originals.

Repeat steps 4 through 5 and specify the Print Quantity for each original.

The total print quantity for all pages will be displayed in the [Total] field.

- To cancel the current program setting, touch the [Cancel] button.
  - · When specified print quantities need to be changed, touch the relevant field directly or press the [X] key to move the cursor to a desired point, and then re-enter the correct value. The value for selected field will be reset to [0] when the [C] key is pressed.
  - · The values for all print quantities will be cleared when the [Clear All] button is touched.
  - · The name of the program currently selected will be displayed above the [Rename] button.

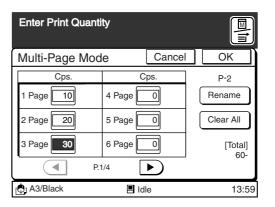

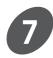

#### Touch the (OK) button.

The current program settings will be registered in the memory, and can be recalled and used for subsequent printing jobs.

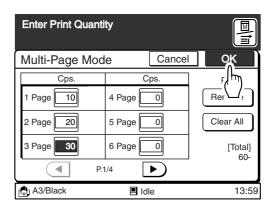

### Renaming/Changing a Saved Program Setting

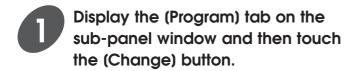

A message [Select a Program to be Changed]

- · Only the occupied Program buttons can be selected.
- · If the required Program button is not displayed on the window, scroll through the list by touching the [◄] or [▶] button.

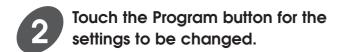

The [Single Page Mode] or [Multi-Page Mode] window appears.

NOTE Proceed to the step 4 if program settings does not need to be changed.

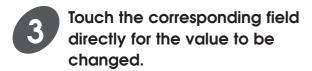

Press the [C] key to clear the current value, and then enter the desired number.

Repeat this procedure for all values that require amendment.

Touch the [Clear All] button to clear all values back to [0].

- Proceed to the step 7 if the program name does not require amendment.
  - · You can shift the cursor by pressing the [+] key.

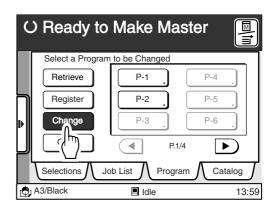

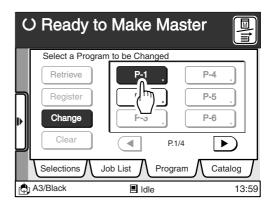

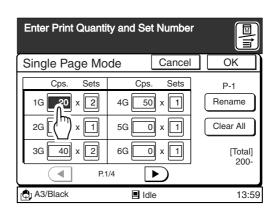

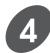

#### Touch the (Rename) button.

The [Rename] window appears.

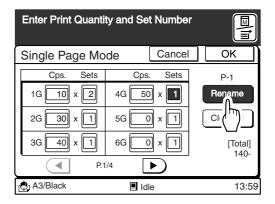

## 5 Ente

### Enter a new name for the selected program setting.

The [Rename] window can be switched between the uppercase window and the lowercase window by touching the [Shift] button.

- · Up to ten spaces can be entered.
- Numerals can also be entered with the Print Quantity keys.
- Touch the [¬C] button to erase an entered letter (one letter will be erased each time this button is touched).

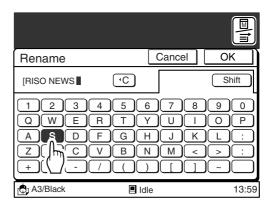

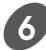

#### Touch the (OK) button.

The window returns to the [Single Page Mode] or the [Multi-Page Mode] window. The amended name will be displayed above the [Rename] button.

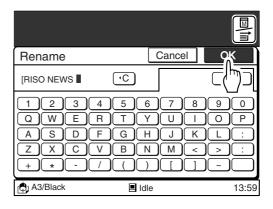

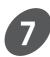

#### Touch the (OK) button again.

The window returns to the [Program] tab.

Touch the [Cancel] button to cancel the current amendment and return to the [Program] tab without any change.

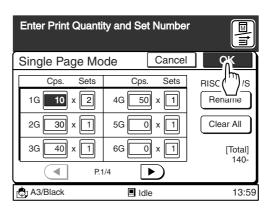

### Erasing a Saved Program Setting

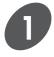

# Display the (Program) tab on the sub-panel window and then touch the (Clear) button.

A message [Select a Program to be Cleared] appears.

- Only the occupied Program buttons can be selected.
- If the required Program button is not displayed on the window, scroll through the list by touching the [◄] or [►] button.

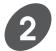

### Touch the Program button to be erased.

The [Single Page Mode] or [Multi-Page Mode] window appears.

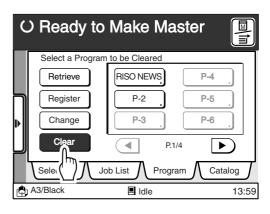

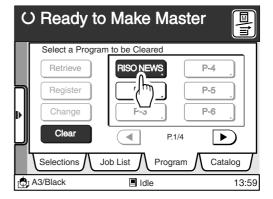

3

#### Touch the (Clear) button.

The selected program is erased and the window returns to the [Program] tab.

Touch the [Cancel] button to return to the [Program] tab without erasing the program.

The name of the corresponding program button will return to the default name.

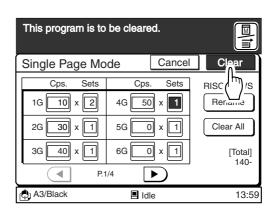

### Recalling a Saved Program Setting

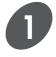

# Display the (Program) tab on the sub-panel window and then touch the (Retrieve) button.

A message stating [Select a Program to be Retrieved] appears.

- Only the occupied Program buttons can be selected.
- If the required Program button is not displayed on the window, scroll through the list by touching the [◄] or [►] button.

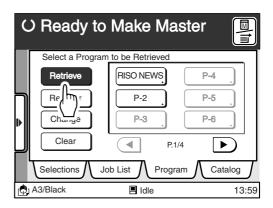

## 2

### Touch the Program button to be retrieved.

The [Single Page Mode] or [Multi-Page Mode] window appears.

The program setting can be changed here. Any amendments made here, however, will not be saved in memory.

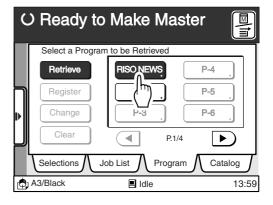

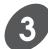

#### Touch the (OK) button.

The window returns to the [Program] tab.

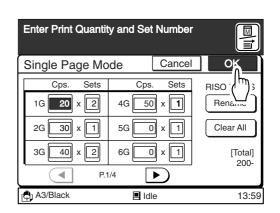

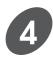

### Set an original face-down in place.

If placing originals on the Stage Glass in the Multiple-original Program, set the originals in position from the last page (printing will be performed from the last page to the first page).

**NOTE** If the optional ADF Unit is installed, all originals can be printed in sequence in the same program.

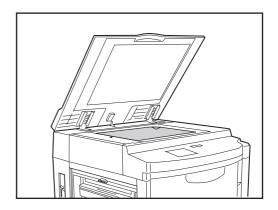

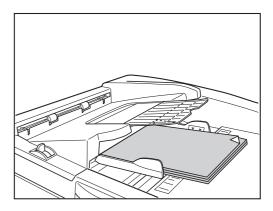

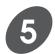

### Specify other settings for selected originals.

You can specify all the features available in normal operation, such as enlargement/reduction and Multi-Up printing.

#### Important!

The Auto Process function will automatically be activated when the Multiple-page mode is selected in the programed printing. Cancel the Auto Process function or use the [Semi-Auto (Master)] feature (when the optional ADF unit has been installed) if it is necessary to check the print position or print quality with the test print.

**p.71...** Automatic Printing

**p.114...** Changing Auto Process Timing on the Printer

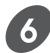

#### Press the Start key.

A test print is produced.

If the Auto Process feature is not activated, press the Start key again. Prints are produced according to the selected program.

#### Important!

When using the Stage Glass in the Multiple-page mode in the programed printing, the message [Place Another Original and Press Start key] appears after each original is processed. Place the next original and press the Start key.

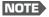

- NOTE To suspend the program printing, press the Stop key. To restart the operation, press the Start key.
  - · Once all programed copies have been printed when the ADF unit (optional) is in use, the print job will be halted and the program printing feature is canceled even if originals remain in the ADF unit. Printing will be halted when there is no original left in the ADF Unit despite the fact that the number of pages specified in the program have not been printed yet. In this event, set the originals of the following pages in place and then press the Start key.

The following options can be selected on the Main-panel window in the Single-original Program.

#### · [Go to Next]

Skips the printing operation for the current cluster and proceeds to the next cluster.

#### [Cancel Job]

Cancels the current program printing job.

The following options can be selected on the Main-panel window in the Multiple-original Program.

#### • [Next Page]

Cancels the print job of the current page and proceeds to the master-making operation for the next page.

#### [Cancel Job]

Cancels the current program printing job.

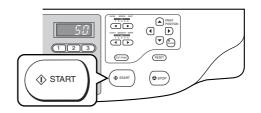

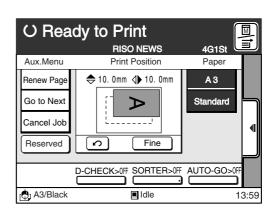

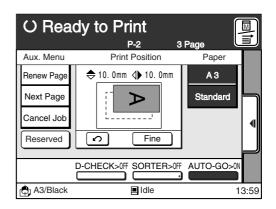

#### About the Job Separator (optional) -

This is a useful optional device for program printing.

It automatically separates the print jobs by inserting paper strips as specified in the current program printing. If you use this equipment, you do not need to handle printed copies in the Paper Receiving Tray to separate them as programed.

NOTE Consult your dealer (or the authorized service representative) for further details on this optional device.

# Using Custom Paper

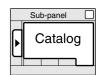

It is necessary to register custom paper sizes if you want to use them in the feed tray of the Multi-tray feeder.

- p.20... Preparing to Print
- p.97... Changing Printing Paper Information

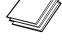

- Up to six custom paper sizes can be registered.
  - You can change or delete the custom paper size, if necessary.
    - p.146... Changing Settings and Names of Custom Paper Sizes
    - p.150... Erasing Registered Custom Paper Sizes

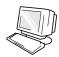

### Registering Custom Paper Sizes

Display the (Catalog) tab on the sub-panel window and then touch the (Properties) button.

The [Properties] window appears.

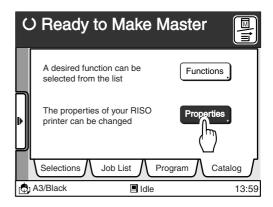

Display the (Custom Paper Entry) button by touching the (◄) or (►) button.

Refer to the section [Customizing the Initial Settings] for further details on the [Properties] window.

p.154... Customizing the Initial Settings

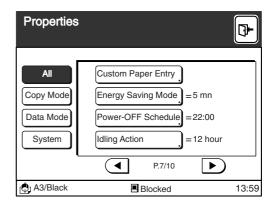

# Touch the (Custom Paper Entry) button.

The main [Custom Paper Entry] window appears.

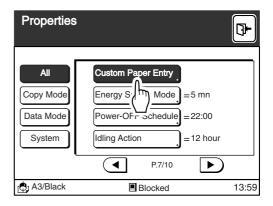

# 4

#### Touch the (Register) button.

A message [Select a Frame for Custom Paper Size Entry] appears.

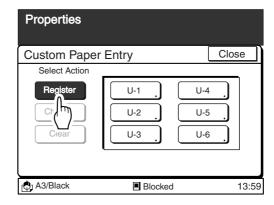

# 5

#### Touch a vacant Frame button.

Only buttons in which information has not been registered can be selected. (The occupied buttons will be shaded out.)

#### Important!

If there is no vacant Frame button remaining, delete the unwanted paper size to make room for the new one.

p.150... Erasing Registered Custom Paper Sizes

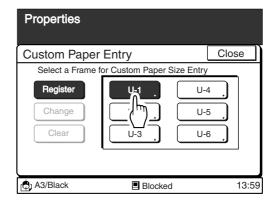

# 6

#### Specify the paper size.

Input the paper length and width with the [▲] [▼] buttons or the Print Quantity keys.

- To shift the cursor, press the [\*] key or touch the relevant field directly.
- Press the [C] key to return to the default setting.
- The ranges of the length and width are shown below the respective fields.
- The name for the current custom paper size is shown above the [Rename] button. You can name or rename the paper size.

p.146...Changing Settings and Names of Custom Paper Sizes

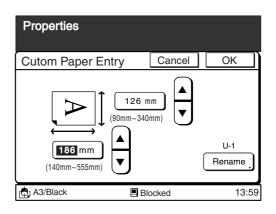

#### **Using Custom Paper**

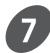

#### Touch the (OK) button.

The window returns to the main [Custom Paper Entry] window.

Touch the [Cancel] button to cancel the registration of the current custom paper size.

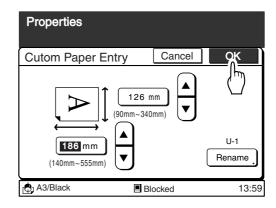

8

#### Touch the (Close) button.

The window returns to the [Properties] window.

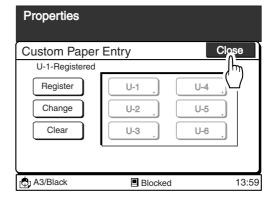

9

## Touch the (Exit) button on the upper right corner of the window.

The registered custom paper sizes can be selected when setting up the paper information.

p.20... Preparing to Print

p.97... Changing Printing Paper Information

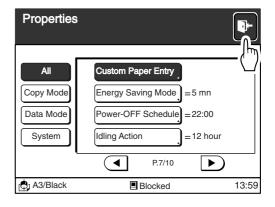

### Changing Settings and Names of Custom Paper Sizes

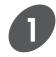

#### Display the (Properties) window.

Refer to the step 1 of the section [Registering Custom Paper Sizes] on page 144.

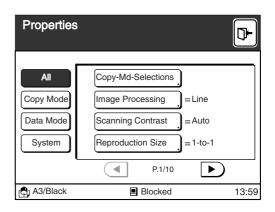

Display the (Custom Paper Entry) button by touching the (◄) or (►) button.

Refer to the section [Customizing the Initial Settings] for further details on the [Properties] window.

p.154... Customizing the Initial Settings

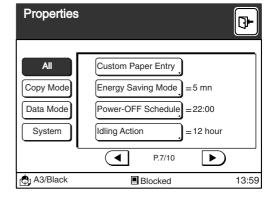

Touch the (Custom Paper Entry) button.

The main [Custom Paper Entry] window appears.

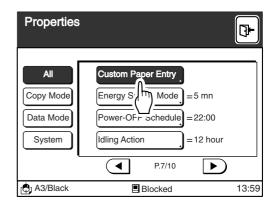

Touch the (Change) button.

A message [Select a Paper Size to be Changed] appears.

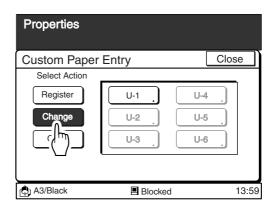

Touch the Paper Size Frame button to be modified.

Only buttons in which a custom paper size is registered can be selected.

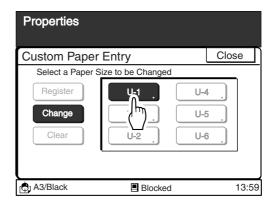

#### **Using Custom Paper**

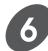

#### Change the paper size.

Change the paper length and width with the [\_] [▼] buttons or the Print Quantity keys.

- To shift the cursor, press the [★] key or touch the relevant field directly.
- Press the [C] key to return to the default setting.
- The ranges of the length and width to be specified are shown below the respective
- The name for the current paper size is shown above the [Rename] button.

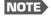

- Skip this step if the paper size does not require any change.
  - · Proceed to step 11 if the name does not require any change.

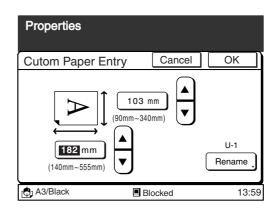

#### Touch the (Rename) button.

The [Rename] window appears.

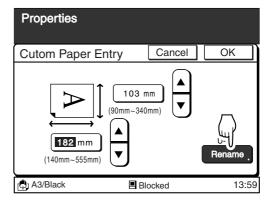

#### Enter a new name for the selected paper size setting.

The [Rename] window can be switched between the uppercase window and the lowercase window by touching the [Shift] button.

- Up to ten spaces can be entered.
- · Numerals can be entered with the Print Quantity
- Touch the [◄C] button to erase an entered letter (one letter will be erased each time this button is touched).

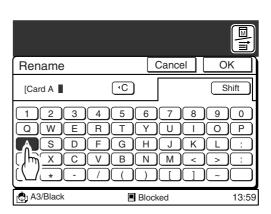

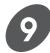

#### Touch the (OK) button.

The window returns to the [Custom Paper Entry] window.

The name of the selected paper size now changes to the new one.

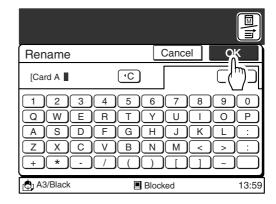

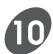

#### Touch the (OK) button again.

The window returns to the main [Custom Paper Entry] window.

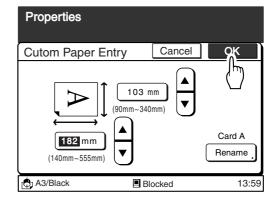

#### Touch the (Close) button.

The window returns to the [Properties] window.

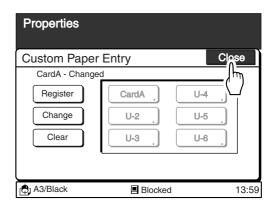

12

Touch the (Exit) button on the upper right corner of the window.

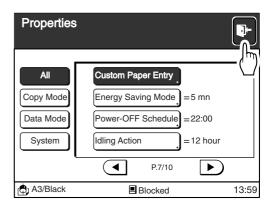

### Erasing Registered Custom Paper Sizes

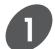

#### Display the (Properties) window.

Refer to the step 1 of [Registering Custom Paper Sizes] on page 144.

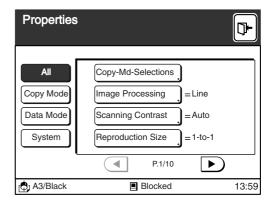

Display the (Custom Paper Entry) button by touching (◄) or (►) button.

Refer to the section [Customizing the Initial-Settings] for further details on the [Properties] window.

p.154... Customizing the Initial Settings

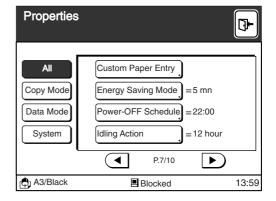

Touch the (Custom Paper Entry) button.

The main [Custom Paper Entry] window appears.

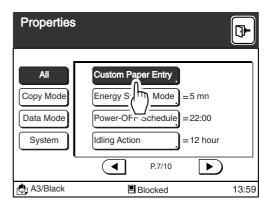

Touch the (Clear) button.

A message [Select a Paper Size Frame to be Cleared] appears.

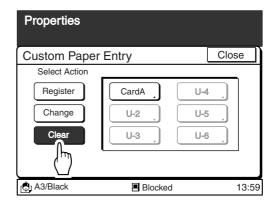

Touch the Paper Size Frame button to be erased.

Only buttons in which a custom paper size is registered can be selected.

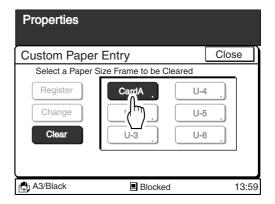

Check the selected paper size and touch the (Clear) button.

The selected paper size is erased from the corresponding frame button and the window returns to the main [Custom Paper Entry] window.

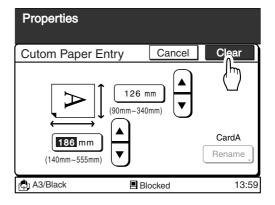

Touch the (Close) button.

The window returns to the [Properties] window.

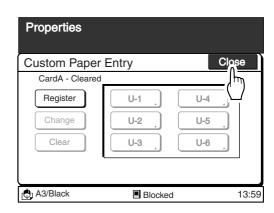

Touch the (Exit) button on the upper right corner of the window.

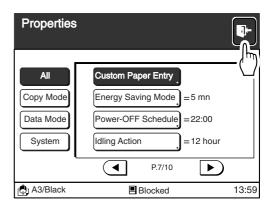

### Printing on Envelopes

You can feed envelopes by changing the position of the Standard Paper Feed Tray.

#### Important!

Be sure to return the Standard Paper Feed Tray to the normal position after printing on envelopes.

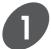

#### Register the size of envelope.

Register the size of the envelope to be used in the [Properties] window.

p.144... Registering Custom Paper Sizes

# Set the Standard Paper Feed Tray in the position for feeding envelopes.

- ①Lower the Standard Paper Feed Tray to the bottom and widen the Feed Tray Paper Guides as wide as they will go.
- ② Lift the Standard Paper Feed Tray.

  The Feed Tray Stoppers slide into the hooks and secure the tray at an angle position.

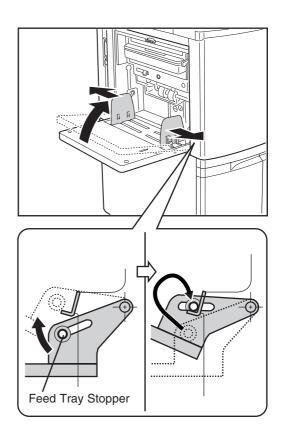

# Set the envelopes in the Standard Paper Feed Tray.

① Face the bottom edge of the envelope towards the feeding entrance and set them in place in the tray .

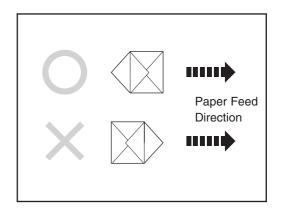

- ② Slide the Feed Tray Paper Guides so that they fit the envelopes, and lock them.
- ③Set the Paper Feed Pressure Adjustment Lever to [Card].

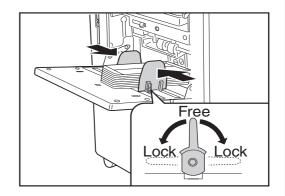

Set the original in place.

You can select the image rotation feature if necessary. 

p.116... Rotating Images by 180 Degrees

- Start the print job.
- Return the Standard Paper Feed Tray to its original position.

Lower the Standard Paper Feed Tray to the lowest position and widen the Feed Tray Paper Guides as wide as they will go. Then lift the Paper Feed Tray (45 degrees or more) and slowly return it to horizontal position.

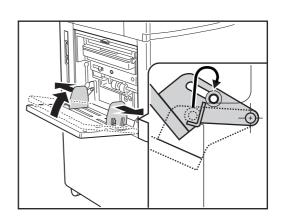

NOTE For some types of envelopes, the standard (horizontal) feed tray position may be preferable to the angled position in feeding.

If your envelopes do not feed well, set the Paper Feed Tray at the standard position in printing.

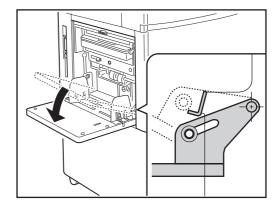

You can customize some of the initial settings to which the machine status will be returned when the power is turned on, or the Reset key is held down for more than one second.

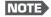

When you customize the initial settings, they remain valid until they are changed again.

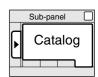

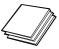

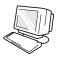

### Changing the Initial Settings

Display the (Catalog) tab, and then touch the (Properties) button.

The confirmation message box appears.

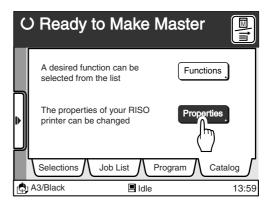

Touch the (OK) button.

The [Properties] window appears.

Touch the [Cancel] button to cancel the operation and return to the [Catalog] tab.

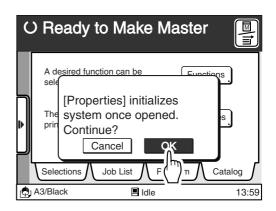

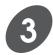

## Select the function whose initial setting is to be changed.

The functions whose initial setting can be changed will be displayed on the [Properties] window.

- The current settings are displayed beside the Function Frame buttons (with the exception of certain items).
- If the required Function Frame button is not displayed on the window, touch the [◄] or [►] button to scroll through the list.

#### <Category buttons>

The category buttons prepared in the [Properties] menu window allow you to extract the functions which corresponds to the selected category. There are four button types available. The chart on the right describes the types of the respective category buttons.

Touch the desired category button.

For the functions which will be extracted for the respective categories, refer to the chart in the page 157.

p.157... Configurable Functions and Their Options

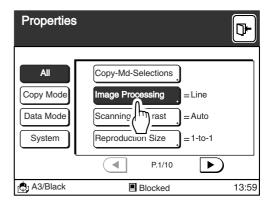

| AII       | For all functions whose initial setting can be changed.                        |
|-----------|--------------------------------------------------------------------------------|
| Copy Mode | For the functions that can only be used in the Copy mode.                      |
| Data Mode | For the functions that can only be used in the Data mode.                      |
| System    | For system-related functions (to be used in both the Copy mode and Data mode.) |

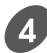

#### Change the initial settings.

The setup method varies depending on the function.

- Touch the [◄] and [►] buttons or directly touch one of the option buttons displayed in the window.
- Touch the [OK] button after changing the initial setting of the selected function.
- Touch the [Cancel] button to cancel amendment and close the current window.

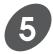

## Touch the (Exit) button on the upper right corner of the window.

The new initial settings are applied to the selected functions.

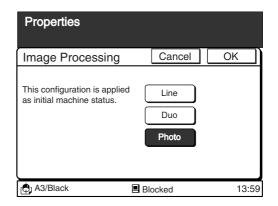

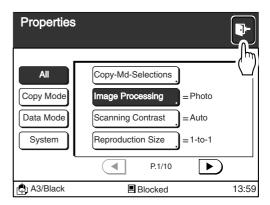

### Configurable Functions and Their Options

The functions for which the initial settings can be changed are shown below.

The framed option is the default initial setting.

Some functions will not be displayed on the [Properties] window depending on the printer model and the configuration of optional devices.

In the table below are also indicated the corresponding category buttons to allow quick search of functions.

p.155... Category buttons

**NOTE** Initial settings that have been changed will become valid when the [Properties] window is closed.

| Functions and Descriptions                                                                                                    | Options                                                                                                 | Category and Reference                               |
|----------------------------------------------------------------------------------------------------|----------------------------------------------------------------------------------------------------|------------------------------------------------------|
| Copy-Md-Selections Enables frequently used functions to be registered in the [Selections] tab in Copy mode.                        |                                                                                                    | Copy Mode  p.117  Recalling Functions Quickly        |
| Image Processing Selects the initial image processing mode.                                                                        | Line, Duo, Photo                                                                                        | Copy Mode <b>p.56</b> Photo/Half-Tone  Processing    |
| Scanning Contrast Selects the initial setting of the original scanning contrast.                                                   | Auto,<br>Manual (Level 1, Level 2, Level 3,<br>Level 4, Level 5)                                        | Copy Mode     p.64 Changing Image Contrast on Prints |
| Reproduction Size Selects the initial reproduction size setting.                                                                   | 1-to-1, Auto                                                                                            | Copy Mode     p.59  Reducing and Enlarging Originals |
| Halftone Curve Type Selects the initial setting for the processing of photo and halftone images.                                   | Highlight: 1 (lighter), 2 (standard),<br>3 (darker)<br>Shadow: 1 (lighter), 2 (standard),<br>3 (darker) | Copy Mode  p.110 Producing Enhanced Photo Images     |
| Margin-Plus Rate Specifies the initial Margin Plus Rate.                                                                           | 90 to 99%<br>Default: <u>95%</u>                                                                        | Copy Mode  p.59 Reducing and Enlarging Originals     |
| [MULTIUP] Display Selects if the [MULTIUP] button should be displayed in the Main-panel window. Select [ON] to display the button. | ON, OFF                                                                                                 | Copy Mode     p.86 Printing Originals Side by Side   |
| Data-Md-Selections Enables frequently used functions to be registered in the [Selections] tab in the Data mode.                    |                                                                                                    | Data Mode  p.117 Recalling Functions Quickly         |

| Functions and Descriptions                                                                                                    | Options                                                                                                | Category and Reference                             |
|----------------------------------------------------------------------------------------------------|----------------------------------------------------------------------------------------------------|----------------------------------------------------|
| Controller Link Selects if to connect to the external printer controller. Select [ON] when the controller is connected. The [PC-LINE>] button will be displayed in the action area of the data mode window when this function is activated.                                                                                                    | ON, OFF                                                                                                | Data Mode                                          |
| Auto Process Mode Selects the initial status of the Auto Process feature.                                                                                                    | ON, OFF                                                                                                | System p.71 Automatic Printing                     |
| <b>Display Priority</b><br>Selects the initial window to be displayed in the<br>Main Display.                                                                                                    | Copy mode  Data mode                                                                                   | System                                             |
| Print Speed Selects the initial print speed (pages per minute).                                                                                                    | Level 1 (=60)<br>Level 2 (=80)<br>Level 3 (=100)<br>Level 4 (=110)<br>Level 5 (=120) [ppm.]            | System  p.67 Changing Print Speed                  |
| Print Density Selects the initial print density.                                                                                                    | Level 1 (=Light) Level 2 (=Medium Light)  Level 3 (=Standard)  Level 4 (=Medium Dark)  Level 5 (=Dark) | System P.68 Changing Print Density                 |
| Reservation Period Specifies the period during which the document data output instructions from a personal computer are restricted.  • The [Standard] setting indicates the period during which data output is to be restricted after the previous print job.  • The [Extension] setting indicates the period during which data output can be restricted after the [Standard Period] has elapsed if the [Reserved] button is touched. | Standard: 1 to 99 seconds (Default: 30 seconds)  Extension: 1 to 99 minutes (Default: 5 minutes)       | System P.73 Extending the [Reserved] Period        |
| Double Feed Check Selects the initial status of the "Double paper feed check" feature. Printing operation will be suspended if a double-feed is detected during printing when selecting [ON].                                                                                                    | ON, OFF                                                                                                | System P.101 Preventing Paper Feed/Ejection Error  |
| [D-CHECK] Display Selects if the [D-CHECK (Double Feed Check)] button should be displayed in the Main-panel window. Select [ON] to display the button.                                                                                                    | ON, OFF                                                                                                | System  p.101 Preventing Paper Feed/Ejection Error |
| [Renew Pg] Display Selects if the [Renew Pg (Renew Page)] button should be displayed in the Main-panel window. Select [ON] to display the botton.                                                                                                    | ON, OFF                                                                                                | System<br><b>☞ p.35, 74</b>                        |

| Functions and Descriptions                                                                                                    | Options                                                                                                    | Category and Reference                                  |
|----------------------------------------------------------------------------------------------------|----------------------------------------------------------------------------------------------------|---------------------------------------------------------|
| Fine Adjust Mode Selects the initial status of the fine adjustment mode of the print position. The print position will be adjusted in increments of 0.25mm with a press of the Print Position Adjustment key when [ON] is selected.                                                                                                    | ON, OFF                                                                                                    | System     p.69 Repositioning the Print                 |
| Custom Paper Entry Registers custom paper sizes to allow you to select them for the printing paper data.                                                                                                    |                                                                                                    | System     p.144 Registering Nonstandard Paper          |
| Energy Saving Mode Selects if energy is required to be saved or not, while your printer is idle. Two modes, [Auto Power-off] and [Auto Sleep], are available to save energy. If [Auto Power-off] is selected, the power will be turned off automatically when your printer remains idle for a specified period. If [Auto Sleep] is selected, the power supply will be shut off only for the control panel under the same condition, thus allowing your printer to receive data even in the energy saving mode. You can also select the waiting period required to lead your printer into the energy saving mode. | Auto-Sleep, Auto Power-Off, OFF <waiting time=""> 1 to 60 minutes 5 minutes (Default)</waiting>                      | System                                                  |
| Power-OFF schedule Selects if the power supply to the printer should be shut off at a specified time (any time on a 24-hour clock basis). However, the printer will not be shut off at the specified time if the printer is used (including externally-connected equipment) or data file is transmitted from an external source.                                                                                                    | ON , OFF<br><power-off time=""><br/>(Not specified)</power-off>                                                      | System                                                  |
| Auto Idling Action Selects if the Auto Idling feature should be activated or not. The waiting interval and the times of action can also be specified.                                                                                                    | ON, OFF <interval> 1 to 12 hours  12 hours (Default)  <times> Once to three times  Once (Default)</times></interval> | System <b>p.80</b> Idling Action                        |
| Volume Alarm Cue Selects the timing for displaying the [!Volume!] button.                                                                                                    | Earlier, Standard, Later                                                                                             | System  p.164 Checking Remaining Amounts of Consumables |
| Minimum Print Q'ty Selects the minimum print quantity which should be produced from one master.                                                                                                    | 1 to 99 (copies)                                                                                                    | System                                                  |

| Functions and Descriptions                                                                                                    | Options                                                                                                    | Category and Reference                               |
|----------------------------------------------------------------------------------------------------|----------------------------------------------------------------------------------------------------|------------------------------------------------------|
| Feed Tray Relay (For RP3790 and RP3590 only) Selects if the [Feed Tray Relay] feature, which makes Paper Feed Trays feed paper in sequence, is to be activated. If the [Triple-Tray Source] function is also set at [ON], the paper is fed in sequence in the following order: Standard Paper Feed Tray → Paper Feed Tray 2 → Paper Feed Tray 1.          | ON , OFF                                                                                                    | System  p.65 Selecting Paper Automatically           |
| Triple-Tray Source (For RP3790 and RP3590 only) Selects if the Standard Paper Feed Tray should be included in the auto paper size selection mode and the [Feed Tray Relay] feature.                                                                                                    | ON ,OFF                                                                                                    | System     p.65 Selecting Paper Automatically        |
| Job Separation Line Selects the initial status of the Job Separation feature.                                                                                                    | ON ,OFF                                                                                                    | System                                               |
| [SORTER>] Display Selects if the [SORTER>] button should be displayed in place of the [PROGRAM] button in the Main-panel window. Select [ON] to display the [SORTER>] button.                                                                                                    | ON, OFF                                                                                                    | System                                               |
| Beep Sound Selects if a beep sound is to be emitted or not, to signal the following elements; key/button operation, status change and errors.                                                                                                    | ON, OFF                                                                                                    | System                                               |
| Clock/Calendar Adjust the time and data of the system clock and calendar. (The system clock time is used as the data receipt time given in the Data mode.)                                                                                                    |                                                                                                    | System                                               |
| Displayed Language Selects a display language. Consult your service representative.                                                                                                    |                                                                                                    | System                                               |
| Communication Mode Selects the current communication mode.                                                                                                    | Local, Remote                                                                                                    | Data Mode  p.32  Connecting to a  Computer           |
| RMT Data Receiver Selects the data receiving device for the Remote transmission mode. (Available only for the Remote transmission mode)                                                                                                    | Modem, TA, Cell.Phone  NOTE  Consult your service representative for the appropriate model of the respective devices.                                                                                                    | Data Mode  p.53 Changing the Data Mode Configuration |
| RMT Error Transact Selects how to process communication errors in the Remote transmission mode. To suspend the data transmission when an error occurs, select [Pause]. To continue the data transmission clearing the document data which has caused the error, on the other hand, select [Skip Error]. (Available only for the Remote transmission mode) | Skip Error, Pause  When [Pause] is selected, an error message appears in the Main Display on the printer to inform you that an error has occurred in data transmission.  You can check when the error occurred by printing out the document data already received. | Data Mode  P.53 Changing the Data Mode Configuration |

| Functions and Descriptions                                                                                                    | Options                                                            | Category and Reference                                |
|----------------------------------------------------------------------------------------------------|--------------------------------------------------------------------|-------------------------------------------------------|
| Serial Com. Speed Selects the serial communication speed between the printer and the data receiving device for the Remote transmission mode. (Available only for the Remote transmission mode)                                                                                                    | 115200bps, 57600bps, 38400bps, 19200bps, 9600bps, 4800bps, 2400bps | Data Mode                                             |
| AT Command Output Outputs a selected AT command to the connected data receiving device (modem or TA). You can check if your selected data receiving device can properly communicate with the printer by transmitting a desired AT command. For detailed descriptions about the AT commands, refer to the user's guide of the selected data receiving devide. (Available only for the Remote transmission mode) | r See the List below                                               | Data Mode                                             |
| Owner Name Entry Specifies the Owner Name to be automatically allocated to the data files saved in the Scanning mode.                                                                                                    |                                                                    | Data Mode  P.51  Customizing the Initial Owner's Name |

#### <AT Command Selection List>

| No. | AT command | No. | AT command | No. | AT command | No. | AT command |
|-----|------------|-----|------------|-----|------------|-----|------------|
| 001 | ATB0&W     | 013 | AT&B0&W    | 025 | AT&M5&W    | 037 | AT\N3&W    |
| 002 | ATB1&W     | 014 | AT&B1&W    | 026 | AT&M6&W    | 038 | AT∖N4&W    |
| 003 | ATL0&W     | 015 | AT&B2&W    | 027 | AT&M7&W    | 039 | AT∖N5&W    |
| 004 | ATL1&W     | 016 | AT&D0&W    | 028 | AT&W0      | 040 | AT%X0&W    |
| 005 | ATL2&W     | 017 | AT&D1&W    | 029 | AT&W1      | 041 | AT%C0&W    |
| 006 | ATL3&W     | 018 | AT&D2&W    | 030 | AT&Y0&W    | 042 | AT%C1&W    |
| 007 | ATM0&W     | 019 | AT&D3&W    | 031 | AT&Y1&W    | 043 | AT%C2&W    |
| 008 | ATM1&W     | 020 | AT&F&W     | 032 | AT∖J0&W    | 044 | AT%C3&W    |
| 009 | ATM2&W     | 021 | AT&F0      | 033 | AT∖J1&W    | 045 | AT&K0&W    |
| 010 | ATM3&W     | 022 | AT&F1      | 034 | AT\N0&W    | 046 | AT&K1&W    |
| 011 | ATY0       | 023 | AT&M0&W    | 035 | AT\N1&W    | 047 | AT&K2&W    |
| 012 | ATY1       | 024 | AT&M4&W    | 036 | AT\N2&W    | 048 | AT&K3&W    |

**NOTE** The 0's in the AT command fields are zeros.

# Replenishing and Disposing Consumables

This section describes how to replenish supplies and dispose of them regularly.

| Checking Remaining Amounts of Consumables | 164 |
|-------------------------------------------|-----|
| Replacing the Ink Cartridge               | 165 |
| Replacing the Master Roll                 | 167 |
| Emptying the Master Disposal Box          | 170 |
| Changing Print Color                      |     |

# Checking Remaining Amounts of Consumables (Except for RP3100)

You can check the remaining amount of paper, ink and master on the Main Display. The amount of space remaining in the Master Disposal Box can also be verified.

The [!Volume!] button will not be displayed if all consumable items are fully loaded on the printer and the Master Disposal Box is empty at the same time.

The timing for displaying the [!Volume!] button can be customized on the [Properties] window.

p.154... Customizing the Initial Settings

#### Touch the [!Volume!] button

The [Volume Check] window will be displayed. Touch the [Close] button or the [!Volume!] button once again to close the [Volume Check] window. The items that can be displayed will differ depending on the printer model and the configuration of the optional devices.

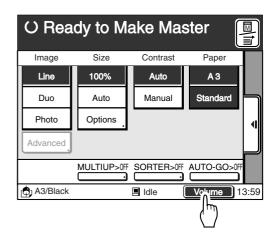

#### Indications of the remaining amount and the free space

| Indicator                     |      |     |     |     |                        |
|-------------------------------|------|-----|-----|-----|------------------------|
| Remaining amount (Free space) | 100% | 50% | 30% | 10% | Detection not possible |

The indicator shows the approximate available amount at the point when the [!Volume!] button is touched. Prepare replacement items if the remaining amount is low.

- p.20... Preparing to Print
- p.165... Replacing the Ink Cartridge
- p.167... Replacing the Master Roll
- p.170... Emptying the Master Disposal Box

# Replacing the Ink Cartridge

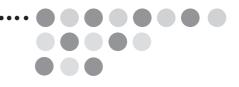

Open the Front Cover.

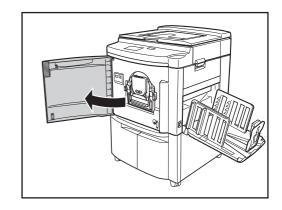

Open the Ink Cartridge Securing Cover.

Unlock the cover by pressing the Ink Cartridge Release Button.

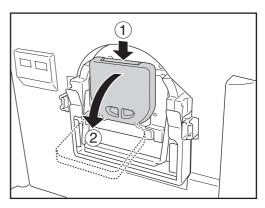

Pull the empty Ink Cartridge out of the Ink Cartridge Holder.

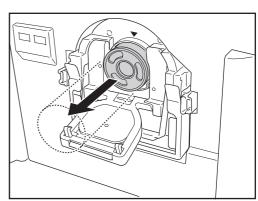

Remove the cap from a new Ink Cartridge.

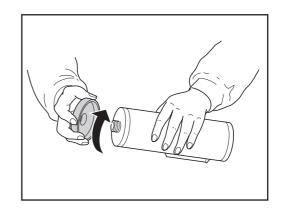

#### Replacing the Ink Cartridge

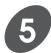

## Insert the new Ink Cartridge into the Print Cylinder (Drum).

Align the arrow on the Ink Cartridge with the ▼ mark on the Print Cylinder (Drum) and push the Ink Cartridge until it stops.

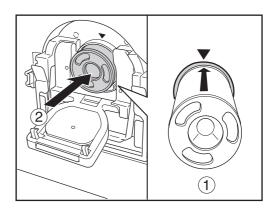

# 6

### Close the Ink Cartridge Securing Cover.

Turn back the cover until it clicks.

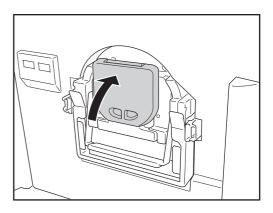

# 7

Close the Front Cover.

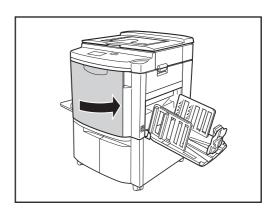

#### Important!

- Never insert a cartridge of a different color ink.
  - Always be sure that the color of the new Ink Cartridge is the same as that of the old one being replaced. If you want to change the print color, you must replace the entire Print Cylinder (Drum).
- Dispose of the empty lnk Cartridge following the disposal rule in your community.
  - The Ink Cartridge is made of the following material: Polypropylene and Polyethylene. Regarding the components of ink, consult your service representative.
- Always use the Ink Cartridge whose name's suffix is the same alphabetic character as of the initial suffix of your machine name, for Black. (Except for RP3700 and RP3790)

# Replacing the Master Roll

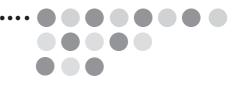

Raise the Scanner Table.

Hold the Scanner Table Release Lever and raise the Scanner Table until it stops.

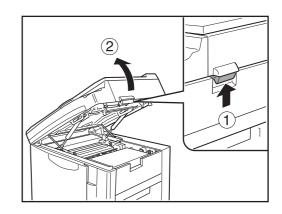

2

Open the Master Roll Cover.

Pull down the Master Roll Cover.

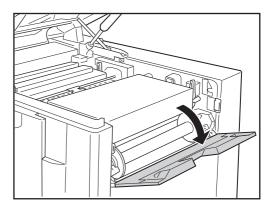

3

Open the Master Making Unit.

Open the Master Making Unit by pulling down either of the green Master Making Unit Release Levers, which are located on the left and right side of the unit.

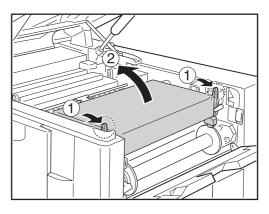

4

Remove the depleted Master Roll.

Pull the depleted Master Roll toward you and remove it from the supporter.

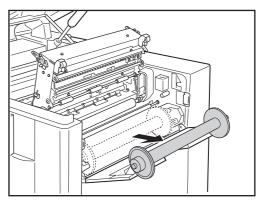

#### Replacing the Master Roll

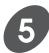

# Remove both left and right flanges.

Remove both left and right flanges from the depleted Master Roll.

NOTE Save the flanges for the replacement

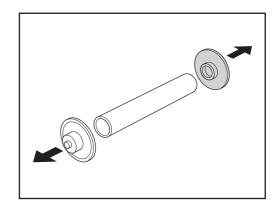

# 6

### Attach the existing flanges to a new Master Roll.

Unpack a new Master Roll.

Attach the flanges removed from the depleted Master Roll to the new one, with the colored flange to the right end and the white one to the left end. Then unwrap the new Master Roll.

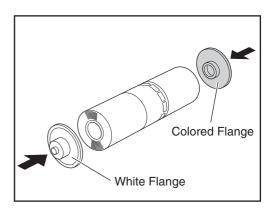

# 7

#### Install the new Master Roll.

Insert the Master Roll into the supporter, placing the colored flange on the right-hand flange holder.

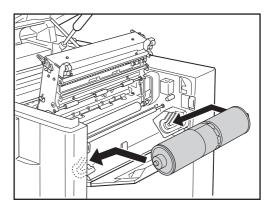

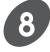

# Insert the leading edge of the Master Roll into the Master Entrance.

Unroll the Master Roll by pulling on the leading edge, and insert the edge under the green film until it stops.

Then take the slack winding the Master Roll.

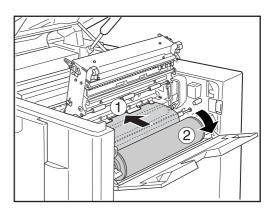

#### Replacing the Master Roll

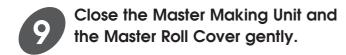

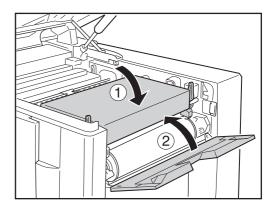

# 10

#### Close the Scanner Table.

Push down the Scanner Table gently.

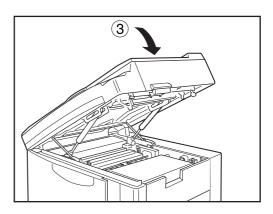

# Emptying the Master Disposal Box

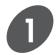

#### Pull out the Master Disposal Box.

Hold the handle of the Master Disposal Box and pull out the box.

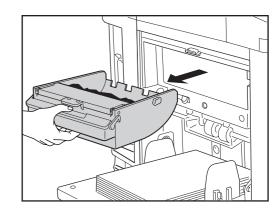

2

#### Discard used masters.

Press the lever located on the handle if masters adhere to the inside of the Master Disposal Box.

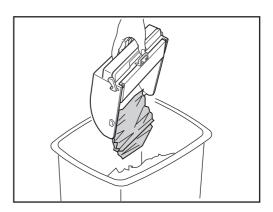

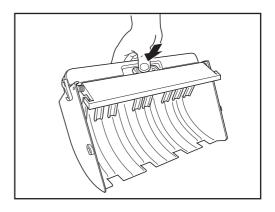

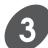

## Insert the Master Disposal Box into position.

Holding the handle, insert the Master Disposal Box into position as far as it will go. Then release the handle.

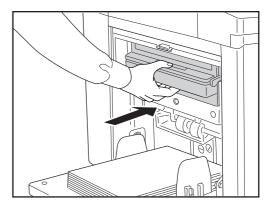

# Changing Print Color

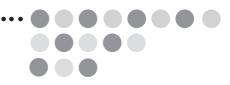

To print with an optional color Cylinder (Drum), simply remove the existing Cylinder (Drum) from your RISO Printer and replace with the color of choice.

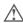

Caution Only use RISO RP Print Cylinder (Drum).

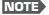

- NOTE Change Print Cylinder (Drum) with the power ON.
  - Store the removed Print Cylinder (Drum) horizontally in the Print Cylinder (Drum) case.
  - Never store Print Cylinder (Drum) in an upright position.

### Changing Print Cylinders (Drums)

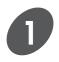

Open the Front Cover.

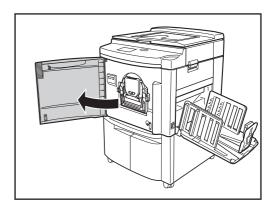

Press the Print Cylinder (Drum) Release Button.

> The Print Cylinder (Drum) will rotate and stop at the release position, leading the button to light.

> NOTE If the Print Cylinder (Drum) Release Button does not light, the Print Cylinder (Drum) cannot be pulled out.

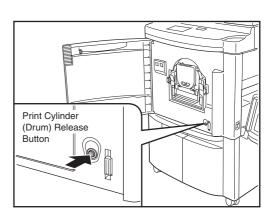

#### **Changing Print Color**

3

#### Pull out the Print Cylinder (Drum).

Grasp the Print Cylinder (Drum) Handle and pull out the Print Cylinder (Drum) until it stops.

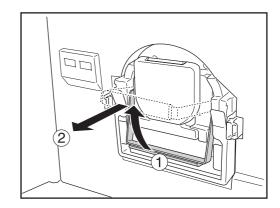

4

### Remove the Print Cylinder (Drum) from the unit.

Lift the Print Cylinder (Drum) with both hands to remove it.

#### Important!

There is ink on the master wrapped around the Print Cylinder (Drum). Keep your hands and clothing away from it.

If your hands come into contact with ink, wash thoroughly.

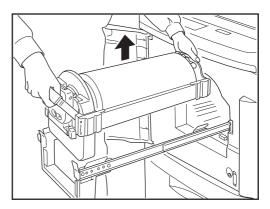

5

# Load another color Print Cylinder (Drum) onto the holder.

Place another Print Cylinder (Drum) on the holder horizontally.

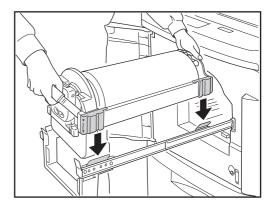

6

### Slide the Print Cylinder (Drum) into the unit.

Holding the Print Cylinder (Drum) Handle, slide the Print Cylinder (Drum) into the unit until it stops. Then lower the handle.

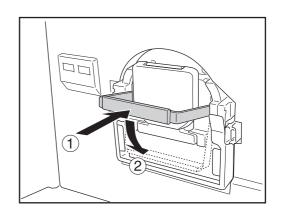

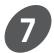

#### Close the Front Cover.

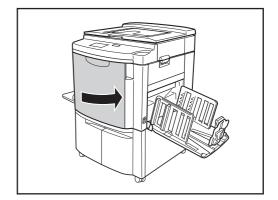

**Caution** The Print Cylinder (Drum) contains highly sensitive electronic components. To avoid damage by an electrostatic charge, do not touch the Print Cylinder (Drum) Connector.

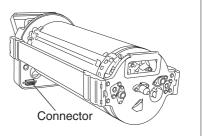

#### **Changing Print Cylinder (Drum) types**

When the Print Cylinder (Drum) type is changed, the [Print Drum Type] window will be displayed and the message on the right will appear in the Main Display.

In this case, select the Print Cylinder (Drum) type in accordance with the installed Print Cylinder (Drum) by touching the corresponding button. Then touch the [OK] button to close the window.

#### Important!

- · You cannot operate the printer until the Print Cylinder (Drum) type is confirmed when the [Print Drum Type] window has been displayed.
- The following message will be displayed if a different Print Cylinder (Drum) type to the one actually set is selected on the [Print Drum Type] window.

In this case, select the correct print cylinder (drum) type and touch the [OK] button.

! A Wrong Print Drum Type has been Selected! Select Another Print Drum Type or Replace the Current Print Drum

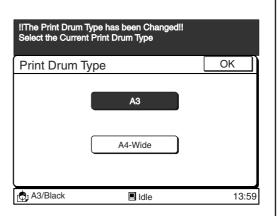

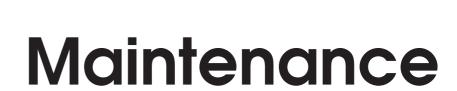

This section describes the actions to be taken to maintain your RISO Printer in proper working order.

| Safety Guides - Maintenance | 176 |
|-----------------------------|-----|
| Cleaning                    | 17  |

# Safety Guides - Maintenance

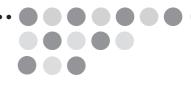

#### **A WARNING** [ To Avoid Personal Injury ]

- DO NOT allow unauthorized persons to make adjustments or repairs.
- DO NOT remove any fixed covers.
- · CALL your dealer immediately if you suspect any dangerous situations or have questions or problems with the unit.
- When you want to move the unit, contact your dealer.

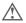

#### Caution [ To Avoid Mechanical Problems ]

- · Precision parts and driving mechanisms are contained in the unit. Do not perform actions other than those described in this manual.
- Don't make any modifications to the unit or remove parts.
- · Neither RISO nor its dealer is responsible for maintenance service performed by non-RISO-authorized personnel.

### Replacing the Lithium Battery

The lithium battery in your machine should last about five years.

When the battery has lost most of the power, however, the message to the right appears in the Main Display. In this case, call your authorized service representative and request to replace battery.

!!Battery Replacement!! Call Service

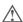

Caution The lithium battery must be replaced by a trained and authorized service representative.

# Cleaning

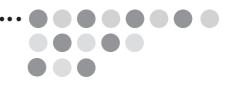

### Thermal Print Head

Clean the Thermal Print Head after every two Master rolls. Lift up the Scanner Table and open the Master Making Unit. Then gently wipe the Thermal Print Head (inside the unit) several times with a soft cloth or tissue.

For more effective cleaning, dampen a soft cloth or tissue with a small amount of alcohol before wiping the Thermal Print Head.

Caution Since the Thermal Print Head is very delicate, avoid shocks or scratching with a hard object.

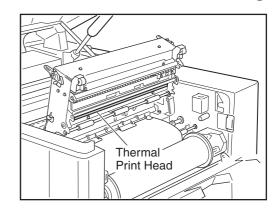

### Stage Glass and Stage Cover

If the Stage Glass and/or Stage Cover is stained, imperfections may appear on prints.

Wipe them gently with a soft cloth or tissue.

Caution Since the Stage Glass is very delicate, avoid shocks or scratching with a hard object.

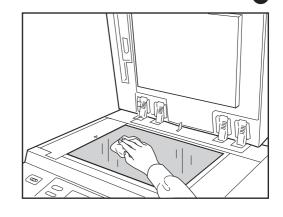

### Pressure Roller

If the rubber Pressure Roller (that presses printing paper against the Print Cylinder (Drum)) is stained, smudged strips may appear on the back sides of copies.

In such a case, wipe the Pressure Roller thoroughly with a soft cloth dampened with alcohol, or pass used paper with a blank master loaded on the Print Cylinder (Drum) using the Confidential feature.

Caution Take extra care not to hurt your hand by the sharp tip of the Paper separation hook when wiping the Pressure roller.

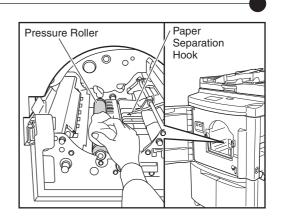

### **Printer Exterior**

To remove dust, wipe the machine exterior periodically with a soft cloth.

To remove stains, use an appropriate cleanser recommended by your authorized service representative.

**Caution** The machine exterior is plastic. Never use alcohol or solvent for cleaning.

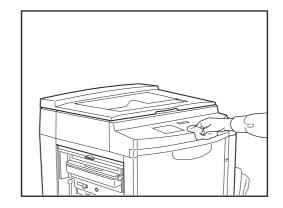

### Optional ADF Scanner Glass and White Roller

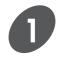

Open the Optional ADF Unit Table.

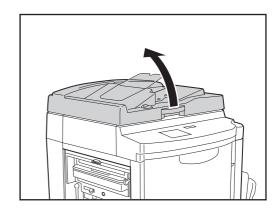

#### Wipe the Scanner Glass and White Roller.

Gently wipe the Scanner Glass and the White Roller several times with a soft cloth or tissue.

NOTE For more effective cleaning, dampen a soft cloth or tissue with a small amount of alcohol before wiping the Scanner Glass and the White Roller.

⚠ Caution Since the Scanner Glass is very delicate, avoid shocks or scratching with a hard object.

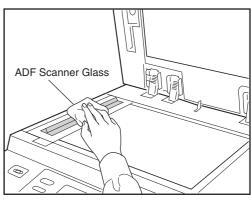

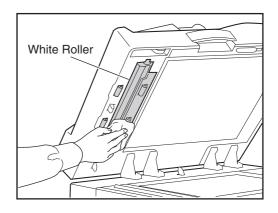

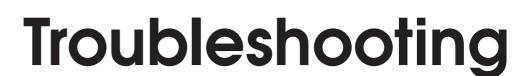

This section shows you how to take care of problems that may arise in relation to operations on your RISO Printer.

Check the related item and follow the instruction before calling your authorized service representative.

| Advisory Messages    | 180 |
|----------------------|-----|
| Troubleshooting Tips | 192 |

# **A**dvisory Messages

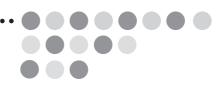

This section shows you the required actions for the advisory messages possibly shown on the Main Display. When any of these advisory messages are displayed, refer to the following list and take the relevant recovery measures accordingly.

### **Error Messages**

Recovery measures will be shown with messages and graphics depending on the type of the error.

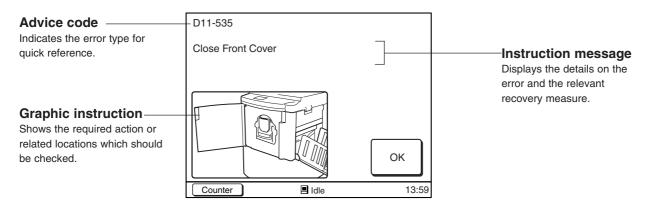

#### **Advice Code**

The first letter of the code indicates the error type.

#### T00-000: Requires Technical Assistance 🖙 p.181

Appears when an error that requires an inspection or repair by a serviceperson occurs. Contact your dealer (or maintenance/service company) and advise them of the Advice code.

#### C000-000: Check Supplies and Disposal Box p.181

Appears when ink, masters and other consumables need to be replaced or discarded.

#### D00-000: Check Settings **☞ p.182**

Appears when parts are not set correctly in place.

#### B00-000: Errors in Optional Devices 🖙 p.183

Appears when an error occurs on any of the connected options.

#### A00-000: Other Errors ☞ p.183

Appears when masters, etc. get jammed.

#### G01-0451: Paper Jam p.185

Appears when original copy or printing paper is jammed in the ADF unit (optional) or in the printer.

#### T00-000: Requires Technical Assistance

| Message                                                                              | Description                                  | Action                                                                                                    |
|--------------------------------------------------------------------------------------|----------------------------------------------|----------------------------------------------------------------------------------------------------|
| Image Scanner is Locked!! Unlock it                                                  | Trouble has occurred with the Image Scanner. | Contact your authorized service representative and advise them of the advice code displayed.                                                                                             |
| !!System Error!!<br>Press Reset Key<br>If Recovery has Failed, Call Service          | An error has occurred in the system.         | Contact your authorized service representative and advise them of the advice code displayed when the printer does not recover even if the Reset key has been pressed.                    |
| !!System Error!! Turn Main Power SW OFF Then ON If Recovery has Failed, Call Service | An error has occurred in the system.         | Contact your authorized service representative and advise them of the advice code displayed when the printer does not recover even if the power has been switched off and then on again. |

#### C00-000: Check Supplies and Disposal Box

| Message                          | Description                      | Action                                                                                                    |
|----------------------------------|----------------------------------|----------------------------------------------------------------------------------------------------|
| Empty Master Disposal Box        | The Master Disposal Box is full. | Discard the used masters from the Master Disposal Box.  p.170 Emptying the Master Disposal Box                                                                                   |
| No Ink<br>Replace Ink Cartridge  | The ink has run out.             | Replace the ink with a new bottle and ensure that it is set correctly in place.  p.165 Replacing the Ink Cartridge                                                               |
| No Master<br>Replace Master Roll | The master roll has run out.     | Set a new master roll in place.  p.167 Replacing the Master Roll Important!  Do not discard the flanges attached to the depleted master roll. Set them onto the new master roll. |

#### **Advisory Messages**

#### D00-000: Check Settings

| Message                                                                                                    | Description                                                            | Action                                                                                                    |
|----------------------------------------------------------------------------------------------------|------------------------------------------------------------------------|----------------------------------------------------------------------------------------------------|
| Close Disposal Top Cover                                                                                   | The Master Disposal Unit is not correctly closed.                      | Open the Scanner Table and close the Master Disposal Unit securely.                                                                                                    |
| Close Feed Joint Passage Cover                                                                             | The Feed Joint Passage<br>Cover is not correctly closed.               | Open the Front Cover and close the Feed Joint Passage Cover securely.                                                                                                    |
| Close Front Cover                                                                                          | The Front Cover is not correctly closed.                               | Close the Front Cover tightly, pressing on the lower right-hand area.                                                                                                    |
| Close Master Making Unit                                                                                   | The Master Making Unit is open.                                        | Open the Scanner Table and close the Master Making Unit securely.                                                                                                    |
| Close Scanner Table                                                                                        | The Scanner Table is not correctly closed.                             | Close the Scanner Table tightly, holding it down.                                                                                                    |
| Install Ink Cartridge                                                                                      | The ink cartridge is not correctly set.                                | Set the ink cartridge in place correctly.  p.165 Replacing the Ink Cartridge                                                                                                    |
| Master Not Set in Place<br>Insert Lead Edge of Master into Master<br>Entrance and Close Master Making Unit | The master is not set correctly.                                       | Install a master roll, if required, and insert the lead edge into the Master Entrance. Then close the Master Making Unit.  p.167 Replacing the Master Roll                              |
| Set Master Disposal Box in Place                                                                           | The Master Disposal Box is not correctly set.                          | Insert the Master Disposal Box completely, holding the handle.  Fig. p.170 Emptying the Master Disposal Box                                                                             |
| Set Print Cylinder (Drum) in Place                                                                         | The Print Cylinder (Drum) is not correctly set.                        | Slide it into place, holding the handle.  p.171 Changing Print Cylinders (Drums)                                                                                                    |
| Wrong-Type Ink Cartridge Installed                                                                         | This type of ink cartridge is not acceptable for this machine.         | Insert a correct type. If you do not know what ink cartridge is the correct type, contact your service representative.  p.165 Replacing the Ink Cartridge                               |
| Wrong-Type Print Cylinder (Drum) Installed                                                                 | This type of Print Cylinder (Drum) is not acceptable for this machine. | Install a correct Print Cylinder (Drum). If you do not know what Print Cylinder (Drum) is the correct one, contact your service representative.  p.171 Changing Print Cylinders (Drums) |

#### **B00-000: Errors in Optional Devices**

| Message                                                        | Description                                                                     | Action                                                                                                  |
|----------------------------------------------------------------|---------------------------------------------------------------------------------|----------------------------------------------------------------------------------------------------|
| Close Sorter's Cover                                           | The sorter's (optional) cover is open.                                          | Close the sorter's cover.                                                                               |
| Check Sorter's Panel Display                                   | An error has occurred with the sorter (optional.)                               | Check the panel on the sorter. (Refer to the sorter user's manual for details on operating the sorter.) |
| Insert Card in Key/Card Counter                                | An operator card has not been set in place in the Key/ Card Counter (optional.) | Insert an operator card in the Key/Card Counter.                                                        |
| !! Job Separator Has No Power !!<br>Turn On Power Switch of it | The power to the Job<br>Separator (optional) has not<br>been switched on.       | Turn on the power switch on the Job Separator.                                                          |
| No Paper Tape in Job Separator<br>Replace Tape Roll            | The Job Separator (optional) tape has run out.                                  | Set a new tape in the Job Separator.                                                                    |
| Paper Tape Jam in Job Separator<br>Remove Paper Tape           | Paper tape is jammed in the Job Separator (optional).                           | Check the Job Separator and remove the jammed tape.                                                     |

#### A00-000: Other Errors

| Message                                                                                               | Description                                                         | Action                                                                                                    |
|----------------------------------------------------------------------------------------------------|---------------------------------------------------------------------|----------------------------------------------------------------------------------------------------|
| Check Paper Feed Tray                                                                                 | The safety switch under the Paper Feed Tray has been activated.     | Check the paper feed area for any obstructions and clear it if an obstacle is found.                                                                                                    |
| Master Disposal Error Pull Out Print Cylinder (Drum) and Discard Master                               | A used master remains on the Print Cylinder (Drum).                 | Open the Front Cover, pull out the Print Cylinder (Drum) and remove the remaining master. After returning the Print Cylinder (Drum) to its position, press the Start key to restart mastermaking operation.  For p.171 Changing Print Cylinders (Drums) |
| Master Jammed in Disposal Unit<br>Open Scanner Table and<br>Disposal Top Cover,<br>then Remove Master | A used master is stuck at the entrance of the Master Disposal Unit. | Open the Scanner Table and the Disposal Top Cover, and then remove the stuck master inside. To open the Disposal Top Cover, pull the Master Disposal Unit Release Lever toward you.                                                                     |
|                                                                                                    |                                                                     | Release<br>Lever                                                                                                    |

#### **Advisory Messages**

| Message                                                                                                   | Description                                                           | Action                                                                                                    |
|----------------------------------------------------------------------------------------------------|-----------------------------------------------------------------------|----------------------------------------------------------------------------------------------------|
| Master Mis-Feed Rewind Master Roll and Reset Master in Place                                              | Master has misfed.                                                    | Open the Master Making Unit and wind the master roll. Then reset master in place. Press the Start key to resume operation.  P.167 Replacing the Master Roll                                                                                                    |
| Master Remains on Print Cylinder<br>(Drum)<br>Pull Out Print Cylinder (Drum) and<br>Remove Master         | A used master remains on the Print Cylinder (Drum).                   | <ol> <li>Open the Front Cover and pull out the Print Cylinder (Drum). Then remove the master on the Print Cylinder (Drum) and return the cylinder (drum) into the original position.</li> <li>Open the Master Making Unit and wind the master roll. Then reset master in place. After closing the Master Making Unit, resume operation from master-making.</li> <li>p.171 Changing Print Cylinders (Drums)</li> <li>p.167 Replacing the Master Roll</li> </ol> |
| Master was Not Loaded on Print Cylinder (Drum) Correctly Pull Out Print Cylinder (Drum) and Remove Master | The master has not been properly loaded on the Print Cylinder (Drum). | <ol> <li>Open the Front Cover and pull out the Print Cylinder (Drum). Then remove the master on the Print Cylinder (Drum) and return the cylinder (drum) into the original position.</li> <li>Open the Master Making Unit and wind the master roll. Then reset master in place. After closing the Master Making Unit, resume operation from master-making.</li> <li>p.171 Changing Print Cylinders (Drums)</li> <li>p.167 Replacing the Master Roll</li> </ol> |
| Place Originals in ADF Again                                                                              | The originals are not set correctly in the ADF unit (optional).       | Make sure that the original is facedown, and then insert it into the ADF Unit until it stops.  p.28 Basic Procedure                                                                                                    |
| Print Cylinder (Drum) has been<br>Unlocked<br>To Lock it Again, Pull it Out and<br>Set it Back in Place   | The Print Cylinder (Drum) is ready to be pulled out.                  | Pull out the Print Cylinder (Drum) and then reset it in place.  p.171 Changing Print Cylinders (Drums)                                                                                                    |
| !!System Error!!<br>Rewind Master Roll and<br>Close Scanner Table.                                        | The cutter did not operate in master cutting.                         | Open the Scanner Table and the Master Making Unit. Once remove the master roll and close the Master Making Unit and the Scanner Table, then open them again and reset the master correctly.                                                                                                    |

#### G01-0451: Paper Jam

The following message will be displayed when documents or paper are jammed inside the ADF unit (optional) or the printer.

Paper Jam Check Indicated Areas and Press [OK] button

The place where paper jam has occurred will be shown by the flashing mark on the graphic. If an error has occurred, refer to the relevant column below and take action accordingly.

### **Location and Description Action** 1 Check paper on the Paper Feed Tray and remove the jammed paper while pressing the Paper Release Lever to the left. Paper was not fed or was improperly 2 Reset the paper in place. 3 Press the Reset key if the indicator is still flashing. fed. Pull out the original while Original Release Button pressing the Original Release Button to the right. If the original has been fed too far to be removed from the entrance side of the ADF Unit, open the unit and pull out the original, while turning the Original Release Dial at the bottom of the unit or pressing the Original Feeder Release Lever to the left. Original Release Dial Original Feeder Release Lever An original has jammed in the ADF Unit (optional).

#### **Advisory Messages**

| Location and Description                                | Action                                                                                                    |  |
|---------------------------------------------------------|----------------------------------------------------------------------------------------------------|--|
|                                                         | Open the Front Cover, pull out the Print Cylinder (Drum), and remove the paper.  P.171 Changing Print Cylinders (Drums)                     |  |
|                                                         | Caution Take extra care not to hurt your hand by the sharp tip of the Paper Separation Hook when removing the paper jammed inside the unit. |  |
| Paper has jammed on or under the Print Cylinder (Drum). |                                                                                                    |  |
|                                                         | Check the paper ejection area and remove jammed paper.                                                                                      |  |
|                                                         |                                                                                                    |  |
| Paper was not ejected properly.                         |                                                                                                    |  |
|                                                         | Remove the paper jammed in the sorter.                                                                                                    |  |
|                                                         |                                                                                                    |  |
| Paper has jammed in the sorter (optional.)              |                                                                                                    |  |

## = For RP3790 and RP3590 only = **Location and Description** Paper has jammed in the Paper Feed Tray 1 ( or 2). Paper has jammed in the Multi-Tray Transfer Area.

#### **Action**

Draw the Paper Feed Tray 1 (or 2) and remove the jammed paper.

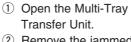

② Remove the jammed paper while pressing the green release lever.

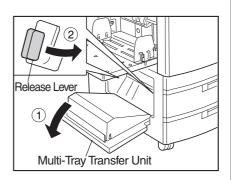

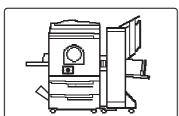

Paper has jammed in the Feed Joint Area.

- ① Open the Feed Joint Passage cover.
- ② Turn the locking lever to the left.
- 3 Open the Paper Path Guide.
- 4 Remove the jammed paper.
- 5 Return the Paper Path Guide and the locking lever.
- 6 Close the Feed Joint Passage Cover.

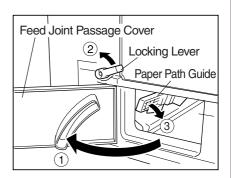

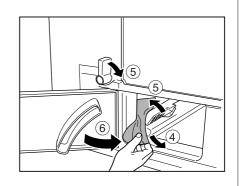

### Warning Messages

The various warning messages will be displayed in the Message Boxes or in the Message area on the Main Display.

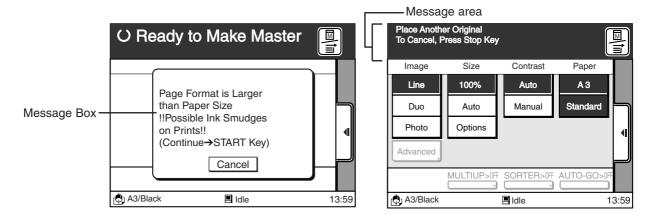

#### Warning Messages in Message Boxes

| Message                                                                                                    | Description                                                                                | Action                                                                                                    |
|----------------------------------------------------------------------------------------------------|--------------------------------------------------------------------------------------------|----------------------------------------------------------------------------------------------------|
| !!Battery Replacement!!<br>Call Service                                                                            | The battery has lost most of the power.                                                    | Contact your authorized service representative and request to replace a battery. To continue operation, touch the [Cancel] button, or press the Stop or Reset key.  P.176 Replacing the Lithium Battery |
| !!Book Shadow Editor is NOT Available<br>with ADF!!<br>Place Original on Stage Glass                               | An original has been set in the ADF Unit while [Book Shadow Editor] function is activated. | Place the original on the Stage Glass.                                                                                                    |
| Check Paper Receiving<br>Tray                                                                                      | The Auto-Control Stacking<br>Tray (optional) has not been<br>set correctly.                | Check the Auto-Control Stacking Tray.  To continue printing: Press the Start key.  To cancel printing: Touch the [Cancel] button. Press the Stop or Reset key.                                          |
| Communication Error Check Communication Devices and Cables                                                         | A communication error occurred with the remote communication mode.                         | Check for the modem, the TA or other communication equipment, including the connection cables.  To close the Message Box, touch the [OK] button or press the Reset key.                                 |
| !!Images may Not fit in Frame of Paper with This Reproduction Size!! Check Current Selection (Continue →START Key) | It is assumed that the enlargement ratio is not suitable for the paper set in place.       | Check the size of the paper and the enlargement ratio currently set.  To continue printing: Press the Start key.  To cancel printing: Touch the [Cancel] button. Press the Stop or Reset key.           |
| !!Maintenance!!<br>Call Service                                                                                    | The periodical maintenance service is required.                                            | Contact your authorized service representative. To continue operation, touch the [Close] button or press the Stop or Reset key.                                                                         |

| Message                                                                                                    | Description                                                                                                    | Action                                                                                                    |
|----------------------------------------------------------------------------------------------------|----------------------------------------------------------------------------------------------------|----------------------------------------------------------------------------------------------------|
| !!No Auto Paper Size<br>Selection with Irregular<br>Size Original !!<br>Select Paper Size                                      | Irregular size original has been set while the [Auto paper size selection] option is selected, or the original is not placed correctly in place. | Select [Manual] on the [Paper] field or set the original correctly.  p.65 Selecting Printing Paper                                                                                                    |
| !!No Auto Reproduction<br>Size Selection with This<br>Combination of Original<br>and Printing Paper !!<br>Select Size Manually | The reproduction ratio which has been selected by the auto reproduction size selection option is out of the valid range.                         | Use paper of another size or cancel the auto reproduction size selection option.  p.59 Reducing and Enlarging Originals  To continue operation, touch the [Close] button or press the Stop or Reset key. |
| No Master on Print Cylinder (Drum)<br>Make a New Master                                                                        | There is no master on the Print Cylinder (Drum).                                                                                                 | Place an original on the Stage Glass or in the ADF Unit (optional) and press the Start key.  To cancel printing, press the Stop or Reset key.                                                            |
| Page Format is Larger than Paper Size !!Possible Ink Smudges on Prints!! (Continue->START Key/TEST Key)                        | The current printing paper size is smaller than the original image size.                                                                         | Use larger-size paper.  To continue printing: Press the Start key (Test Print key).  To cancel printing: Touch the [Cancel] button. Press the Stop or Reset key.                                         |
| !!Paper Size Selection is Not Correct!!<br>Change Selection                                                                    | The paper size setting and the printing paper size do not match.                                                                                 | Select the correct paper size on the [Paper Size Entry] window. To continue operation, touch the [Close] button or press the Reset key.                                                                  |
| !!Possible Multiple Paper Feed!!<br>Check Printed Copies                                                                       | Multiple paper feed might have occurred.                                                                                                    | Check the printed copies. To continue operation, touch the [Close] button or press the Reset key.                                                                                                    |
| !!The Current Paper<br>Size is Not Correct!!<br>Change Paper Size                                                              | The original size and the paper size do not match.                                                                                               | Use paper of an appropriate size. To continue operation: Touch the [Close] button. Press the Stop or Reset key.                                                                                          |

#### **Advisory Messages**

| Message                                                                                                    | Description                                                                                                    | Action                                                                                                    |
|----------------------------------------------------------------------------------------------------|----------------------------------------------------------------------------------------------------|----------------------------------------------------------------------------------------------------|
| !!The Data Storage Area<br>has Become Full!!<br>Clear Old Storage Data                                       | There is no space left in the storage memory.                                                                                 | Erase unwanted storage data to receive next data.  To continue operation, touch the [Close] button or press the Reset key.                                                                                             |
| !!The Image Resolution<br>of the Current Data has<br>Just been Converted!!<br>(Continue→START Key)           | The resolution of the document data is not suitable for the print resolution of the printer.                                  | To continue printing: Press the Start key.  To cancel printing: Touch the [Cancel] button. Press the Stop or Reset key.                                                                                                |
| The properties cannot be changed during data processing.                                                     | The document data transmitted from the personal computer is being processed.                                                  | Touch the [Close] button, and Wait until the document data being processed is printed.                                                                                                    |
| !!Unmatched Size —— Current Page and Printing Paper!! Check Paper Size (Continue > START Key)                | The page size of the current print data does not match with the size of printing paper.                                       | Replace the existing printing paper with the corresponding one.  To continue printing: Press the Start key.  To cancel printing: Touch the [Cancel] button. Press the Stop key or Reset key.                           |
| !!Unmatched Size —— Printed Copies and Printing Paper!! Remove Printed Copies (Continue > START Key)         | The sizes of the printed copies remaining in the Autocontrol Stacking Tray and the paper on the Paper Feed Tray do not match. | Remove the paper from the Autocontrol Stacking Tray.  To continue printing: Press the Start key.  To cancel printing: Touch the [Cancel] button. Press the Stop key or Reset key.                                      |
| !!Unmatched Size —— Print Cylinder (Drum) and Image Area!! Check Print Cylinder (Drum) (Continue->START Key) | The size of the image area and the size of the Print Cylinder (Drum) do not match.                                            | Adjust the image area size or use the Print Cylinder (Drum) of the appropriate size.  • To continue printing: Press the Start key.  • To cancel printing: - Touch the [Cancel] button Press the Stop key or Reset key. |

#### Warning Messages in the Message Area

| Message                                                                                                    | Description                                                                                                    | Action                                                                                                    |
|----------------------------------------------------------------------------------------------------|----------------------------------------------------------------------------------------------------|----------------------------------------------------------------------------------------------------|
| !A Wrong Print Cylinder (Drum) Type has been Selected! Select Another Print Cylinder (Drum) Type or Replace the Current Print Cylinder (Drum) | The type of the Print Cylinder (Drum) selected on the Main Display differs from the one actually installed.      | Change the Print Cylinder (Drum) or select the correct type on the Main Display.  P.171 Changing Print Cylinders (Drums)                              |
| Enter Print Quantity Over [##], Programed Minimum Value                                                                                       | The entered print quantity is less than the minimum print quantity setting.                                      | Enter the print quantity not less than the minimum print quantity.  p.154 Customizing the Initial Settings                                            |
| Place Another Original and Press Start<br>Key<br>To Cancel, Press Stop Key                                                                    | The printer is ready to scan the next original on the Stage Glass in Programed printing or in Multi-up printing. | Set the next original on the Stage<br>Glass or in the ADF Unit (optional) and<br>then press the Start key.<br>To cancel printing, press the Stop key. |
| Place Another Original<br>To Cancel, Press Stop Key                                                                                           | The printer is ready to scan the next original on the ADF Unit (optional) in Multi-up printing.                  | Set the next original in the ADF Unit. To cancel printing, press the Stop key.                                                                        |
| !!The Print Cylinder (Drum) Type has been<br>Changed!!<br>Select the Current Print Drum Type                                                  |                                                                                                    | p.171 Changing Print Cylinders (Drums)                                                                                                    |

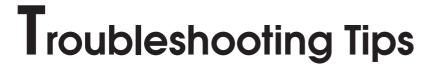

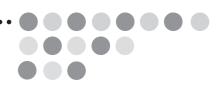

If any problems occur in printing on your RISO printer, check the related items in this chapter before calling your authorized service representative.

| Problem                                                                      | Cause                                                                                                    | Action                                                                                                    |
|------------------------------------------------------------------------------|----------------------------------------------------------------------------------------------------|----------------------------------------------------------------------------------------------------|
| The unit does not start even when the power switch is pressed.               |                                                                                                    | <ul> <li>Check whether the power cord is firmly connected to an electrical outlet.</li> <li>Check whether the power cord is connected to the unit.</li> <li>Check whether the commercial power circuit breaker is on.</li> </ul> |
| The "Close Front Cover" message appears even when the Front cover is closed. | There is a metal plate in the lower right-hand section of the Front cover. Unless this plate is in direct contact with the magnet on the lower right-hand part of the machine, the advisory message remains on the Main Display.               | Press on the lower right-hand area of the Front cover to close it tightly.                                                                                                    |
| There is no image on copies.                                                 | Check whether the original is correctly placed.                                                                                                    | Be sure it is placed face down.  Be p.28 Basic Procedure                                                                                                    |
|                                                                              | Check whether the master is correctly placed.                                                                                                    | Be sure it is placed with the leading edge unrolled from below.  p.167 Replacing the Master Roll                                                                                                    |
| The unwanted background of an original is picked up on copies.               | If newspaper or colored paper is used as an original, the background might have been picked up on copies.                                                                                                    | Lighten the Scanning Contrast. Then replace the original and press the Start key.  P.64 Changing Image Contrast on Prints                                                                                                    |
| Copies are incomplete; some images are missing or unclear.                   | The Stage glass may be stained with correction fluid or glue.                                                                                                    | Open the Stage Cover (or the optional ADF Unit table) and clean the Stage Glass using a soft cloth or tissue.  P.177 Cleaning                                                                                                    |
|                                                                              | A foreign object may be on or under the master on the Print Cylinder (Drum).                                                                                                    | Pull out the Print Cylinder (Drum) and remove the object.  p.171 Changing Print Cylinders (Drums)                                                                                                    |
|                                                                              | An original without margin has been scanned in the [Book Shadow Editor] mode.                                                                                                    | Quit the [Book Shadow Editor] mode and newly make a master.                                                                                                    |
|                                                                              | The paper size indicated in the Main Display may be smaller than the actual size of printing paper loaded on the Paper feed tray. In this case, the images placed beyond the displayed paper size on originals might not be printed on copies. | Make the displayed paper size equal to the actual one.                                                                                                    |

| Problem                                                                  | Cause                                                                                                    | Action                                                                                                    |
|--------------------------------------------------------------------------|----------------------------------------------------------------------------------------------------|----------------------------------------------------------------------------------------------------|
| Printed copies are half or three quarter blank in the Multi-Up printing. | The initial setting of the Multi-<br>Up printing feature is adjusted<br>to provide an interval for<br>placing the following originals.                                 | Change the initial setting of the Multi-<br>Up printing feature to cancel the interval time.  Printing Originals Side by Side          |
|                                                                          | The Stop key may have been pressed by mistake during scanning originals.                                                                                               | Repeat operation from the beginning.                                                                                                   |
| Printed images are excessively faint or blurred.                         | If the machine is not used for a long period of time, ink on the surface of the Print Cylinder (Drum) may dry. Dry ink on the Print Cylinder (Drum) may cause faint or | Press the Test Print key several times until a clear printed image is obtained.                                                        |
|                                                                          | blurred printing.                                                                                                    | Activate the Idling feature before operation to prevent light images that may occur after periods of non-use.   ••• p.80 Idling Action |
|                                                                          | Light originals result in light images.                                                                                                    | Make scanning contrast darker. Then replace the original and press the Start key.  p.64 Changing Image Contrast on Prints              |
|                                                                          | If the temperature is low (below 59°F or 15°C ) or the lnk cartridges are stored in a cold place, ink may not flow smoothly.                                           | Warm the room or Ink cartridge before operating the unit.                                                                              |
| Vertical blank lines are found on printed copies.                        | The Thermal Print Head (the device that makes the master) may be smudged with paper powder from the master.                                                            | Open the Master Making Unit and clean the Thermal Print Head using a soft cloth or tissue.  p.177 Cleaning                             |
|                                                                          | The Stage Glass may be stained with correction fluid or dust.                                                                                                    | Open the Stage Cover (or the optional ADF unit table) and gently clean the Stage Glass using a soft cloth or tissue.  p.177 Cleaning   |
|                                                                          | If the optional ADF unit is installed: The ADF Scanner Glass may be smudged with dust or correction fluid.                                                             | Open the ADF unit table and clean the glass using a soft cloth or tissue.  p.177 Cleaning                                              |
|                                                                          |                                                                                                    |                                                                                                    |

#### **Troubleshooting Tips**

| Problem                                                                                                    | Cause                                                                                                    | Action                                                                                                    |  |  |
|----------------------------------------------------------------------------------------------------|----------------------------------------------------------------------------------------------------|----------------------------------------------------------------------------------------------------|--|--|
| The back of finished copies are smudged with ink.                                                                                                    | The rubber Pressure roller, which keeps printing paper pressed against the Print Cylinder (Drum) during printing, may be stained with ink.                                                                                         | Remove the Print Cylinder (Drum) and clean the roller gently with a soft cloth or tissue.  p.177 Cleaning                                                                                                    |  |  |
|                                                                                                    | The paper size indicated in the Main Display may be larger than the actual size of printing paper loaded. In this case, images might be printed beyond the paper frame, causing the rubber Pressure roller to be stained with ink. | Make the displayed paper size equal to the actual one.  p.65 Selecting Printing Paper                                                                                                    |  |  |
| Paper sticks to the surface of the Print Cylinder (Drum).                                                                                                    |                                                                                                    | Use recommended printing paper.  p.18 Paper Reccomendations Lower the vertical print position with the Print Position Adjustment key.  p.69 Repositioning the Print Replace the original in the reverse direction and restart printing from the beginning (master-making). |  |  |
| Paper cannot feed well from the standard paper feed tray.                                                                                                    | Paper slips.                                                                                                    | Set the Paper feed pressure adjustment lever to "CARD".  Preparing to Print Change the Paper feed mode according to the type of the paper in use.                                                                                                    |  |  |
| Paper cannot feed well from the feed trays of the Multi-tray paper feeder.                                                                                          | Curled paper may be placed in the feed trays.                                                                                                    | Replace paper, turning it over, in the feed trays.  If this doesn't work, change paper.                                                                                                    |  |  |
| The printer repeats the master-making process for each copy of the identical page.                                                                                  | The [Collate Copies] or [Collate] option was selected as a print condition for the received document data.                                                                                                    | Cancel the current print job and send the document data concerned again without selecting the [Collate Copies] or [Collate] option as a print condition.                                                                                                    |  |  |
| The standard Paper Feed Tray is not selected when the printing paper is automatically selected in the auto paper size selection mode.  (For RP3790 and RP3590 only) | The [Triple-Tray Source] feature on the [Properties] window is not selected.                                                                                                    | Select the [Triple-Tray Source] feature.                                                                                                    |  |  |

| Problem                                                                                                    | Cause | Action                                                                                                    |
|----------------------------------------------------------------------------------------------------|-------|----------------------------------------------------------------------------------------------------|
| Cards frequently jam in the Paper Feed<br>Area even if the Paper Feed Pressure<br>Adjustment Lever is set to "CARD". |       | Decrease the stripper pressure as shown by the arrow.                                                                         |
|                                                                                                    |       | = RP3790 / RP3590 =                                                                                                    |
|                                                                                                    |       | Besides, change the angle of the stripper plate by turning the dial in the direction shown by the arrow. (except RP3790/3590) |
| Multiple paper feeding occurs.                                                                                       |       | Increase the stripper pressure as indicated by the arrow.  = RP3790 / RP3590 =                                                |
|                                                                                                    |       | Besides, change the angle of the stripper plate by turning the dial in the direction shown by the arrow. (except RP3790/3590) |
| The back of printed cards is peeling or separating, or there are wrinkles on the leading edge of printed copies.     |       | Decrease the stripper pressure as shown by the arrow.  = RP3790 / RP3590 =                                                    |

#### **Troubleshooting Tips**

#### With the Optional Document Memory Card (Pre-installed in RP3790)

| Problem                                                                                                    | Cause                                                                                                    | Action                                                                                                    |  |  |  |
|----------------------------------------------------------------------------------------------------|----------------------------------------------------------------------------------------------------|----------------------------------------------------------------------------------------------------|--|--|--|
| The following message is displayed: Communication Error Check Communication Devices and Cables.                                    | A communication error has occurred while receiving the current document data.                                                                           | Print out the received document data to check what document data have not been received and request to transmit the remaining data again.                                                   |  |  |  |
| Document data cannot be received through the modem.                                                                                | The modem has no power.                                                                                                    | Check the power cord and power switch of the modem.                                                                                                    |  |  |  |
|                                                                                                    | The power of the RISO Printer is turned off.                                                                                                    | Turn it on.                                                                                                    |  |  |  |
|                                                                                                    | The cables are not correctly connected to the modem and/or the public telecommunication line.                                                           | Check if the modem cable is securely connected between the serial port of your RISO Printer and the LINE terminal of the modem.                                                             |  |  |  |
|                                                                                                    |                                                                                                    | Check if the telecommunication wire is securely connected between the PHONE terminal of the modem and the public telecommunication line socket.                                             |  |  |  |
|                                                                                                    | [Local] is selected as communication mode.                                                                                                    | Select [Remote] as communication mode.  p.154 Customizing The Initial Settings                                                                                                    |  |  |  |
|                                                                                                    | The storage memory is full of spooled document data.                                                                                                    | Print out the spooled document data and clear them from the storage memory.                                                                                                    |  |  |  |
|                                                                                                    | A communication error has occurred while receiving the document data, causing the message "Data Receiving Error" to appear in the Output option window. | Print out the received document data and clear them from the memory of your printer.                                                                                                    |  |  |  |
|                                                                                                    | A unique configuration is selected for the static memory in the modem.                                                                                  | Recover the factory-set configuration of the static memory in the modem, referring to the user's guide of the modem concerned.                                                              |  |  |  |
|                                                                                                    | The data transmission level of the modem is not suitable for your RISO Printer.                                                                         | Adjust the data transmission level of the modem, referring to the user's guide or contacting the manufacturer of the modem concerned.                                                       |  |  |  |
| "Unknown" appears in the lines of several listed items when the [File Properties] window is opened for the received document data. | The dedicated communication utility software, RISORINC Manager, was not used to transmit the document data.                                             | Use the RISORINC Manager to transmit data if you want to know the details of all listed items in the [File Properties] window.  Fig. p.37 Expanding Functions with the Document Memory Card |  |  |  |
| The receipt time and/or date of the document data, which is displayed in the [File Properties] window, is not correct.             | The system clock and calendar of your printer are not correctly adjusted.                                                                               | Adjust them correctly.  p.154 Customizing the Initial Settings                                                                                                    |  |  |  |

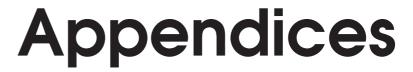

This section includes information on options and specifications.

| Optional Accessories      | 8  |
|---------------------------|----|
| Specifications - RP3700   | )9 |
| Specifications - RP379020 | 00 |
| Specifications - RP350020 |    |
| Specifications - RP359020 | )2 |
| Specifications - RP310020 | )3 |
| Features 20               | )4 |
| Index                     | )5 |

# Optional Accessories

....

A variety of optional accessories are available to enhance the capabilities of your RISO Printer RP series models.

#### Color Cylinder [Drum]

A variety of colors are available, such as blue, red, green, and brown. Each Cylinder (Drum) has its own case for storage.

**p.171** ... By exchanging the Cylinder (Drum), you can achieve multicolor prints.

#### Letter (A4) Cylinder (Drum)

By using this Print Cylinder (Drum), you can produce more masters than the Ledger (A3) cylinder (drum) from a master roll when printing on Letter (A4) size paper.

#### **ADF** Unit VI

The Automatic Document Feed (ADF) Unit automatically feeds up to 50 sheets for scanning. When you use the ADF Unit with the Auto Process, Programed printing, Multi-Up printing, or Print Job Memory features, multiple print jobs can be set up and completed automatically.

#### Digitizer V (Except for RP3100)

This accessory can be used to edit and adapt originals to be scanned and printed. You can divide an original into areas to create customized prints, using editing features such as framing, screening, outlining, stamping, and reversing. This accessory also provides a feature making it easy to create multicolor prints.

#### Sorter TM2500

This compact sorter is capable of handing up to 11"×17" (or A3-sized) paper. It is equipped with an external electric stapler so that you can efficiently create booklets from finished prints.

#### Sorter TM5000

This large-capacity sorter enables you to produce multiple sets of booklets (50 sets per tower) without extra manual operation. Printed copies are stacked into the tower at the maximum print speed and automatically stapled with the built-in moter-driven stapler.

3 additional towers are available to expand the capacity.

#### Job Separator $\mathbb N$

This accessory efficiently sorts groups of prints with strips of paper as they are printed. The Job Separator is attached next to the Paper receiving tray.

#### Auto-Control Stacking Tray (Pre-installed in RP3790 and RP3590)

The positions of the stacking tray's Paper Guides and the Paper Stop will be adjusted automatically in alignment with the size of the paper.

#### Key Card Counter IV

This counter shows the numbers of printed sheets and consumed masters within a preset period of time. This can help you control costs.

#### **Network Interface Card RISORINC-NET**

This card can be seated on the built-in printer control board, extending the activity field of your RISO Printer into the Ethernet network environment.

When your RISO Printer is connected to the Ethernet LAN environment, besides, the operation status can be checked on your PC screen, using the accessory monitoring utility software, RISO-MONITOR.

### Document Memory Card DMC-32 (Pre-installed in RP3790)

This non-volatile document memory enables internal storage of frequently-used forms through two data sources, PC and the printer's Stage Glass, for repeated output. The printer will also be able to receive data from a remote location with this memory card.

### Special Paper Feed Kit (Except for RP3790 and RP3590)

This accessory will enhance the capabilities of your RISO Printer by widening the variety of available paper stock, especially card stock and envelopes.

### **S**pecifications - RP3700

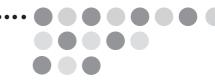

Processing High-speed automatic digital scanning/fully automatic, thermal screening duplicating system

Time to First Copy Letter or A4 original: approx. 17 sec. (Landscape) Print Speed 5 selectable print speeds (60 to 120 sheets/min.)

Scanning Resolution 600 x 600dpi

Original Input Type Bound documents or sheets Original Size - For the Stage Glass -

2" x 3<sup>1</sup>/2"(50 x 90 mm) to 11<sup>5</sup>/8" x 17"(Ledger, A3, or 297 x 432 mm)

- In the optional ADF Unit -

4" x 5<sup>7</sup>/8"(A6 or 100 x 148 mm) to 11<sup>5</sup>/8" x 17"(Ledger, A3, or 297 x 432 mm)

 $3^{1/2}$ " x  $5^{1/2}$ "(90 x 140 mm) to  $13^{3/8}$ "x17"(340 x 435 mm) **Output Paper Size** 

Original Weight - For the Stage Glass -

22lbs. (10kg) or less - In the optional ADF Unit -

14-lb bond (50g/m<sup>2</sup>) to 28-lb bond (110g/m<sup>2</sup>)

**Output Paper Weight** 13-lb bond (46g/m²) to 110-lb index stock (210g/m²)

Ledger cylinder (drum): 113/8" x 161/4"(290 x 425 mm) Image Area

A3 cylinder (drum): 113/8" x 161/8"(290 x 412 mm)

Paper Capacity 1000sheets in feed and receiving tray USA model: 200%, 154%, 129%, 121% **Enlargement Parameters** 

Metric model: 163%, 141%, 122%, 116%

**Reduction Parameters** USA model: 50%, 61%, 65%, 78%

Metric model: 61%, 71%, 82%, 87%

Zooming Parameters 50% to 200%

**Print Colors** A wide range of colors including: Black, Blue, Red, Green, Brown, Yellow, etc. Optional Accessories

Color Cylinder (Drum), Letter (A4) Cylinder (Drum), ADF Unit VI, Digitizer V,

Auto-Control Stacking Tray, Job Separator IV, Key/Card Counter IV, Sorter TM2500, Sorter TM5000, Special Paper Feed Kit, Document Memory Card DMC-32 and Network

Interface Card (pre-installed in the USA model)

Power Source RP3700I: 120V AC, 60Hz <5.0A>

(Requirements) RP3700W: 220-240V AC, 50/60Hz < 2.2A>

RP3700N: 110V AC, 60Hz <5.0A>

**MARNING** Always check the rating plate on the machine before connecting the

power.

Weight Approx. 266lbs. (121kg)

Dimensions (WxDxH) In use: 54" x 273/8"x26" (1,370 x 695 x 660 mm)

In storage: 293/4"x273/8"x26" (755 x 695 x 660 mm)

#### Interface Specifications

**CPU** SH-3 (133 MHz) Available PDL RISORINC3

Applicable OS Windows95/98, WindowsNT4.0 and Mac OS\*

Available Input Port - Parallel (IEEE1284A Centronics)

- Serial (RS-232C) for communication devices

- Ethernet (10BASE-T/100BASE-TX)\*

Memory 64MB

\* The optional Network Interface Card RISORINC-NET is required to use the RP series Metric model as a network printer in LAN (Local Area Network) or to connect with Macintosh.

NOTE The specifications are subject to change without prior notice. Please acknowledge that the illustrations and descriptions in this manual may differ from the actual machine, due to the change in specifications.

## **S**pecifications - RP3790

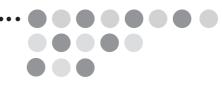

Processing High-speed automatic digital scanning/fully automatic, thermal screening duplicating system

Time to First Copy Letter or A4 original: approx. 17 sec. (Landscape) Print Speed 5 selectable print speeds (60 to 120 sheets/min.)

Scanning Resolution 600 x 600dpi

Original Input Type Bound documents or sheets Original Size - For the Stage Glass -

2" x 3<sup>1</sup>/2"(50 x 90 mm) to 11<sup>5</sup>/8" x 17"(Ledger, A3, or 297 x 432 mm)

- In the optional ADF Unit -

4" x  $5^{7}/8$ " (A6 or 100 x 148 mm) to  $11^{5}/8$ " x 17" (Ledger, A3, or 297 x 432 mm)

Output Paper Size - On the Standard Paper Feed Tray -

31/2" x 51/2"(90 x 140 mm) to 133/8" x 17"(340 x 435 mm)

- In the Paper Feed Trav 1 and 2 -

71/8" x 101/8"(182 x 257 mm) to 115/8" x 17"(297 x 432 mm)

Original Weight - For the Stage Glass -

22lbs. (10kg) or less - In the optional ADF Unit -

14-lb bond (50g/m<sup>2</sup>) to 28-lb bond (110g/m<sup>2</sup>)

**Output Paper Weight** - On the Standard Paper Feed Tray -

13-lb bond (46g/m²) to 110-lb index stock (210g/m²)

- In the Paper Feed Tray 1 and 2 -

14-lb bond (52g/m²) to 28-lb bond stock (104g/m²) Ledger cylinder (drum): 113/8" x 161/4"(290 x 425 mm)

Image Area A3 cylinder (drum): 113/8" x 161/8"(290 x 412 mm)

Paper Capacity 1000 sheets in each feed tray (3000 sheets in total) / 1000 sheets in receiving tray

USA model: 200%, 154%, 129%, 121% **Enlargement Parameters** Metric model: 163%, 141%, 122%, 116%

USA model: 50%, 61%, 65%, 78%

**Reduction Parameters** Metric model: 61%, 71%, 82%, 87%

**Zooming Parameters** 50% to 200%

**Print Colors** 

A wide range of colors including: Black, Blue, Red, Green, Brown, Yellow, etc. Color Cylinder (Drum), Letter (A4) Cylinder (Drum), ADF Unit VI, Digitizer V, Optional Accessories

Job Separator IV, Key/Card Counter IV, Sorter TM2500 and Sorter TM5000

Power Source RP3790I: 120V AC, 60Hz <6.0A>

(Requirements) RP3790W: 220-240V AC, 50/60Hz <2.5A>

RP3790N: 110V AC, 60Hz <6.0A>

**A** WARNING Always check the rating plate on the machine before connecting the

power.

Weight Approx. 418lbs. (190kg)

In use: 543/8" x 273/8" x 423/4" (1,380 x 695 x 1,085 mm) Dimensions (WxDxH)

In storage: 303/4" x 273/8" x 423/4" (780 x 695 x 1,085 mm)

#### Interface Specifications

CPU SH-3 (133 MHz) Available PDL RISORINC3

Applicable OS Windows95/98, WindowsNT4.0 and Mac OS

Available Input Port - Parallel (IEEE1284A Centronics)

- Serial (RS-232C) for communication devices

- Ethernet (10BASE-T/100BASE-TX)

Memory 64MB

NOTE The specifications are subject to change without prior notice. Please acknowledge that the illustrations and descriptions in this manual may differ from the actual machine, due to the change in specifications.

## Specifications - RP3500

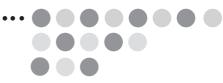

Processing High-speed automatic digital scanning/fully automatic, thermal screening duplicating system

Time to First Copy

Letter or A4 original : approx. 10 sec. (Landscape)

Print Speed 5 selectable print speeds (60 to 120 sheets/min.)

Scanning Resolution 400 x 400dpi

Original Input Type Bound documents or sheets
Original Size - For the Stage Glass -

2" x 3<sup>1</sup>/<sub>2</sub>"(50 x 90 mm) to 11<sup>5</sup>/<sub>8</sub>" x 17"(Ledger, A3, or 297 x 432 mm)

- In the optional ADF Unit -

4" x 5<sup>7</sup>/8"(A6 or 100 x 148 mm) to 11<sup>5</sup>/8" x 17"(Ledger, A3, or 297 x 432 mm)

Output Paper Size 31/2" x 51/2"(90 x 140 mm) to 133/8"x17"(340 x 435 mm)

Original Weight - For the Stage Glass -

22lbs. (10kg) or less
- In the optional ADF Unit -

14-lb bond (50g/m²) to 28-lb bond (110g/m²)

Output Paper Weight 13-lb bond (46g/m²) to 110-lb index stock (210g/m²)

Image Area Ledger cylinder (drum) : 113/8" x 161/4"(290 x 425 mm)

A3 cylinder (drum): 113/8" x 161/8"(290 x 412 mm)

Paper Capacity 1000sheets in feed and receiving tray

Enlargement Parameters USA model : 200%, 154%, 129%, 121% Metric model : 163%, 141%, 122%, 116%

Reduction Parameters USA model: 50%, 61%, 65%, 78%

Metric model: 61%, 71%, 82%, 87%

Zooming Parameters 50% to 200%

Print Colors A wide range of colors including : Black, Blue, Red, Green, Brown, Yellow, etc.

Optional Accessories Color Cylinder (Drum), Letter (A4) Cylinder (Drum), ADF Unit VI, Digitizer V,

Auto-Control Stacking Tray, Job Separator IV, Key/Card Counter IV, Sorter TM2500, Sorter TM5000, Special Paper Feed Kit, Document Memory Card DMC-32 and Network

Interface Card (pre-installed in the USA model)

Power Source RP3500UI : 120V AC, 60Hz <5.0A>

(Requirements) RP3500AW: 220-240V AC, 50/60Hz <2.2A>

RP3500AN: 110V AC, 60Hz <5.0A> RP3500EN: 120V AC, 60Hz <5.0A>

**WARNING** Always check the rating plate on the machine before connecting the

power.

Weight Approx. 266lbs. (121kg)

Dimensions (WxDxH) In use: 54" x 273/8"x26" (1,370 x 695 x 660 mm)

In storage: 293/4"x273/8"x26" (755 x 695 x 660 mm)

#### Interface Specifications

CPU SH-3 (133 MHz)
Available PDL RISORINC3

Applicable OS Windows95/98, WindowsNT4.0 and Mac OS\*

Available Input Port - Parallel (IEEE1284A Centronics)

- Serial (RS-232C) for communication devices

- Ethernet (10BASE-T/100BASE-TX)\*

Memory 16MB

The specifications are subject to change without prior notice. Please acknowledge that the illustrations and descriptions in this manual may differ from the actual machine, due to the change in specifications.

<sup>\*</sup> The optional Network Interface Card RISORINC-NET is required to use the RP series Metric model as a network printer in LAN (Local Area Network) or to connect with Macintosh.

## Specifications - RP3590

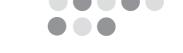

Processing High-speed automatic digital scanning/fully automatic, thermal screening duplicating system

Time to First Copy

Letter or A4 original : approx. 10 sec. (Landscape)

Print Speed 5 selectable print speeds (60 to 120 sheets/min.)

Scanning Resolution 400 x 400dpi

Original Input Type Bound documents or sheets
Original Size - For the Stage Glass -

2" x 3<sup>1</sup>/2"(50 x 90 mm) to 11<sup>5</sup>/8" x 17"(Ledger, A3, or 297 x 432 mm)

- In the optional ADF Unit -

3<sup>1</sup>/<sub>2</sub>" x 5<sup>1</sup>/<sub>2</sub>"(A6 or 100 x 148 mm) to 11<sup>5</sup>/<sub>8</sub>" x 17"(Ledger, A3, or 297 x 432 mm)

Output Paper Size - On the Standard Paper Feed Tray -

31/2" x 51/2"(90 x 140 mm) to 133/8" x 17"(340 x 435 mm)

- In the Paper Feed Tray 1 and 2 -

71/8" x 101/8"(182 x 257 mm) to 115/8" x 17"(297 x 432 mm)

Original Weight - For the Stage Glass -

22lbs. (10kg) or less
- In the optional ADF Unit -

14-lb bond (50g/m<sup>2</sup>) to 28-lb bond (110g/m<sup>2</sup>)

Output Paper Weight - On the Standard Paper Feed Tray -

13-lb bond (46g/m²) to 110-lb index stock (210g/m²)

- In the Paper Feed Tray 1 and 2 -

14-lb bond (52g/m²) to 28-lb bond stock (104g/m²)
Ledger cylinder (drum) : 113/8" x 161/4"(290 x 425 mm)

Image Area Ledger cylinder (drum) : 11<sup>3</sup>/8" x 16<sup>1</sup>/4"(290 x 425 mm A3 cylinder (drum) : 11<sup>3</sup>/8" x 16<sup>1</sup>/8"(290 x 412 mm)

Paper Capacity 1000 sheets in each feed tray (3000 sheets in total) / 1000 sheets in receiving tray

LICA model : F00/ C10/ CF0/ 700/

Reduction Parameters USA model : 50%, 61%, 65%, 78% Metric model : 61%, 71%, 82%, 87%

Zooming Parameters 50% to 200%

Print Colors A wide range of colors including : Black, Blue, Red, Green, Brown, Yellow, etc.

Optional Accessories Color Cylinder (Drum), Letter (A4) Cylinder (Drum), ADF Unit VI, Digitizer V, Job

Separator IV, Key/Card Counter IV, Sorter TM2500 and Sorter TM5000, Document Memory Card DMC-32 and Network Interface Card (pre-installed in the USA model)

Power Source RP3590UI: 120V AC, 60Hz <6.0A>

(Requirements) RP3590AW: 220-240V AC, 50/60Hz <2.5A>

RP3590AN: 110V AC, 60Hz <6.0A> RP3590EN: 120V AC, 60Hz <5.0A>

**WARNING** Always check the rating plate on the machine before connecting the

power.

Weight Approx. 418lbs. (190kg)

Dimensions (WxDxH) In use: 543/8" x 273/8" x 423/4" (1,380 x 695 x 1,085 mm)

In storage: 30<sup>3</sup>/<sub>4</sub>" x 27<sup>3</sup>/<sub>8</sub>" x 42<sup>3</sup>/<sub>4</sub>" (780 x 695 x 1,085 mm)

#### Interface Specifications

CPU SH-3 (133 MHz)
Available PDL RISORINC3

Applicable OS Windows95/98, WindowsNT4.0 and Mac OS\*

Available Input Port - Parallel (IEEE1284A Centronics)

- Serial (RS-232C) for communication devices

Ethernet (10BASE-T/100BASE-TX)\*

Memory 16MB

<sup>\*</sup> The optional Network Interface Card RISORINC-NET is required to use the RP series Metric model as a network printer in LAN (Local Area Network) or to connect with Macintosh.

## Specifications - RP3100

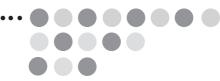

Processing High-speed automatic digital scanning/fully automatic, thermal screening duplicating system

Time to First Copy

Letter or A4 original: approx. 14 sec. (Landscape)

Print Speed 5 selectable print speeds (60 to 120 sheets/min.)

Scanning Resolution 300 x 400dpi

Original Input Type Bound documents or sheets
Original Size - For the Stage Glass -

2" x 3<sup>1</sup>/<sub>2</sub>"(50 x 90 mm) to 11<sup>5</sup>/<sub>8</sub>" x 17"(Ledger, A3, or 297 x 432 mm)

- In the optional ADF Unit -

4" x 5<sup>7</sup>/8"(A6 or 100 x 148 mm) to 11<sup>5</sup>/8" x 17"(Ledger, A3, or 297 x 432 mm)

Output Paper Size 31/2" x 51/2"(90 x 140 mm) to 133/8"x17"(340 x 435 mm)

Original Weight - For the Stage Glass -

22lbs. (10kg) or less
- In the optional ADF Unit -

14-lb bond (50g/m²) to 28-lb bond (110g/m²)

Output Paper Weight 13-lb bond (46g/m²) to 110-lb index stock (210g/m²)

Image Area Ledger cylinder (drum) : 113/8" x 161/4"(290 x 425 mm)

A3 cylinder (drum): 113/8" x 161/8"(290 x 412 mm)

Paper Capacity 1000sheets in feed and receiving tray Enlargement Parameters USA model: 200%, 154%, 129%, 121%

Metric model: 163%, 141%, 122%, 116%

Reduction Parameters USA model: 50%, 61%, 65%, 78%

Metric model: 61%, 71%, 82%, 87%

Zooming Parameters 50% to 200%

Print Colors A wide range of colors including: Black, Blue, Red, Green, Brown, Yellow, etc.

Optional Accessories Color Cylinder (Drum), Letter (A4) Cylinder (Drum), ADF Unit VI, Auto-Control Stacking Tray, Job Separator IV, Key/Card Counter IV, Sorter TM2500, Sorter TM5000, Special

Paper Feed Kit, Document Memory Card DMC-32 and Network Interface Card

Power Source RP3100UI: 120V AC, 60Hz <5.0A>

(Requirements) RP3100AW: 220-240V AC, 50/60Hz <2.2A>

RP3100AW : 220-240 V AC, 50/00112 <2 RP3100AN : 110 V AC, 60Hz <5.0A> RP3100EN : 120 V AC, 60Hz <5.0A>

**WARNING** Always check the rating plate on the machine before connecting the

power.

Weight Approx. 266lbs. (121kg)

Dimensions (WxDxH) In use: 54" x 273/8"x26" (1,370 x 695 x 660 mm)

In storage: 293/4"x273/8"x26" (755 x 695 x 660 mm)

#### Interface Specifications

CPU SH-3 (133 MHz)
Available PDL RISORINC3

Applicable OS Windows95/98, WindowsNT4.0 and Mac OS\*

Available Input Port - Parallel (IEEE1284A Centronics)

- Serial (RS-232C) for communication devices

- Ethernet (10BASE-T/100BASE-TX)\*

Memory 16MB

The specifications are subject to change without prior notice. Please acknowledge that the illustrations and descriptions in this manual may differ from the actual machine, due to the change in specifications.

<sup>\*</sup> The optional Network Interface Card RISORINC-NET is required to use the RP series Metric model as a network printer in LAN (Local Area Network) or to connect with Macintosh.

## **F**eatures

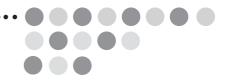

| Model                             | RP3          | 700      | RP3          | 790    | RP3      | 500      | RP3       | 590      | RP3       | 100      |
|-----------------------------------|--------------|----------|--------------|--------|----------|----------|-----------|----------|-----------|----------|
| Feature                           | USA          | Metric   | USA          | Metric | USA      | Metric   | USA       | Metric   | USA       | Metric   |
| Direct-Touch-Control Display      | $\sqrt{}$    | √        | $\checkmark$ | √      | √        | √        | √         | √        | √         | √        |
| Dot-Screening                     | $\checkmark$ | √        | $\sqrt{}$    | √      | √        | √        | <b>V</b>  | √        | √         | √        |
| Print Speed / Density Control     | $\sqrt{}$    | √        | $\sqrt{}$    | √      | √        | √        | √         | √        | √         | √        |
| Auto Scanning Contrast Adjustment | $\sqrt{}$    | √        | √            | √      | √        | √        | √         | √        | √         | √        |
| Photo Enhancement                 | $\sqrt{}$    | √        | $\sqrt{}$    | √      | √        | √        | √         | √        | NA        | NA       |
| Duo Processing                    | $\sqrt{}$    | √        | $\sqrt{}$    | √      | √        | √        | √         | √        | √         | √        |
| Tone Curve Adjustment             | $\sqrt{}$    | √        | $\sqrt{}$    | √      | NA       | NA       | NA        | NA       | NA        | NA       |
| Bound Book Processing             | $\sqrt{}$    | √        | $\sqrt{}$    | √      | √        | √        | V         | √        | √         | √        |
| Confidential Mode                 | $\sqrt{}$    | √        | $\sqrt{}$    | √      | √        | √        | $\sqrt{}$ | √        | $\sqrt{}$ | √        |
| Energy Saving Mode                | $\checkmark$ | √        | $\sqrt{}$    | √      | √        | √        | √         | √        | √         | √        |
| Automatic Idling                  | √            | <b>√</b> | $\sqrt{}$    | √      | √        | √        | √         | √        | √         | √        |
| Auto Process                      | <b>V</b>     | √        | $\sqrt{}$    | √      | √        | √        | √         | √        | √         | √        |
| Supply Status Detection           | √            | V        | $\sqrt{}$    | √      | √        | √        | √         | √        | NA        | NA       |
| Multi-Up Printing                 | √            | √        | $\sqrt{}$    | √      | √        | √        | √         | √        | √         | √        |
| Programed Printing                | √            | √        | $\sqrt{}$    | √      | √        | √        | $\sqrt{}$ | √        | √         | √        |
| Print Job Memory Mode             | √            | √        | $\sqrt{}$    | √      | √        | √        | √         | √        | √         | √        |
| Registration Mark Skip            | <b>√</b>     | √        | <b>V</b>     | √      | √        | √        | √         | √        | √         | √        |
| Mirror Image Print                | √            | √        | $\sqrt{}$    | √      | √        | √        | √         | √        | √         | √        |
| Master Renewal                    | √            | √        | √            | √      | √        | √        | √         | √        | √         | √        |
| Double Feed Check Status Control  | √            | √        | √            | √      | √        | √        | √         | √        | NA        | NA       |
| Auto Paper Stacking Guide Control | Optional     | Optional | √            | 1      | Optional | Optional | √         | √        | Optional  | Optional |
| Multi-Paper Source                | NA           | NA       | √            | √      | NA       | NA       | √         | √        | NA        | NA       |
| Integral Computer Interface       | √            | <b>√</b> | √            | √      | √        | √        | √         | √        | √         | √        |
| Network Capability                | √            | Optional | √            | √      | √        | Optional | 1         | Optional | √         | Optional |
| Remote Data Reception             | Optional     | Optional | √            | √      | Optional | Optional | Optional  | Optional | Optional  | Optional |
| Document Data Memory              | Optional     | Optional | √            | √      | Optional | Optional | Optional  | Optional | Optional  | Optional |

## Index

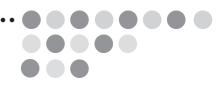

| Symbols and Numerals                                        |                         | "Enlargement, Standard"                             | 59                   |
|-------------------------------------------------------------|-------------------------|-----------------------------------------------------|----------------------|
| * Key 12,61,133,135,136,13                                  | 37,145,148              | "Enlargement, Zoom"                                 | 59                   |
| _                                                           | , ,                     | "Envelope, Printing"                                | 152                  |
| A                                                           | 100                     | "Environment, Recommended"                          |                      |
| Accessories                                                 |                         | Error Message                                       | 160                  |
| "ADF Original Guide, Illustration"                          | 10                      | F                                                   |                      |
| "ADF Original Receiving Tray, Illustration"                 |                         | Features                                            | 201                  |
| "ADF Original Release Lever, Illustration"                  | 10                      | Feed Tray Descent Button                            | 10, 22               |
| "ADF Unit, Illustration"                                    | 10, 198                 | Feed Tray Paper Guide                               | 10, 20               |
| "ADF White Roller, Cleaning"                                |                         | File Storage                                        |                      |
| Advisory Message                                            | 180                     | Flange                                              | 168                  |
| "Advisory Message, Error"                                   | 180                     | Front CoverFunctions                                |                      |
| "Advisory Message, Warning"                                 |                         | Functions                                           | 117                  |
| Auto Process                                                |                         | н                                                   |                      |
| Auto-control Stacking Tray                                  |                         | Half-tone Processing                                | 56                   |
| Automatic Idling                                            |                         | "Handling Machine, Warnings and Cauti               |                      |
| Automatic Sorting into Groups                               | 131                     | , ,                                                 |                      |
| •                                                           |                         | I                                                   |                      |
| B                                                           |                         | Idling                                              |                      |
| Basic Interface Operation                                   |                         | Image Contrast                                      | 56, 64               |
| Basic Processes                                             |                         | Image Processing Mode                               | 56                   |
| "Battery, Replacing"81 "Book Shadow, Editing"81             | 188 102                 | Initial Settings"Initial Settings, Customizing"     | 154<br>157           |
| Book Shadow, Editing                                        | , 100, 132              | Ink Cartridge                                       | 11 165               |
| C                                                           |                         | Ink Cartridge Securing Cover                        |                      |
| C Key 12, 61, 133, 135, 136, 137                            | <sup>7</sup> , 145, 148 | "Ink Cartridge, Replacing"                          | 165                  |
| "Calling Up, Print Job Setting"                             | 130                     | Interface                                           |                      |
| "Calling Up, Program"                                       | 39, 140                 | _                                                   |                      |
| "Cautions, Handling Machine"                                | 26                      | J                                                   | 0= 00 =4             |
| "Cautions, Installation"                                    |                         | Job Flow                                            |                      |
| Cleaning "Cleaning, ADF Scanner Glass"                      | 1//                     | Job List Entry ButtonJob Separator                  | 125125               |
| "Cleaning, ADF Scarner Glass"" "Cleaning, ADF White Roller" | 178                     | "Jump Wing, Adjusting"                              | 143, 103, 190<br>102 |
| "Cleaning, Pressure Roller"                                 | 177                     | ourip wing, rajusting                               | 102                  |
| "Cleaning, Stage Glass and Stage Cover"                     | 177                     | L                                                   |                      |
| "Cleaning, Thermal Print Head"                              | 177                     | Line Processing                                     | 86, 88, 92, 96       |
| "Color, Changing"                                           | 171                     | Local Connection Mode                               | 32, 35, 38, 40       |
| Confidential Mode                                           |                         |                                                     |                      |
| Configuration Functions                                     |                         | M<br>«M · D·                                        | 40 40 44             |
| Connecting to a Computer                                    |                         | "Main Display, about"                               |                      |
| "Consumables, Replacing"" "Control Panel, Illustration"     | 10 12                   | "Main Display, Illustration"<br>Main-panel Window   | 1∠, 14<br>1/1        |
| Copy Mode 5, 73, 77, 118                                    | 10, 12<br>R 155 157     | "Maintenance, Safety Guides"                        | 176                  |
| Counter                                                     | 11                      | Margin                                              |                      |
| Current Job Design Window                                   |                         | Margin + (plus)                                     | 62                   |
| "Customizing, Initial Settings"                             | 154                     | "Master Disposal Box, Emptying"                     | 170                  |
| _                                                           |                         | "Master Disposal Box, Illustration"                 | 170                  |
| D = - M =                                                   | 155 157                 | Master Disposal Unit                                | 11                   |
| Data Mode 5, 73, 77, 118                                    |                         | Master Making Unit Master Making Unit Release Lever | II, Ib/              |
| Data Source Selection Key  Direct Print                     |                         | Master Renewal                                      |                      |
| "Discarding, Used Master"                                   | 170 181                 | Master Roll                                         |                      |
| Document Memory Card DMC-32                                 |                         | Master Roll Cover                                   |                      |
| Dot Photo                                                   |                         | "Master Roll, Replacing"                            | 167                  |
| Dot-screening                                               |                         | "Master, Discarding"                                | 170, 181             |
| Double Feed Check                                           |                         | Master-Making                                       |                      |
| Duo Processing                                              | 57, 86                  | Message Area                                        | 14, 188              |
| E                                                           |                         | Meter Display                                       |                      |
| Editor (Digitizer)                                          | 100                     | Mirror Image Printing                               |                      |
| Editor (Digitizer) Energy Saving Mode                       | 150                     | Multiple-original Program<br>Multi-up Printing      |                      |
| "Enlargement, Auto"                                         | 59                      | man up i inting                                     |                      |
| "Enlargement, Free"                                         |                         |                                                     |                      |

#### Index

| N                                                                                                    |                      |
|----------------------------------------------------------------------------------------------------|----------------------|
| Next Page" "Nonstandard Paper, Registering"                                                                                                    | 75, 142              |
| "Nonstandard Paper, Registering"                                                                                                    | 29, 144              |
|                                                                                                    |                      |
| 0                                                                                                    |                      |
| Original Size Sensor                                                                                                    | 10                   |
| "Originals, Size"                                                                                                    | 19                   |
| "Originals, Weight"                                                                                                    | 19                   |
| Originals, Worgin                                                                                                    |                      |
| P                                                                                                    |                      |
| Panel-window Switch Button                                                                                                    | 20 24                |
| "Paper Arranger, Illustration"                                                                                                    | 20, 34               |
| "Day and American and a series and a series | 23                   |
| "Paper Arranger, using"                                                                                                    | 23                   |
| "Paper Feed Pressure Adjustment Lever, Illus                                                                                                    | tration". 10         |
| "Paper Feed Pressure Adjustment Lever, Sett                                                                                                    | ting up" . 20        |
| "Paper Feed Tray, Illustration"                                                                                                    | 10                   |
| "Paper Feed Tray, Illustration"" "Paper Feed Tray, Setting Up""                                                                                                    | 20                   |
| Paper Jam                                                                                                    | 18 185               |
| "Paper Receiving Tray, Illustration"" "Paper Receiving Tray, Setting up""                                                                                                    | 11. 23               |
| "Paper Receiving Tray, Setting up"                                                                                                    | 23                   |
| Paper Separation Hook                                                                                                    | 177 186              |
| "Paper Stop, Illustration"                                                                                                    | 11 24                |
| "Paper Stop, Using"                                                                                                    | 2/                   |
| "Paper, Adding"                                                                                                    | 22                   |
| "Dance Daniesine"                                                                                                    | 22                   |
| "Paper, Replacing"                                                                                                    | 22                   |
| "Paper, Size"                                                                                                    | . 18, 21, 98         |
| "Paper, Weight"                                                                                                    | 18, 21               |
| Photo Processing                                                                                                    | 56                   |
| Power Switch                                                                                                    | 28, 34, 183          |
| Pressure Roller                                                                                                    | 177                  |
| Print Cylinder (Drum) Handle                                                                                                    | 11, 171              |
| Print Cylinder (Drum) Release Button                                                                                                    |                      |
| "Print Cylinder (Drum), Illustration"                                                                                                    | 11. 171              |
| "Print Cylinder (Drum), Replacing"                                                                                                    | 171                  |
| Print Density                                                                                                    | 68                   |
| Print Density Adjustment Key                                                                                                    | 12 68                |
| Print Density Indicator                                                                                                    | 12 60                |
| Print Joh Momony                                                                                                    | 10,00                |
| Print Job Memory                                                                                                    |                      |
| "Duint lab Managan, Eugaina"                                                                                                    | 100                  |
| Print Job Memory. Erasing"                                                                                                    | 129                  |
| "Print Job Memory, Recalling"                                                                                                    | 130                  |
| "Print Job Memory, Recalling"" "Print Job Memory, Saving"                                                                                                    | 130<br>124           |
| "Print Job Memory, Recalling"" "Print Job Memory, Saving" Print Position Center Key                                                                                                    | 130<br>124<br>13, 69 |
| "Print Job Memory, Recalling"" "Print Job Memory, Saving" Print Position Center Key                                                                                                    | 130<br>124<br>13, 69 |
| "Print Job Memory, Recalling"                                                                                                    |                      |
| "Print Job Memory, Recalling"                                                                                                    |                      |
| "Print Job Memory, Recalling"                                                                                                    |                      |
| "Print Job Memory, Recalling"                                                                                                    |                      |
| "Print Job Memory, Recalling"                                                                                                    |                      |
| "Print Job Memory, Recalling" "Print Job Memory, Saving" Print Position Center Key "Print Position, Adjusting" "Print Position, Fine Adjustment" "Print Position, Recalling" Print Quantity Display Print Quantity Keys Print Speed                                                                                                    |                      |
| "Print Job Memory, Recalling" "Print Job Memory, Saving" Print Position Center Key "Print Position, Adjusting" "Print Position, Fine Adjustment" "Print Position, Recalling" Print Quantity Display Print Quantity Keys Print Speed Print Speed Adjustment Key                                                                                                    |                      |
| "Print Job Memory, Recalling" "Print Job Memory, Saving" Print Position Center Key "Print Position, Adjusting" "Print Position, Fine Adjustment" "Print Position, Recalling" Print Quantity Display Print Quantity Keys Print Speed Print Speed Adjustment Key Print Speed Indicator                                                                                                    |                      |
| "Print Job Memory, Recalling" "Print Job Memory, Saving" Print Position Center Key "Print Position, Adjusting" "Print Position, Fine Adjustment" "Print Position, Recalling" Print Quantity Display Print Quantity Keys Print Speed Print Speed Adjustment Key Print Speed Indicator Printing                                                                                                    |                      |
| "Print Job Memory, Recalling" "Print Job Memory, Saving" Print Position Center Key "Print Position, Adjusting" "Print Position, Fine Adjustment" "Print Position, Recalling" Print Quantity Display Print Quantity Keys Print Speed Print Speed Adjustment Key Print Speed Indicator Printing Printing Procedure                                                                                                    |                      |
| "Print Job Memory, Recalling" "Print Job Memory, Saving" Print Position Center Key "Print Position, Adjusting" "Print Position, Fine Adjustment" "Print Position, Recalling" Print Quantity Display Print Quantity Keys Print Speed Print Speed Adjustment Key Print Speed Indicator Printing Printing Procedure "Printing, Preparing"                                                                                                    |                      |
| "Print Job Memory, Recalling" "Print Job Memory, Saving" Print Position Center Key "Print Position, Adjusting" "Print Position, Fine Adjustment" "Print Position, Recalling" Print Quantity Display Print Quantity Keys Print Speed Print Speed Adjustment Key Print Speed Indicator Printing Printing Printing Procedure "Printing, Preparing" Process Selection Button                                                                                                    |                      |
| "Print Job Memory, Recalling" "Print Job Memory, Saving" Print Position Center Key "Print Position, Adjusting" "Print Position, Fine Adjustment" "Print Position, Recalling" Print Quantity Display Print Quantity Keys Print Speed Print Speed Adjustment Key Print Speed Indicator Printing Printing Printing Procedure "Printing, Preparing" Process Selection Button Programed Printing                                                                                                    |                      |
| "Print Job Memory, Recalling" "Print Job Memory, Saving" Print Position Center Key "Print Position, Adjusting" "Print Position, Fine Adjustment" "Print Position, Recalling" Print Quantity Display Print Quantity Keys Print Speed Print Speed Adjustment Key Print Speed Indicator Printing Printing Procedure "Printing, Preparing" Process Selection Button Programed Printing, Multiple-original"                                                                                                    |                      |
| "Print Job Memory, Recalling" "Print Job Memory, Saving" Print Position Center Key "Print Position, Adjusting" "Print Position, Fine Adjustment" "Print Position, Recalling" Print Quantity Display Print Quantity Keys Print Speed Print Speed Adjustment Key Print Speed Indicator Printing Printing Procedure "Printing, Preparing" Process Selection Button Programed Printing, Multiple-original" "Programed Printing, Single-original"                                                                                                    |                      |
| "Print Job Memory, Recalling" "Print Job Memory, Saving" Print Position Center Key "Print Position, Adjusting" "Print Position, Fine Adjustment" "Print Position, Recalling" Print Quantity Display Print Quantity Keys Print Speed Print Speed Adjustment Key Print Speed Indicator Printing Printing Printing Procedure "Printing, Preparing" Process Selection Button Programed Printing "Programed Printing, Multiple-original" "Programed Printing, Single-original" Properties                                                                                                    |                      |
| "Print Job Memory, Recalling" "Print Job Memory, Saving" Print Position Center Key "Print Position, Adjusting" "Print Position, Fine Adjustment" "Print Position, Recalling" Print Quantity Display Print Quantity Keys Print Speed Print Speed Adjustment Key Print Speed Indicator Printing Printing Procedure "Printing, Preparing" Process Selection Button Programed Printing, Multiple-original" "Programed Printing, Single-original"                                                                                                    |                      |
| "Print Job Memory, Recalling" "Print Job Memory, Saving" Print Position Center Key "Print Position, Adjusting" "Print Position, Fine Adjustment" "Print Position, Recalling" Print Quantity Display Print Quantity Keys Print Speed Print Speed Adjustment Key Print Speed Indicator Printing Printing Printing Procedure "Printing, Preparing" Process Selection Button Programed Printing "Programed Printing, Multiple-original" "Programed Printing, Single-original" Properties                                                                                                    |                      |
| "Print Job Memory, Recalling" "Print Job Memory, Saving" Print Position Center Key "Print Position, Adjusting" "Print Position, Fine Adjustment" "Print Position, Recalling" Print Quantity Display Print Quantity Keys Print Speed Print Speed Adjustment Key Print Speed Indicator Printing Printing Procedure "Printing, Preparing" Process Selection Button Programed Printing, Multiple-original" "Programed Printing, Single-original" Properties Properties Key                                                                                                    |                      |
| "Print Job Memory, Recalling" "Print Job Memory, Saving" Print Position Center Key "Print Position, Adjusting" "Print Position, Fine Adjustment" "Print Position, Recalling" Print Quantity Display Print Quantity Keys Print Speed Print Speed Adjustment Key Print Speed Indicator Printing Printing Procedure "Printing, Preparing" Process Selection Button Programed Printing, Multiple-original" "Programed Printing, Single-original" Properties Properties Key  R Receiving Tray Paper Guide                                                                                                    |                      |
| "Print Job Memory, Recalling" "Print Job Memory, Saving" Print Position Center Key "Print Position, Adjusting" "Print Position, Fine Adjustment" "Print Position, Recalling" Print Quantity Display Print Quantity Keys Print Speed Print Speed Adjustment Key Print Speed Indicator Printing Printing Procedure "Printing, Preparing" Process Selection Button Programed Printing, Multiple-original" "Programed Printing, Single-original" Properties Properties Key  R Receiving Tray Paper Guide                                                                                                    |                      |
| "Print Job Memory, Recalling" "Print Job Memory, Saving" Print Position Center Key "Print Position, Adjusting" "Print Position, Fine Adjustment" "Print Position, Recalling" Print Quantity Display Print Quantity Keys Print Speed Print Speed Adjustment Key Print Speed Indicator Printing Printing Procedure "Printing, Preparing" Process Selection Button Programed Printing, Multiple-original" "Programed Printing, Single-original" Properties Properties Key  R Receiving Tray Paper Guide Reducing Originals                                                                                                    |                      |
| "Print Job Memory, Recalling" "Print Job Memory, Saving" Print Position Center Key "Print Position, Adjusting" "Print Position, Fine Adjustment" "Print Position, Recalling" Print Quantity Display Print Quantity Keys Print Speed Print Speed Adjustment Key Print Speed Indicator Printing Printing Procedure "Printing, Preparing" Process Selection Button Programed Printing, Multiple-original" "Programed Printing, Single-original" "Properties Properties Properties Key  R Receiving Tray Paper Guide Reduction, Free"                                                                                                    |                      |
| "Print Job Memory, Recalling" "Print Job Memory, Saving" Print Position Center Key "Print Position, Adjusting" "Print Position, Fine Adjustment" "Print Position, Recalling" Print Quantity Display Print Quantity Keys Print Speed Print Speed Adjustment Key Print Speed Indicator Printing Printing Procedure "Printing, Preparing" Process Selection Button Programed Printing, Multiple-original" "Programed Printing, Single-original" "Properties Properties Properties Key  R Receiving Tray Paper Guide Reduction, Free"                                                                                                    |                      |
| "Print Job Memory, Recalling" "Print Job Memory, Saving" Print Position Center Key "Print Position, Adjusting" "Print Position, Fine Adjustment" "Print Position, Recalling" Print Quantity Display Print Quantity Keys Print Speed Print Speed Adjustment Key Print Speed Indicator Printing Printing Procedure "Printing, Preparing" Process Selection Button Programed Printing, Multiple-original" "Programed Printing, Single-original" Properties Properties Properties Key  R Receiving Tray Paper Guide Reduction, Auto" "Reduction, Auto" "Reduction, Free" "Reduction, Margin+"                                                                                                    |                      |
| "Print Job Memory, Recalling" "Print Job Memory, Saving" Print Position Center Key "Print Position, Adjusting" "Print Position, Fine Adjustment" "Print Position, Recalling" Print Quantity Display Print Quantity Keys Print Speed Print Speed Adjustment Key Print Speed Indicator Printing Printing Procedure "Printing, Preparing" Process Selection Button Programed Printing, Multiple-original" "Programed Printing, Single-original" "Properties Properties Key  R Receiving Tray Paper Guide Reduction Free" "Reduction, Margin+" "Beduction, Margin+" "Beduction, Standard"                                                                                                    |                      |
| "Print Job Memory, Recalling" "Print Job Memory, Saving" Print Position Center Key "Print Position, Adjusting" "Print Position, Fine Adjustment" "Print Position, Recalling" "Print Quantity Display Print Quantity Keys Print Speed Print Speed Adjustment Key Print Speed Indicator Printing Printing Procedure "Printing, Preparing" Process Selection Button Programed Printing, Multiple-original" "Programed Printing, Single-original" "Properties Properties Key  R Receiving Tray Paper Guide Reduction, Free" "Reduction, Margin+" "Reduction, Margin+" "Reduction, Standard" "Redistration Mark, Skipping"                                                                                                    |                      |
| "Print Job Memory, Recalling" "Print Job Memory, Saving" Print Position Center Key "Print Position, Adjusting" "Print Position, Fine Adjustment" "Print Position, Recalling" "Print Quantity Display Print Quantity Keys Print Speed Print Speed Adjustment Key Print Speed Indicator Printing Printing Procedure "Printing, Preparing" Process Selection Button Programed Printing, Multiple-original" "Programed Printing, Single-original" "Properties Properties Key  R Receiving Tray Paper Guide Reduction, Free" "Reduction, Margin+" "Reduction, Margin+" "Reduction, Standard" "Redistration Mark, Skipping"                                                                                                    |                      |
| "Print Job Memory, Recalling" "Print Job Memory, Saving" Print Position Center Key "Print Position, Adjusting" "Print Position, Fine Adjustment" "Print Position, Recalling" "Print Quantity Display Print Quantity Keys Print Speed Print Speed Adjustment Key Print Speed Indicator Printing Printing Procedure "Printing, Preparing" Process Selection Button Programed Printing, Multiple-original" "Programed Printing, Single-original" "Properties Properties Key  R Receiving Tray Paper Guide Reduction, Free" "Reduction, Margin+" "Reduction, Margin+" "Reduction, Standard" "Redistration Mark, Skipping"                                                                                                    |                      |
| "Print Job Memory, Recalling" "Print Job Memory, Saving" Print Position Center Key "Print Position, Adjusting" "Print Position, Fine Adjustment" "Print Position, Recalling" "Print Quantity Display Print Quantity Keys Print Speed Print Speed Adjustment Key Print Speed Indicator Printing Printing Procedure "Printing, Preparing" Process Selection Button Programed Printing, Multiple-original" "Programed Printing, Single-original" "Properties Properties Key  R Receiving Tray Paper Guide Reduction, Free" "Reduction, Margin+" "Reduction, Margin+" "Reduction, Standard" "Registration Mark, Skipping" Remote Transmission Mode "Renaming, Saved Print Job Setting" "Renaming, Saved Program Setting"                                                                                                    |                      |
| "Print Job Memory, Recalling" "Print Job Memory, Saving" Print Position Center Key "Print Position, Adjusting" "Print Position, Fine Adjustment" "Print Position, Recalling" "Print Quantity Display Print Quantity Keys Print Speed Print Speed Adjustment Key Print Speed Indicator Printing Printing Procedure "Printing, Preparing" Process Selection Button Programed Printing, Multiple-original" "Programed Printing, Single-original" "Properties Properties Properties Key  R Receiving Tray Paper Guide Reduction, Free" "Reduction, Margin+" "Reduction, Margin+" "Reduction, Standard" "Registration Mark, Skipping" Remote Transmission Mode "Renaming, Saved Print Job Setting" "Renaming, Saved Program Setting" Renewing Master                                                                                                    |                      |
| "Print Job Memory, Recalling" "Print Job Memory, Saving" Print Position Center Key "Print Position, Adjusting" "Print Position, Fine Adjustment" "Print Position, Recalling" "Print Quantity Display Print Quantity Keys Print Speed Print Speed Adjustment Key Print Speed Indicator Printing Printing Procedure "Printing, Preparing" Process Selection Button Programed Printing, Multiple-original" "Programed Printing, Single-original" "Properties Properties Key  R Receiving Tray Paper Guide Reduction, Free" "Reduction, Margin+" "Reduction, Margin+" "Reduction, Standard" "Registration Mark, Skipping" Remote Transmission Mode "Renaming, Saved Print Job Setting" "Renaming, Saved Program Setting"                                                                                                    |                      |

| Replacing Master Roll                            |           | 16            |
|--------------------------------------------------|-----------|---------------|
| Replacing Paper<br>Reserved Period               |           | 22            |
| Reset Key                                        |           |               |
| Rotating Images 180 Degrees                      |           |               |
|                                                  |           |               |
| S                                                |           |               |
| "Safety Guides, Installation"                    |           | 8             |
| "Safety Guides, Maintenance"                     |           | 16            |
| Scanner Table                                    | II,       | 16            |
| Scanner Table Release Lever<br>Scanning Contrast | ۱۱,<br>45 | 64            |
| Scanning Contrast Adjustment                     | +0        | ., 6 <u>-</u> |
| Scanning Mode                                    | 37        | 7, 38         |
| Selections Tab110,                               | 130,      | 154           |
| Semi-Auto (Master)                               |           | 115           |
| Semi-Auto (Print)                                |           | 115           |
| Side Margin Adjustment                           |           | 108           |
| Single-original Program                          | 131,      | 142           |
| Sorting                                          | 100       | 13            |
| Specifications                                   |           |               |
| Stage Glass                                      | 10        | 17            |
| Start Key                                        | 10,       | 13            |
| Status Area                                      |           |               |
| Stop Key                                         |           | 10            |
| Storage Memory                                   |           |               |
| Sub-panel Window                                 |           | 15            |
| -                                                |           |               |
| ■<br>"Temperature Range, Recommended"            |           | 20            |
| Test Print Key                                   | 19        | 20<br>2 72    |
| Test Printing                                    | 10        | 7, 72         |
| Thermal Print Head                               |           | 177           |
| Tone Curve Adjustment                            |           | 110           |
| Troubleshooting                                  | 179,      | 192           |
|                                                  |           |               |
| <b>V</b>                                         |           |               |
| Volume Check Button                              |           | 164           |
| W                                                |           |               |
| Wake-Up Key                                      |           | 12            |
| Warning Messages                                 | 15.       | 188           |
| "Warnings, Handling Machine"                     |           | 26            |
| "Warnings, Maintenance"                          |           | 176           |
| "Warnings, Power Connection"                     |           | 9             |
| -                                                |           |               |
| <b>Z</b><br>Zoom                                 |           | 61            |
|                                                  |           |               |

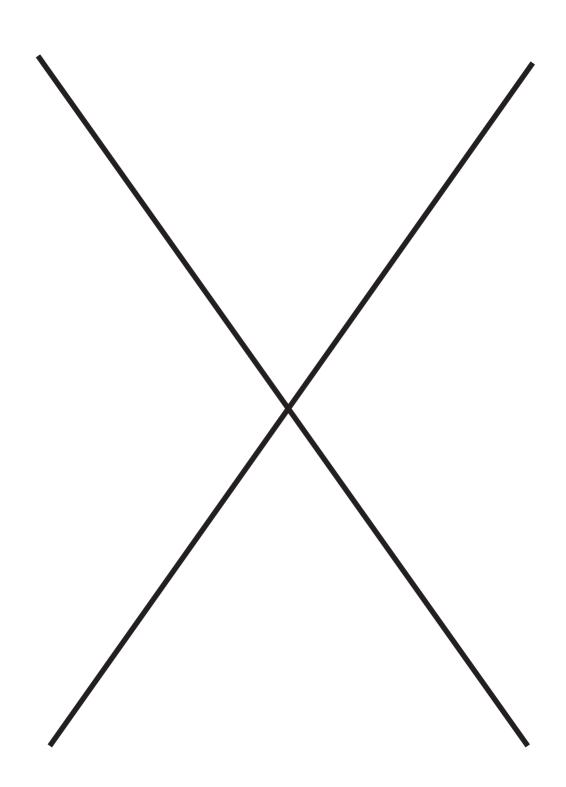

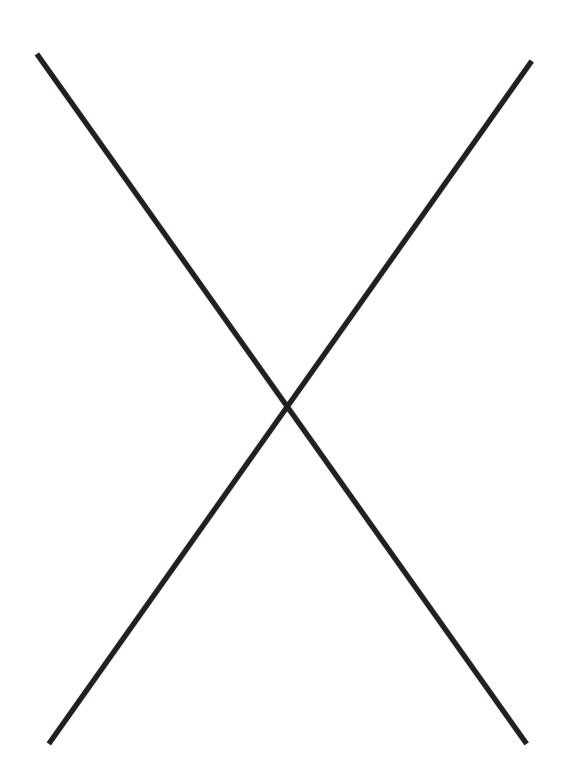